# **Vorbereiten der Installation von Adobe® LiveCycle® ES3 (Einzelserver)**

#### **Rechtliche Hinweise**

Weitere Informationen zu rechtlichen Hinweisen finden Sie unter [http://help.adobe.com/de\\_DE/legalnotices/index.html.](http://help.adobe.com/de_DE/legalnotices/index.html)

# **Inhalt**

#### **[Kapitel 1: Informationen zu diesem Dokument](#page-4-0)**

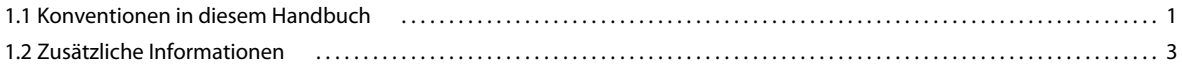

#### **[Kapitel 2: Systemanforderungen](#page-7-0)**

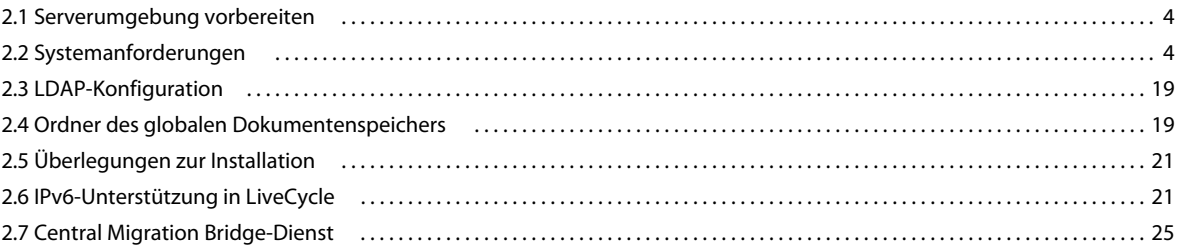

#### **[Kapitel 3: Berechtigungen und Zertifikate für LiveCycle](#page-30-0)**

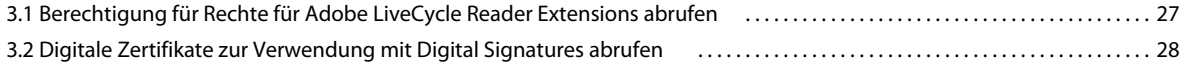

#### **[Kapitel 4: LiveCycle-Datenbank erstellen](#page-32-0)**

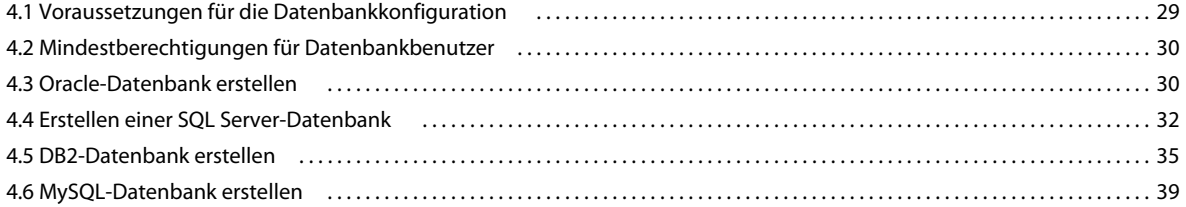

#### **[Kapitel 5: Konfigurieren von JBoss Application Server](#page-44-0)**

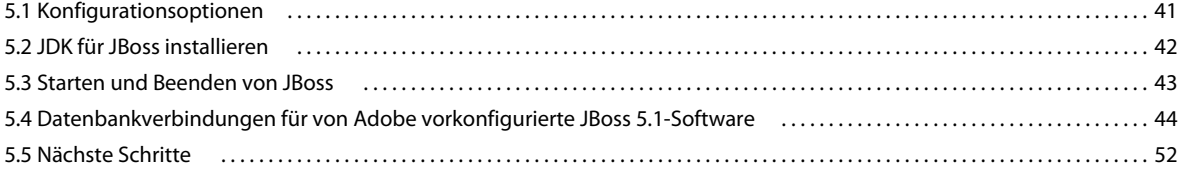

#### **[Kapitel 6: Konfigurieren von WebSphere Application Server](#page-56-0)**

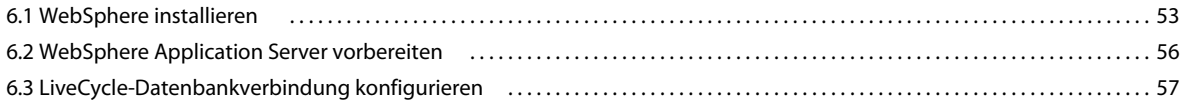

#### **[Kapitel 7: Konfigurieren von WebLogic Server](#page-61-0)**

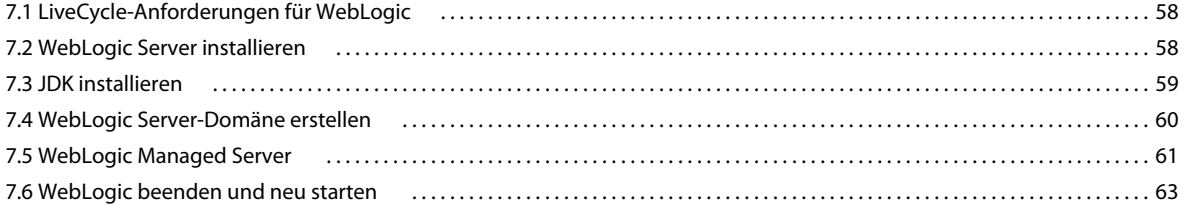

VORBEREITEN DER INSTALLATION VON ADOBE LIVECYCLE ES3 (EINZELSERVER) **iv Inhalt**

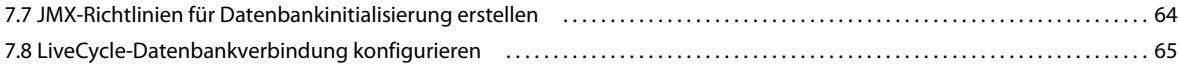

#### **[Kapitel 8: Checkliste für die vorkonfigurierte Umgebung](#page-69-0)**

#### **[Kapitel 9: Anhang – Manuelles Konfigurieren von JBoss](#page-71-0)**

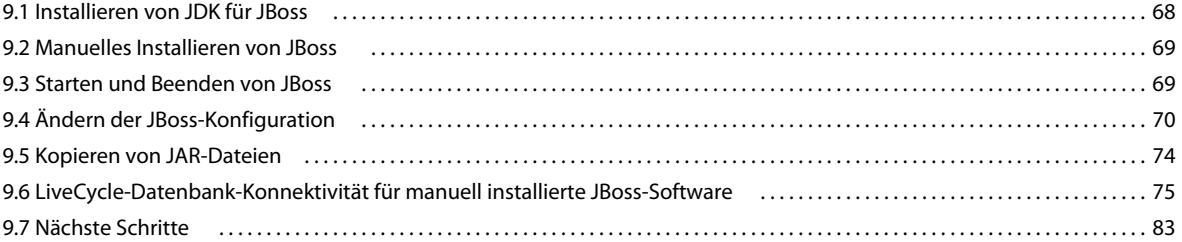

# <span id="page-4-0"></span>**Kapitel 1: Informationen zu diesem Dokument**

Adobe® LiveCycle® Enterprise Suite 3 (ES3) ist eine Unternehmensserver-Plattform, mit der Sie Geschäftsprozesse automatisieren und optimieren können. LiveCycle beinhaltet die folgenden Komponenten:

- J2EE-basierende Adobe® LiveCycle® Foundation 10 bietet Serverfunktionen und Laufzeitumgebung
- Werkzeuge zum Entwerfen, Entwickeln und Testen von LiveCycle-Anwendungen
- Module und Dienste werden auf dem LiveCycle-Server bereitgestellt und bieten Funktionsdienste

Weitere Informationen über die LiveCycle-Architektur und -Funktionen finden Sie unter [LiveCycle – Übersicht](http://www.adobe.com/go/learn_lc_overview_10_de).

Dieses Dokument ist Teil eines größeren Dokumentationssatzes, der unter [LiveCycle-Dokumentationsseite](http://www.adobe.com/go/learn_lc_documentation_10_de) verfügbar ist. Es wird empfohlen, dass Sie mit dem Vorbereitungshandbuch anfangen und anschließend das Installations- und Konfigurationshandbuch lesen, abhängig davon, ob Sie eine neue Installation durchführen (Einzelserver- oder Clustereinstellung) oder Ihre vorhandene LiveCycle-Bereitstellung aktualisieren. Informationen zur Turnkey-Bereitstellung, die ausschließlich für Testzwecke verwendet wird, finden Sie unter [Installieren und Bereitstellen von](http://www.adobe.com/go/learn_lc_installTurnkey_10_de)  [LiveCycle mithilfe von JBoss Turnkey.](http://www.adobe.com/go/learn_lc_installTurnkey_10_de)

# <span id="page-4-1"></span>**1.1 Konventionen in diesem Handbuch**

Die folgenden Benennungskonventionen für allgemeine Dateipfade werden verwendet:

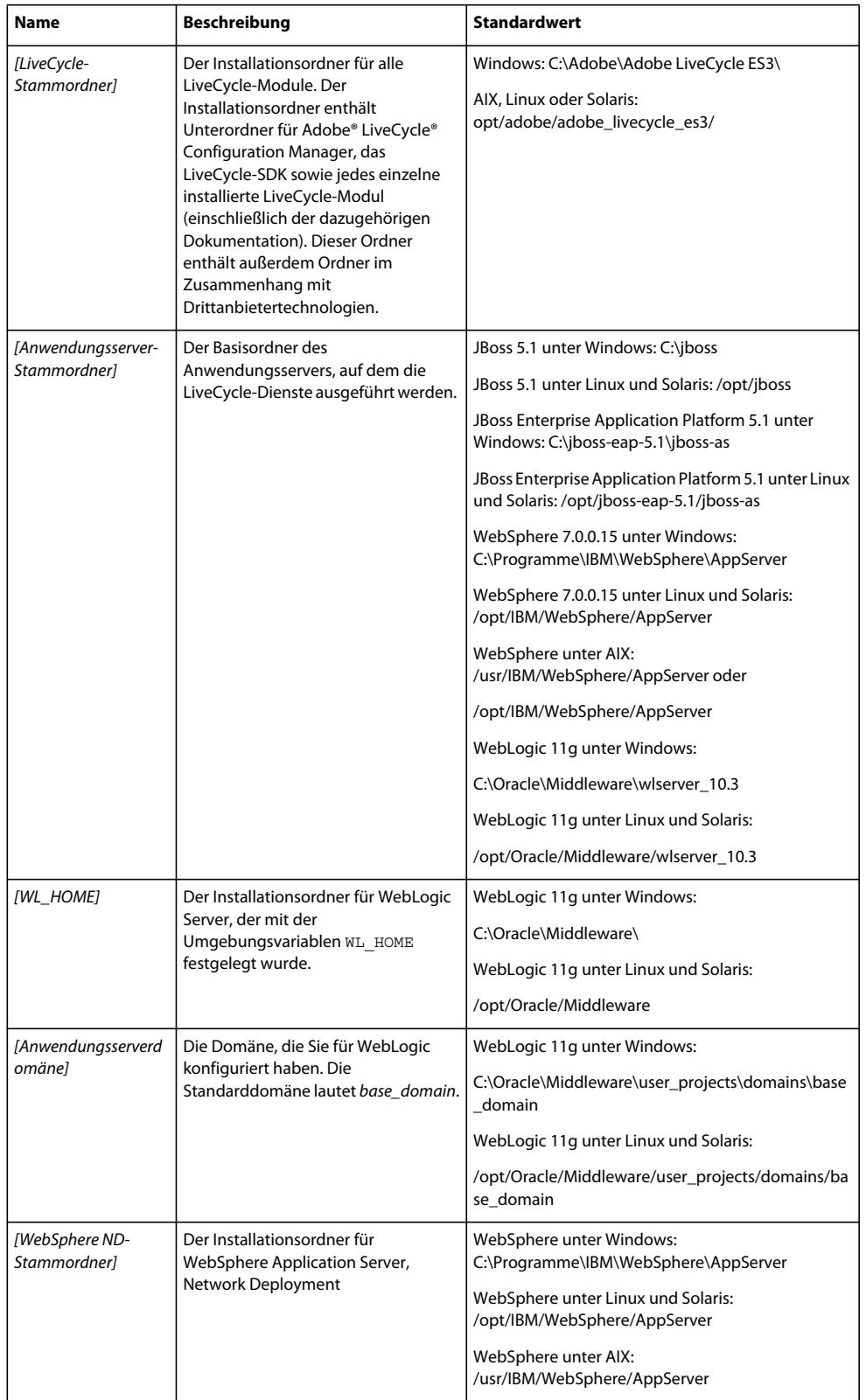

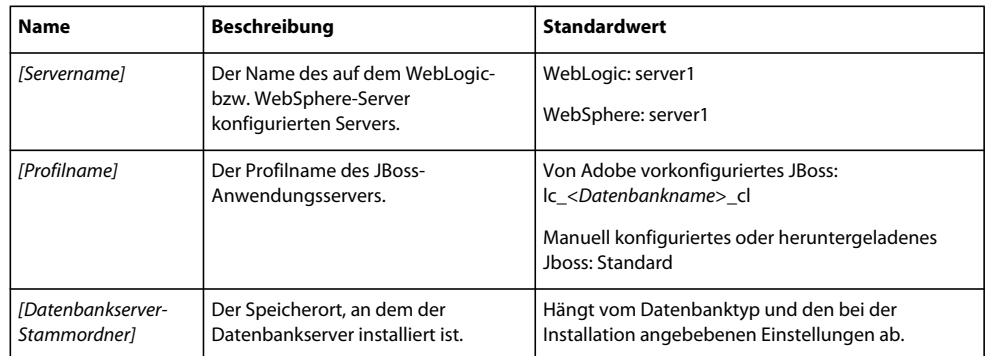

Die meisten Informationen zu Ordnerpfaden in diesem Dokument gelten plattformübergreifend. (Unter AIX, Linux und Solaris wird bei allen Dateinamen und Pfadangaben die Groß- und Kleinschreibung beachtet.) Plattformspezifische Informationen werden bei Bedarf aufgeführt.

# <span id="page-6-0"></span>**1.2 Zusätzliche Informationen**

In der folgenden Tabelle finden Sie Hinweise auf weiterführende Informationen zu LiveCycle.

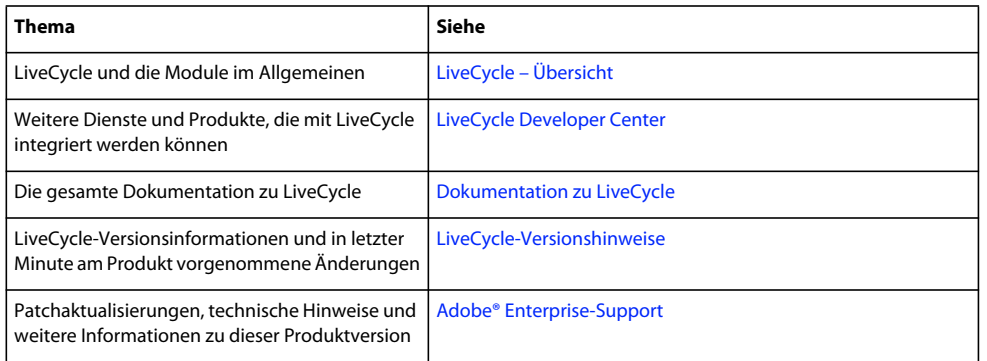

# <span id="page-7-0"></span>**Kapitel 2: Systemanforderungen**

# <span id="page-7-1"></span>**2.1 Serverumgebung vorbereiten**

Führen Sie zum Vorbereiten Ihrer Serverumgebung die folgenden Aufgaben aus:

**1** Stellen Sie sicher, dass das Installationsmedium nicht beschädigt ist. Es wird empfohlen, die Installationsdateien auf die Festplatte des Computers zu kopieren, auf dem Sie LiveCycle installieren möchten, statt die Installation direkt vom Installationsmedium auszuführen.

Prüfen Sie auch, ob die MD5-Prüfsumme des Installationsmediums mit der auf der [Adobe-Website](http://www.adobe.com/support/adobe_digital_enterprise_platform/trial/md5_checksum.html) veröffentlichten Prüfsumme übereinstimmt.

- 2 Lesen Sie die ["2.2 Systemanforderungen" auf Seite 4](#page-7-2) und stellen Sie sicher, dass Ihre Software-Infrastruktur kompatibel ist.
- **3** Lesen Sie die Systemanforderungen und stellen Sie sicher, dass Ihre Hardware-Infrastruktur entsprechend den Anforderungen eingerichtet ist.
- **4** Installieren Sie das Betriebssystem und aktualisieren Sie es mit allen notwendigen Patches und Service Packs.
- **5** Installieren und konfigurieren Sie den Datenbankserver.
- **6** Installieren und konfigurieren Sie den Anwendungsserver.
- **7** Stellen Sie sicher, dass der Zielcomputer über ausreichend Arbeitsspeicher (RAM) verfügt, wie unter "2.2.1 [Mindestanforderungen an die Hardware" auf Seite 4](#page-7-3) beschrieben.

# <span id="page-7-2"></span>**2.2 Systemanforderungen**

### <span id="page-7-3"></span>**2.2.1 Mindestanforderungen an die Hardware**

Die folgende Tabelle zeigt die Mindestanforderungen für die Hardware, die LiveCycle unterstützt.

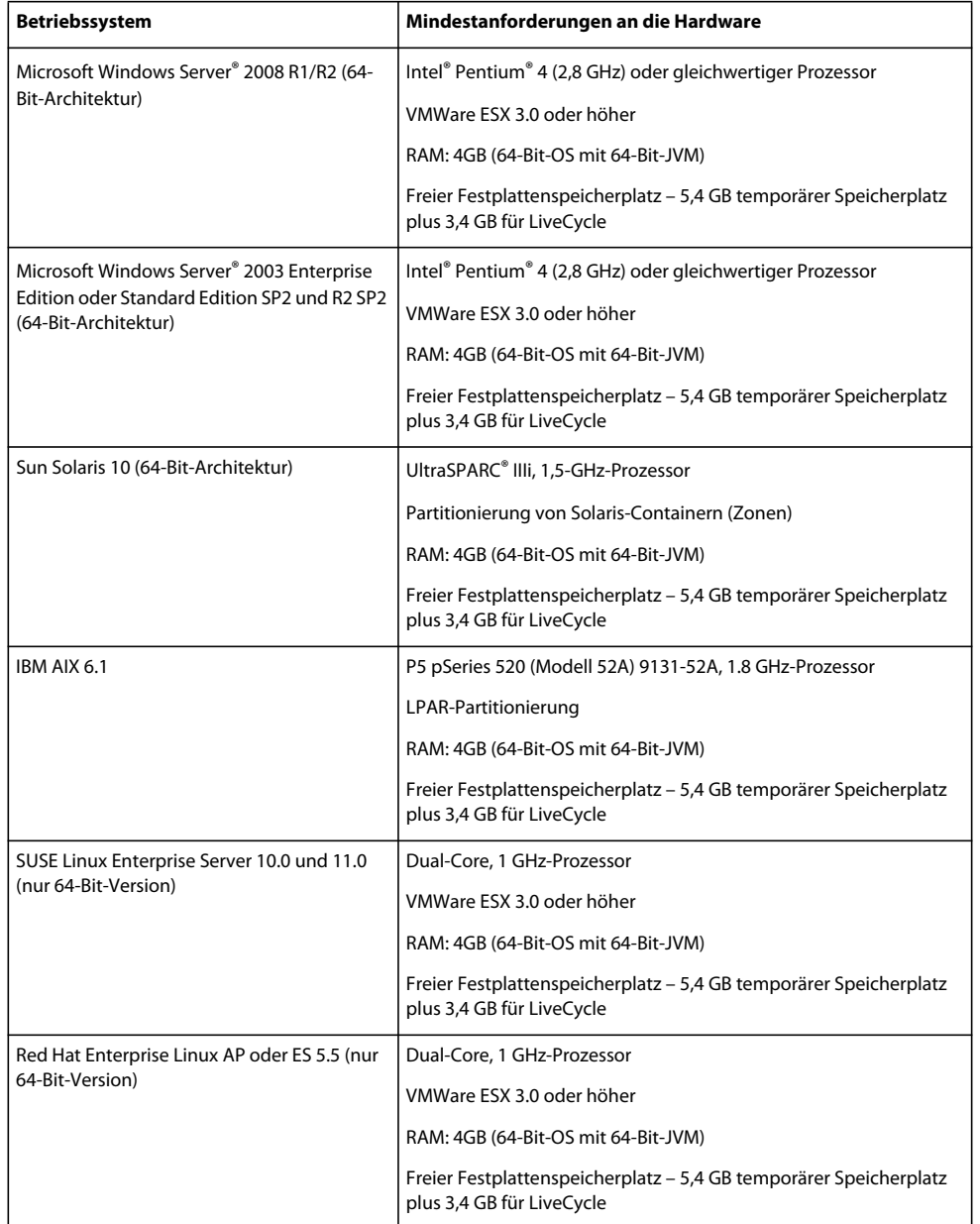

#### **2.2.1.1 Intel x86-Kompatibilität**

In unterstützten Windows- und UNIX-ähnlichen Umgebungen unterstützt LiveCycle mit Intel und AMD64 kompatible Chipsätze, wenn Betriebssysteme mit 32-Bit- oder 64-Bit-Unterstützung ausgeführt werden.

*Hinweis: 32-Bit-Plattformen werden nur für Entwicklungs- und Testzwecke unterstützt.*

#### **2.2.1.2 Empfohlene Hardware**

Für kleine Produktionsumgebungen:

Mindestens **Intel-Umgebungen:** Pentium 4, 2,8 GHz. Durch Verwenden eines Dual-Core-Prozessors wird die Leistung weiter verbessert.

**Sun SPARC-Umgebungen:** UltraSPARC V oder höher.

**IBM AIX-Umgebungen:** Power4 oder höher.

**Speicheranforderungen:** 4 GB RAM.

#### **2.2.1.3 Empfohlene Hardwareanforderungen für Clientcomputer**

#### **Adobe® LiveCycle® Workbench 10**

- Speicherplatz für die Installation:
	- 1,5 GB nur für Workbench

1,7 GB auf einem einzigen Laufwerk für eine vollständige Installation von Workbench, Adobe® LiveCycle® Designer 10 und die Assemblierung der Beispiele

400 MB für temporäre Installationsordner – 200 MB im temporären Ordner des Benutzers und 200 MB im temporären Ordner von Windows

*Hinweis: Wenn sich diese Speicherorte alle auf einem einzigen Laufwerk befinden, müssen während der Installation 1,5 GB Speicherplatz zur Verfügung stehen. Die Dateien, die in den temporären Ordner kopiert werden, werden nach Abschluss der Installation gelöscht.*

- Speicher für Ausführung von Workbench : 2 GB RAM
- Hardware-Anforderung: Intel® Pentium® 4 oder gleichwertiger AMD-Prozessor, 1 GHz
- Minimale Bildschirmauflösung 1024 x 768 Pixel oder höher mit 16-Bit-Farbtiefe oder höher
- TCP/IPv4- oder TCP/IPv6-Netzwerkverbindung zum LiveCycle-Server

*Hinweis: Unter Windows müssen Sie über Administratorrechte verfügen, um Workbench installieren zu können. Wenn Sie die Installation nicht unter einem Administratorkonto durchführen, werden Sie vom Installationsprogramm zur Eingabe der Berechtigungen für ein passendes Konto aufgefordert.*

#### **Designer**

- Adobe® Reader® X und Adobe® Acrobat® X Pro (empfohlen) ist erforderlich, um alle neuen Funktionen in Designer nutzen zu können.
- Adobe® Flash® Player 10.2 oder höher.
- (Optional) Adobe® Flash® Builder® 4.5 oder höher.
- (Optional) Adobe® Flex® SDK 4.1 (erforderlich zur Anpassung von Formular-Guide-Komponenten, die zum Lieferumfang von Designer gehören).

*Hinweis: Verwenden Sie nur das Flex SDK 4.1, das im Designer-Installationsprogramm enthalten ist. Verwenden Sie keine andere Flex SDK-Version, die von der Adobe-Website heruntergeladen werden kann.*

*Hinweis: Weitere Informationen finden Sie unter [Installing Your Development Environment.](http://www.adobe.com/go/learn_lc_workbench_10_de)*

#### **Hardwareanforderungen für Endbenutzer:**

- Adobe® LiveCycle® Workspace 10:1 GB RAM (einschließlich Anforderungen für Adobe Flash und Adobe Reader)
- Adobe Flash Player 9 oder höher: 512 MB RAM (1 GB empfohlen)
- Adobe Reader 8.x oder höher: 128 MB RAM (256 MB empfohlen)

*Hinweis: Informationen zu den Anforderungen für Webbrowser finden Sie unter [Unterstützte Plattformkombinationen](www.adobe.com/go/learn_lc_supportedplatforms_10_de)  [für LiveCycle.](www.adobe.com/go/learn_lc_supportedplatforms_10_de)*

### **2.2.2 Unterstützte Plattformen**

Weitere Informationen zu den unterstützten Kombinationen aus Betriebssystem, Anwendungsserver, Datenbanken, JDKs usw. finden Sie unter [Unterstützte Plattformkombinationen für LiveCycle.](http://www.adobe.com/go/learn_lc_supportedplatforms_10_de)

# **2.2.3 Zusätzliche Anforderungen für AIX, Linux und Solaris**

*Hinweis: Auf AIX-, Linux- und Solaris-Computern verwendet das LiveCycle-Installationsprogramm das auf dem Computer installierte JDK. Daher müssen Sie die unterstützte JDK-Version installieren. Unter anderen Betriebssystemen verwendet das Installationsprogramm die im Installationspaket enthaltene JVM.* 

#### **2.2.3.1 Installieren und Konfigurieren von UTF-8**

Beim Installieren von LiveCycle auf einem AIX-, Linux- oder Solaris-Betriebssystem müssen Sie die US-amerikanische Version des UTF-8-Gebietsschemas installieren und konfigurieren, falls diese noch nicht installiert wurde. Sie benötigen das Installationsmedium (CDs oder DVDs), damit das Betriebssystem diese Aufgabe ausführen kann.

*Hinweis: Auf Linux-Plattformen ist dieses Gebietsschema standardmäßig installiert und heißt "de\_DE.utf8". Sie können dies mithilfe des Befehls locale -a überprüfen.*

#### **UTF-8 auf AIX installieren**

- **1** Vergewissern Sie sich, dass das US-amerikanische UTF-8-Gebietsschema nicht installiert ist, indem Sie an einer Eingabeaufforderung den Befehl locale -a eingeben. Die Befehlausgabe darf nicht den Eintrag *de\_DE.UTF-8* enthalten.
- **2** Greifen Sie auf das AIX SMIT-Dienstprogramm (im Textmodus) zu, indem Sie im Stammordner an der Eingabeaufforderung smitty mle\_add\_lang eingeben.
- **3** Wählen Sie in dem daraufhin angezeigten Bildschirm **UTF-8 US English (United States) [DE\_DE]** in beiden Dropdown-Listen **CULTURAL CONVENTION** und **LANGUAGE TRANSLATION** aus.

*Hinweis: Behalten Sie "INPUT DEVICE/DIRECTORY" als Standardeinstellung /dev/cd0 bei.*

**4** Drücken Sie zum Fortfahren die **Eingabetaste**. Eine Meldung wie etwa die folgende wird angezeigt:

installp: Device /dev/cd0 not ready for operation. Please insert media and press Enter to continue.

- **5** Legen Sie den entsprechende AIX-Installationsdatenträger in das Festplattenlaufwerk ein.
- **6** Wenn der Befehl ausgeführt ist, beenden Sie das SMIT-Dienstprogramm und geben Sie locale -a ein, um sicherzustellen, dass "DE\_DE.UTF-8" als Gebietsschema festgelegt ist.

#### **UTF-8 auf Solaris installieren**

- **1** Vergewissern Sie sich, dass das US-amerikanische UTF-8-Gebietsschema nicht installiert ist, indem Sie an einer Eingabeaufforderung den Befehl locale -a eingeben. Die Befehlausgabe darf nicht den Eintrag DE\_DE.UTF-8 enthalten.
- **2** Legen Sie die Solaris Installations-CD 1 in das Laufwerk ein und weisen Sie ihr einen entsprechenden Speicherort zu, z. B.:

/cdrom/sol\_10\_807\_sparc/s0

**3** Geben Sie den folgenden Befehl als Root ein: localeadm -a nam -d /cdrom/sol\_10\_807\_sparc/s0

*Hinweis: Mit diesem Befehl werden alle Gebietsschemata in der Region Nordamerika (nam) installiert, auch wenn Sie nur das Gebietsschema "de\_DE.UTF-8" angeben.*

**4** Wenn der Befehl abgeschlossen ist, geben Sie locale -a ein, um zu überprüfen, ob DE\_DE.UTF-8 als Gebietsschema eingestellt ist.

*Hinweis: Weitere Informationen erhalten Sie über den Link [FAQs on Solaris Locales.](http://developers.sun.com/dev/gadc/faq/locale.html)*

#### **2.2.3.2 Solaris**

*Hinweis: Stellen Sie sicher, dass die X Window-Bibliotheken auf Ihrem Betriebssystem installiert sind. Dies ist für Adobe® LiveCycle® PDF Generator 10 und Adobe® LiveCycle® Forms 10 erforderlich. Weitere Informationen finden Sie in der Dokumentation für Ihr Betriebssystem.*

*Wichtig: Verwenden Sie nicht den Solaris-Befehl tar, um Dateien zu extrahieren. Andernfalls treten Fehler auf (z. B. fehlende Dateien). Laden Sie für eine Solaris-Umgebung das GNU-Tool "tar" herunter und verwenden Sie es zum Extrahieren der Dateien.*

#### **2.2.3.3 Linux**

Auf Linux-Betriebssystemen muss folgende Bedingung erfüllt sein:

- **Alle Linux-Verteilungen:** Stellen Sie sicher, dass die X Window-Bibliotheken auf Ihrem Betriebssystem installiert sind. Dies ist für PDF Generator und Forms erforderlich. Weitere Informationen finden Sie in der Dokumentation für Ihr Betriebssystem.
- **SUSE Linux:** Sie müssen die Bibliothek "glibc-locale-32bit" installieren, die im Lieferumfang von SUSE Linux Enterprise Server enthalten ist. Andernfalls generiert LiveCycle keine PDF-Dateien. Diese Bibliotheksdatei wird nicht standardmäßig installiert. Sie müssen für die Installation "YaST" verwenden. (Weitere Informationen finden Sie in der [Dokumentation zum SUSE Linux Enterprise Server](http://www.novell.com/documentation/suse.html).)

Wenn Sie planen, LiveCycle auf SUSE Linux 11 zu installieren, müssen Sie auch die Bibliotheken libstdc++-libc6.2- 2.so.3 installieren. Diese Bibliotheken sind nicht standardmäßig in SUSE Linux 11 enthalten. Weitere Informationen erhalten Sie auf dieser [Novell-Webseite.](http://www.novell.com/products/linuxpackages/desktop11/x86_64/compat-32bit.html) Diese Bibliotheken sind erforderlich, um Adobe Central Pro Output Server auszuführen.

#### **2.2.3.4 Konfigurieren der Dateigrenzwerte unter Solaris und Linux**

Fügen Sie in der Datei "/etc/system" die rlim-Werte hinzu oder erhöhen Sie sie, um Stuck-Thread-Probleme in Solarisoder Linux-Umgebungen zu vermeiden.

**1** (**Linux**) Suchen Sie die Datei "/etc/security/limits.conf" und öffnen Sie sie.

(Solaris) Suchen Sie die Datei "/etc/system" und öffnen Sie sie.

**2** (Linux) Suchen Sie die Datei "/etc/security/limits.conf" und öffnen Sie sie.

```
<app_group> soft nofile 8192 
<app_group> hard nofile 8192
```
Ersetzen Sie <*app\_group*> durch die Benutzergruppe, die den Anwendungsserver ausführen wird. Sie können <*app\_group*> auch durch einen Asterisk (\*) ersetzen, um alle Benutzer und Benutzergruppen einzuschließen.

(**Solaris**) Suchen Sie die rlim-Werte in der Datei "/etc/system" und ändern Sie sie wie folgt:

set rlim fd cur: Die anfängliche Obergrenze (Soft-Limit) für die Anzahl von Dateideskriptoren pro Prozess. Legen Sie für diesen Wert 8192 oder höher fest.

set rlim\_fd\_max: Die (nicht veränderliche) maximale Anzahl von Dateideskriptoren pro Prozess. Legen Sie für diesen Wert 8192 oder höher fest. (Diese Änderung ist nur erforderlich, wenn der Standardwert niedriger als 8192 ist.) Sie müssen über Hauptbenutzerrechte verfügen, um diesen Wert zu ändern.

*Hinweis: Der rlim\_fd\_max-Wert muss gleich dem oder größer als der rlim\_fd\_cur-Wert sein.*

- **3** Speichern und schließen Sie die Datei.
- **4** Starten Sie den Computer neu.

#### **So überprüfen Sie die aktualisierten Einstellungen**

- **1** Starten Sie eine neue Shell.
- **2** Geben Sie ulimit -n ein und drücken Sie die **EINGABETASTE**.
- **3** Vergewissern Sie sich, dass der ausgegebene Wert mit den von Ihnen festgelegten rlim-Werten übereinstimmt.

### **2.2.4 Erforderliche Berechtigungen zum Installieren unter Windows**

Bei der Installation unter Windows müssen Sie ein Konto verwenden, das über Administratorberechtigungen verfügt. Wenn Sie das Installationsprogramm unter Verwendung eines Kontos, das nicht über Administratorberechtigungen verfügt, ausführen, geben Sie die Anmeldeinformationen eines Kontos an, das über Administratorberechtigungen verfügt.

### <span id="page-12-0"></span>**2.2.5 Konfigurieren der Windows-Installation**

In den 64-Bit-Versionen der Betriebssysteme Windows Server 2008 R1, Windows Server 2008 R2 oder Vista ändern Sie die Sicherheitsoption "Administratorbestätigungsmodus" wie folgt:

**1** (Windows 2008 R1 und Vista) Wählen Sie "Start" > "Systemsteuerung" > "Verwaltung" > "Lokale Sicherheitsrichtlinie" > "Lokale Richtlinien" > "Sicherheitsoptionen".

(Windows 2008 R2 und Windows 7) Wählen Sie **"Start" > "Verwaltung" > "Lokale Sicherheitsrichtlinie" > "Lokale Richtlinien" > "Sicherheitsoptionen"**.

- **2** Suchen Sie **Benutzerkontensteuerung: Verhalten der Benutzeraufforderung mit erhöhten Rechten für Administratoren im Administratorbestätigungsmodus** und legen Sie den Wert **Erhöhte Rechte ohne Eingabeanforderung** fest.
- **3** Starten Sie den Computer neu.

#### **2.2.5.1 So deaktivieren Sie die Windows-Benutzerkontensteuerung unter Vista und Windows Server 2008 R1**

- **1** Sie können auf das Systemkonfigurationsprogramm zugreifen, indem Sie zu **Start > Ausführen** wechseln und **MSCONFIG** eingeben.
- **2** Klicken Sie auf die Registerkarte **Tools**, blättern Sie nach unten und wählen Sie **Benutzerkontensteuerung deaktivieren**.
- **3** Klicken Sie auf **Starten**, um den Befehl in einem neuen Fenster auszuführen.
- **4** Schließen Sie nach Abschluss des Vorgangs das Befehlsfenster und das Fenster für die Systemkonfiguration.
- **5** Starten Sie den Computer neu.

Um die Benutzerkontensteuerung erneut zu aktivieren, wiederholen Sie die Schritte oben und wählen Sie Benutzerkontensteuerung aktivieren, bevor Sie auf "Starten" klicken.

#### **2.2.5.2 Windows-Benutzerkontensteuerung unter Windows Server 2008 R2 und Windows 7 deaktivieren**

**1** Sie können auf das Systemkonfigurationsprogramm zugreifen, indem Sie zu **Start > Ausführen** wechseln und **MSCONFIG** eingeben.

- **2** Klicken Sie auf die Registerkarte **Extras**, blättern Sie nach unten und wählen Sie **Einstellungen für Benutzerkontensteuerung ändern (UAC-Einstellungen ändern)**.
- **3** Klicken Sie auf **Starten**, um den Befehl in einem neuen Fenster auszuführen.
- **4** Stellen Sie den Schieberegler auf **Nie benachrichtigen** ein.
- **5** Schließen Sie nach Abschluss des Vorgangs das Befehlsfenster und das Fenster für die Systemkonfiguration.
- **6** Starten Sie den Computer neu.

Um die Benutzerkontensteuerung erneut zu aktivieren, wiederholen Sie die Schritte oben und stellen Sie den Schieberegler auf den gewünschten Wert ein, bevor Sie den Computer neu starten.

*Wichtig: Die Windows-Benutzerkontensteuerung (UAC) muss deaktiviert bleiben, damit PDF Generator ordnungsgemäß funktioniert. Sie können den Installations- und Konfigurationsprozess ausführen, indem Sie die Benutzerkontensteuerung einschalten und die Option "Erhöhte Rechte ohne Eingabeanforderung" aktivieren. Deaktivieren Sie UAC jedoch, um PDF Generator auszuführen.*

## **2.2.6 Zusätzliche Anforderungen für PDF Generator**

*Hinweis: Sie können das Shared Printer Protocol nicht für die SendToPrinter-API auf Windows 2008-Computern verwenden, auf denen PDF Generator bereitgestellt ist. Verwenden Sie alternative Protokolle wie CIFS oder Direct IP.*

#### **2.2.6.1 Benutzerkonto für Windows**

Sie müssen für die folgenden Aufgaben ein Benutzerkonto mit Administratorberechtigungen verwenden:

- Installieren von Microsoft Office
- Installieren von PDF Generator
- Installieren von Acrobat für PDF Generator
- Ausführen des Anwendungsserverprozesses

#### **2.2.6.2 Verwenden von 64-Bit-Anwendungsservern mit PDF Generator**

Wenn Sie einen 64-Bit-Anwendungsserver auf einem System mit PDF Generator verwenden, müssen Sie sicherstellen, dass zusätzlich zu dem vom Anwendungsserver verwendeten 64-Bit-JDK ein 32-Bit-Java 6-JDK installiert ist. Legen Sie die Umgebungsvariable JAVA\_HOME\_32 fest. Diese Variable muss auf ein 32-Bit-JDK auf Systemen verweisen, auf denen ein 64-Bit-Anwendungsserver verwendet wird. Der spezifische Pfad hängt vom angegebenen Installationsordner und dem Betriebssystem ab, unter dem die Installation erfolgt.

*Hinweis: Sie müssen das 32-Bit-Sun-JDK installieren und JAVA\_HOME\_32 so konfigurieren, dass diese Variable auf den Ordner verweist, in dem es sich befindet. Lesen Sie "Sun Java 6-Versionshinweise" > "Unterstützte Systemkonfigurationen" und laden Sie die 32-Bit-Version für Ihr Betriebssystem herunter. Falls Sie AIX verwenden, legen Sie JAVA\_HOME\_32 nicht fest.*

*Wichtig: Stellen Sie sicher, dass JAVA\_HOME\_32 nur als Umgebungsvariable festgelegt, nicht jedoch in PATH enthalten ist. Wenn JAVA\_HOME\_32 in PATH enthalten ist, können während der EAR-Bereitstellung oder beim Neustart des Servers Java-Core-Dumps auftreten.*

#### **2.2.6.2.1 Windows-Variable JAVA\_HOME\_32 festlegen**

- **1** Wählen Sie **Start** > **Systemsteuerung** > **System**.
- **2** Klicken Sie auf die Registerkarte **Erweitert.**
- **3** Klicken Sie auf **Umgebungsvariablen** und dann unter "Systemvariablen" auf **Neu**.

**4** Geben Sie die Umgebungsvariable JAVA\_HOME\_32 ein. Dieser Wert ist der Ordner, der das JDK enthält. Geben Sie beispielsweise Folgendes ein:

D:\Program Files (x86)\Java\jdk1.6.0\_26

#### **2.2.6.2.2 Variable JAVA\_HOME\_32 unter Linux oder Solaris festlegen**

Legen Sie die Variable "JAVA\_HOME\_32" für das unterstützte Java für Bourne- und Bash-Shells wie in diesem Beispiel gezeigt fest:

JAVA\_HOME\_32=/opt/jdk1.6.0\_26 export JAVA\_HOME\_32

#### **2.2.6.3 Software für die Konvertierung nativer Dateiformate installieren**

Vor der Installation von PDF Generator müssen Sie die Software installieren, die die Dateiformate unterstützt, für die die Unterstützung der PDF-Konvertierung erforderlich ist. Aktivieren Sie mithilfe des Benutzerkontos, das zur Ausführung des Anwendungsserverprozesses verwendet wird, manuell die Lizenzen für die Software.

Nähere Informationen finden Sie in den jeweiligen Lizenzvereinbarungen der einzelnen nativen Anwendungen, die von Ihrer LiveCycle-Bereitstellung unterstützt werden sollen. Stellen Sie ferner sicher, dass Ihre LiveCycle-Bereitstellung die dort angegebenen Lizenzierungsanforderungen erfüllt. Normalerweise muss jeder Benutzer von LiveCycle , der native Anwendungsunterstützung verwendet, auch eine aktivierte Lizenz auf dem eigenen Computer für die jeweilige native Anwendung haben.

PDF Generator kann dahingehend erweitert werden, dass die Konvertierung dieser zusätzlichen Dateitypen in PDF-Dateien möglich wird. Die folgenden Anwendungen können verwendet werden:

*Hinweis: PDF Generator unterstützt nur englische, französische, deutsche und japanische Versionen der unterstützten Anwendungen.*

- Microsoft Office 2007, 2010 (DOC,DOCX XLS,XLSX PPT,PPTX, RTF, TXT, Microsoft Office Open-XML-Formate)
- Microsoft Office Visio 2007, 2010 (VSD)
- Microsoft Publisher 2007, 2010 (PUB)
- Microsoft Project 2007, 2010 (MPP)
- AutoCAD 2005, 2006, 2007, 2008 (DWG, DXF, DWF)

*Hinweis: LiveCycle unterstützt nur 32-Bit-Editions der gesamten oben genannten Software.* 

*Hinweis: Native Dateikonvertierungen unter Verwendung von AutoCAD für DWG-, DXF- und DWF-Dateien werden nur in 32-Bit-Umgebungen unterstützt. Konvertierungen für diese Dateitypen mithilfe von Acrobat werden auf 32-Bitund auf 64-Bit-Plattformen unterstützt.*

- Corel WordPerfect 12, X4 (WPD)
- Adobe Photoshop® CS3
- Adobe FrameMaker® 7.2, 8.0 (FM)
- Adobe PageMaker® 7.0 (PMD, PM6, P65, PM)
- OpenOffice 3.3 (ODT, ODP, ODS, ODG, ODF, SXW, SXI, SXC, SXD, SXM)

*Hinweis: OpenOffice 3.3 oder höher muss auf dem Server installiert sein, damit die in Version 3.3 erstellten Dokumente konvertiert werden können.* 

*Hinweis: Auf der Linux-Plattform muss OpenOffice unter dem Benutzer /root installiert sein. Ist Open Office für bestimmte Benutzer installiert, kann PDFG OpenOffice-Dokumente möglicherweise nicht konvertieren.* 

Zur Konvertierung der folgenden nativen Dateiformate muss keine native Softwareanwendung installiert werden:

- Druckdateien (PS, PRN, EPS)
- Webdateien (HTML)
- Bilddateien (JPEG, GIF, BMP, TIFF, PNG)

#### **2.2.6.4 Installieren von Acrobat für PDF Generator**

Installieren Sie Acrobat X, bevor Sie das Installationsprogramm für LiveCycle ausführen. Starten Sie Acrobat nach der Installation mindestens einmal, um Probleme mit der Konfiguration von PDF Generator zu vermeiden. Schließen Sie alle modalen Dialogfelder, die beim Starten von Acrobat angezeigt werden.

*Hinweis: Achten Sie darauf, dass Acrobat mithilfe desselben Benutzerkontos, mit dem Sie LiveCycle installieren, installiert wird.*

Wenn dagegen LiveCycle installiert ist, Acrobat X jedoch nicht, installieren Sie Acrobat X und führen Sie das Skript "Acrobat\_for\_PDFG\_Configuration.bat" aus, das sich im Ordner "*[LiveCycle-Stammordner]*\pdfg\_config" befindet. Andernfalls können bei PDF-Konvertierungen Fehler auftreten.

Configuration Manager legt die Umgebungsvariable "Acrobat\_PATH" (Groß- und Kleinschreibung zu beachten) automatisch fest. Sie können auch festlegen, dass diese Variable manuell eingestellt werden soll (siehe "2.2.6.7 [Umgebungsvariablen festlegen" auf Seite 12](#page-15-0). Starten Sie den Anwendungsserver neu, nachdem Sie die Umgebungsvariable festgelegt haben.

*Hinweis: Laden Sie die erforderlichen JAR-Dateien je nach verwendetem JDK von der Sun- oder IBM-Website herunter.*

#### **2.2.6.5 Acrobat konfigurieren, um SHX-Schriftarten zu verwenden (nur Windows)**

*Hinweis: Führen Sie diese Schritte zum Konfigurieren von Acrobat nur aus, wenn PDF Generator SHX-Schriftarten zum Konvertieren von AutoCAD DWG-Dateien verwenden soll, ohne AutoCAD zu installieren. Diese Schritte müssen für alle in Administration Console konfigurierten Benutzerkonten durchgeführt werden.*

- **1** Öffnen Sie Acrobat.
- **2** Wählen Sie **Bearbeiten > Konfigurationen**.
- **3** Wählen Sie **In PDF konvertieren > Autodesk AutoCAD**.
- **4** Klicken Sie auf **Einstellungen bearbeiten**.
- **5** Klicken Sie auf **Konfigurationsvoreinstellungen**.
- **6** Klicken Sie neben dem Suchpfad für die SHX-Schriftartdatei auf **Durchsuchen** und geben Sie den Pfad zur SHX-Schriftartdatei an.
- **7** Klicken Sie in jedem geöffneten Dialogfeld auf **OK**.

#### **2.2.6.6 QuickTime 7**

Für PDF Generator ist die Installation von QuickTime 7 (Player oder Pro) erforderlich, wenn in Dateien wie PowerPoint-Präsentationen eingebettete Videos in PDF-Multimediadateien konvertiert werden sollen. Diese Anwendung kann von der Site Apple-Downloads heruntergeladen werden.

#### <span id="page-15-0"></span>**2.2.6.7 Umgebungsvariablen festlegen**

Sie müssen unter Windows Umgebungsvariablen festlegen, wenn Sie PDF-Dokumente in Anwendungen wie FrameMaker, Photoshop, PageMaker und WordPerfect erstellen möchten.

Es folgt eine Auflistung dieser Umgebungsvariablen:

- FrameMaker\_PATH
- Notepad\_PATH (Dies muss leer bleiben)
- OpenOffice\_PATH
- PageMaker\_PATH
- Photoshop\_PATH
- WordPerfect\_PATH
- Acrobat\_PATH

Diese Umgebungsvariablen sind optional und müssen nur festgelegt werden, wenn Sie die entsprechende Anwendung zum Konvertieren von PDF-Dateien über PDF Generator verwenden möchten. Der Wert der Umgebungsvariablen muss den absoluten Pfad der ausführbaren Datei enthalten, über welche die entsprechende Anwendung gestartet wird.

Die Variable FrameMaker\_PATH kann beispielsweise den Wert C:\Programme\Adobe\

FrameMaker7.2\FrameMaker.exe annehmen. Die Variable OpenOffice\_PATH unterscheidet sich jedoch von den anderen Variablen. Diese Variable muss auf den OpenOffice-Installationsordner anstatt auf den Pfad der ausführbaren Datei festgelegt werden. Ein typischer Wert für OpenOffice\_PATH unter Windows ist C:\Programme (x86)\OpenOffice.org 3\.

Für Microsoft Office-Anwendungen wie Word, PowerPoint, Excel, Visio und Project oder für AutoCAD müssen keine Pfade festgelegt werden. Der Generate PDF-Dienst startet diese Anwendungen automatisch, wenn sie auf dem Server installiert sind.

#### **Festlegen der Windows-Umgebungsvariablen**

- **1** Wählen Sie **Start** > **Systemsteuerung** > **System**.
- **2** Klicken Sie auf die Registerkarte **Erweitert.**
- **3** Klicken Sie auf **Umgebungsvariablen** und dann unter "Systemvariablen" auf Neu.
- **4** Geben Sie den Namen der Umgebungsvariablen ein, die Sie festlegen möchten (z. B.FrameMaker\_PATH). Dieser Wert ist der Ordner, der die ausführbare Datei enthält. Geben Sie beispielsweise Folgendes ein:

C:\Program Files\Adobe\FrameMaker7.2\FrameMaker.exe

#### **2.2.6.8 Das Befehlszeilenprogramm "Dienststeuerungs-Manager (sc.exe)"**

Bevor Sie unter Windows eine automatische Installation von PDF Generator abschließen, vergewissern Sie sich, dass das Befehlszeilenprogramm "Dienststeuerungs-Manager" (sc.exe) in der Windows-Umgebung installiert ist. Diese Software ist auf einigen Windows-Servern nicht vorinstalliert. Die Datei "sc.exe" wird standardmäßig im Ordner "C:\Windows\system32" installiert. Bei den meisten Betriebssystemen ist dieses Tool installiert. Ist dies nicht der Fall, finden Sie es in "Windows - Die technische Referenz" (Resource Kit) zu Ihrer Windows-Version. Überprüfen Sie, ob das Tool tatsächlich auf dem Server installiert ist, indem Sie an einer Eingabeaufforderung sc. exe eingeben. Hierdurch werden die Syntax und Verwendungsinformationen des Tools zurückgegeben.

#### **2.2.6.9 Konfiguration im monitorlosen Modus ("headless")**

Wenn Sie PDF Generator in einer Umgebung im monitorlosen Modus ausführen (d. h. auf einem Server ohne Bildschirm, Tastatur und Maus), müssen die x11-Bibliotheken installiert sein. Einige Derivate von Linux installieren diese Bibliotheken nicht standardmäßig, sodass Sie die Bibliotheken dann kopieren und manuell installieren müssen. *Hinweis: Durch Aktivieren der x11-Weiterleitung auf einer Shell-Sitzung erstellt die SOAP-UI während SOAP-Anforderungen Elemente, was zu Anforderungsfehlern führt. Um Anforderungsfehler zu vermeiden, müssen Sie das JVM-Argument -Djava.awt.headless=true hinzufügen.*

#### **2.2.6.10 Mehrprozessgestützter Dateikonvertierungen und Unterstützung mehrerer Benutzer für PDF Generator aktivieren**

Standardmäßig kann PDF Generator nur ein OpenOffice-, Microsoft Word- oder PowerPoint-Dokument gleichzeitig konvertieren. Wenn Sie mehrprozessgestützte Konvertierungen aktivieren, kann PDF Generator mehr als eines dieser Dokumente gleichzeitig konvertieren, indem mehrere Instanzen von OpenOffice oder PDFMaker (zum Ausführen der Konvertierungen aus Word und PowerPoint) gestartet werden.

*Hinweis: Mehrprozessgestützte Dateikonvertierungen werden für Microsoft Word 2003 und PowerPoint 2003 nicht unterstützt. Microsoft Excel 2003, 2007 und 2010 werden ebenfalls nicht unterstützt. Um mehrprozessgestützte Dateikonvertierungen zu aktivieren, müssen Sie auf Microsoft Word 2007 oder 2010 und PowerPoint 2007 oder 2010 aktualisieren.* 

*Hinweis: Microsoft Excel- und Microsoft Visio-Dateien werden nicht gleichzeitig konvertiert. Während der Konvertierung werden "EXCEL.exe" und "VISIO.exe" im Task-Manager überwacht. Die Visio-Datei wird erst nach der Verarbeitung der Excel-Datei verarbeitet.*

Jede Instanz von OpenOffice oder PDFMaker wird unter Verwendung eines separaten Benutzerkontos gestartet. Jedes von Ihnen hinzugefügte Benutzerkonto muss zu einem gültigen Benutzer mit Administratorrechten für den LiveCycle-Servercomputer gehören. Unter 64-Bit Windows deaktivieren Sie Windows UAC. Weitere Informationen hierzu finden Sie unter ["2.2.5 Konfigurieren der Windows-Installation" auf Seite 9](#page-12-0).

Nachdem der LiveCycle-Server konfiguriert ist, fügen Sie LiveCycle-Benutzerkonten in Administration Console hinzu. Weitere Informationen finden Sie im Abschnitt "Benutzerkonten für mehrprozessgestützte Dateikonvertierungen" im Handbuch für Ihren Anwendungsserver. Um die Unterstützung für mehrere Benutzer für native Dateien und OpenOffice-Dateien in einer Windows-Umgebung zu aktivieren, fügen Sie mindestens drei Benutzer mit den folgenden Berechtigungen hinzu.

Wenn Sie Benutzer für die PDF Generator-Konvertierung aus nativen Anwendungen hinzufügen, gewähren Sie dem Benutzer, der den Anwendungsserver ausführt, die Berechtigung "Ersetzen eines Tokens auf Prozessebene". Weitere Informationen finden Sie unter "2.2.6.12 Berechtigung "Ersetzen eines Tokens auf Prozessebene" erteilen (nur [Windows\)" auf Seite 16.](#page-19-0)

#### **Anfangsdialogfelder und automatische Aktualisierungen für native Anwendungen schließen.**

Wenn native Dateien über PDF Generator konvertiert werden sollen, müssen alle ursprünglichen Registrierungs-, Aktivierungs- und Verbesserungsprogramm-Dialogfelder mit der Option, sie nicht mehr anzuzeigen, geschlossen sein. Automatische Aktualisierungen dieser Anwendungen müssen auch deaktiviert werden, da diese Aktualisierungsdialogfelder Fehler auf dem laufenden Server verursachen können.

Damit mehrere Benutzer unterstützt werden, müssen die Dialogfelder und automatischen Aktualisierungen für den Server ausführenden Benutzer deaktiviert und alle Benutzerkonten unter PDFG-Konten konfiguriert werden. Die Dialogfelder müssen für die folgenden Anwendungen deaktiviert werden, wenn sie auf dem Server installiert sind:

- Microsoft Word (Windows)
- Microsoft Excel (Windows)
- Microsoft PowerPoint (Windows)
- Microsoft Project (Windows)
- Microsoft Publisher (Windows)
- Microsoft Visio (Windows)
- OpenOffice (Windows/Solaris/Linux)
- Adobe Acrobat (Windows)
- Adobe Photoshop (Windows)
- Adobe FrameMaker (Windows)
- Adobe PageMaker (Windows)
- Autodesk AutoCAD (Windows)
- Corel WordPerfect (Windows)

**Option für den Fehlerbericht unter Windows Server 2003 oder 2008 deaktivieren (Optional, aber empfohlen)**

Beim Konvertieren eines Dokuments in PDF mit PDF Generator unter Windows Server 2003 oder 2008, zeigt Windows möglicherweise eine Fehlermeldung an, dass in der ausführbaren Datei ein Problem aufgetreten ist und beendet werden muss. Das wirkt sich jedoch nicht auf die PDF-Konvertierung aus, da sie im Hintergrund läuft.

Um diesen Fehler zu vermeiden, können Sie den Fehlerbericht deaktivieren. Weitere Informationen zum Deaktivieren des Fehlerberichts finden Sie in folgenden Artikeln:

- Windows Server 2003 <http://technet.microsoft.com/de-de/query/cc773392>
- Windows Server 2008 <http://technet.microsoft.com/de-de/library/cc754364.aspx>

#### **Weitere für OpenOffice unter Linux oder Solaris erforderliche Konfigurationen**

**1** Fügen Sie in der Datei "/etc/sudoers" Einträge für weitere Benutzer hinzu (außer dem Administrator, der den LiveCycle-Server ausführt). Wenn Sie beispielsweise LiveCycle als Benutzer mit dem Namen "lcadm" auf einem Server mit dem Namen "myhost" ausführen und Sie die Identität von "Benutzer1" und "Benutzer2" annehmen möchten, fügen Sie "/etc/sudoers" folgende Einträge hinzu:

lcadm myhost=(user1) NOPASSWD: ALL

lcadm myhost=(user2) NOPASSWD: ALL

Diese Konfiguration ermöglicht "lcadm", jeden Befehl auf dem Host "myhost" als "Benutzer1" oder "Benutzer2" ohne Kennwortabfrage auszuführen.

**2** Erlauben Sie es allen LiveCycle-Benutzern, Verbindungen zum LiveCycle-Server herzustellen. Wenn Sie beispielsweise einem lokalen Benutzer mit dem Namen "Benutzer1" die Berechtigung zuweisen möchten, eine Verbindung zum LiveCycle-Server herzustellen, verwenden Sie den folgenden Befehl:

xhost +local:user1@

Weitere Details finden Sie in der Dokumentation zum xhost-Befehl.

**3** Starten Sie den Server neu.

#### **2.2.6.11 Unterstützung für mehrere Benutzer von PDF Generator**

Um die Unterstützung für mehrere Benutzer für native Dateien und OpenOffice-Dateien in einer Windows-Umgebung zu aktivieren, müssen mindestens drei Benutzer mit den folgenden Berechtigungen erstellt werden. Erstellen Sie auf AIX-, Linux- oder Solaris-Plattformen mindestens einen Benutzer.

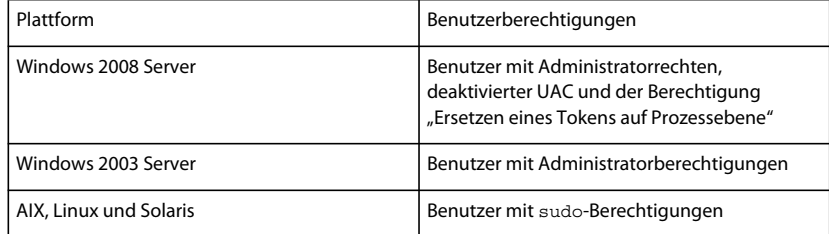

Wenn Sie Benutzer für native Konvertierungen von PDF Generator hinzufügen, müssen Sie dem Benutzer, der den Anwendungsserver ausführt, die Berechtigung *Ersetzen eines Tokens auf Prozessebene* gewähren. Siehe ["2.2.6.12](#page-19-0)  [Berechtigung "Ersetzen eines Tokens auf Prozessebene" erteilen \(nur Windows\)" auf Seite 16](#page-19-0).

#### <span id="page-19-0"></span>**2.2.6.12 Berechtigung "Ersetzen eines Tokens auf Prozessebene" erteilen (nur Windows)**

Für Benutzerkonten, über die der Anwendungsserver nicht als Windows-Dienst, sondern von einer Eingabeaufforderung aus gestartet wird, ist die Berechtigung *Ersetzen eines Tokens auf Prozessebene* erforderlich. Diese Einstellung ist für PDF Generator erforderlich.

- **1** Klicken Sie auf "Start" > "Ausführen" und geben Sie dann gpedit.msc ein.
- **2** Wählen Sie im Dialogfeld "Gruppenrichtlinie" **Computerkonfiguration** > **Windows-Einstellungen**<sup>&</sup>gt; **Sicherheitseinstellungen** > **Lokale Richtlinien** > **Zuweisen von Benutzerrechten** und doppelklicken Sie auf **Ersetzen eines Tokens auf Prozessebene**.
- **3** Klicken Sie auf **Benutzer oder Gruppe hinzufügen** und fügen Sie das Windows-Benutzerkonto hinzu, mit dem die Eingabeaufforderung zum Starten des Servers geöffnet wird.
- **4** Starten Sie Windows neu und starten Sie dann den Anwendungsserver.

### **2.2.7 Zusätzliche Anforderungen für Connector for Documentum**

Wenn LiveCycle eine Verbindung zu Documentum herstellt, müssen Sie Document Foundation-Klassen auf dem Computer, der LiveCycle hostet, installieren.

### **2.2.8 Zusätzliche Anforderungen für Connector für IBM Content Manager**

Für Adobe® LiveCycle®10 Connector für IBM® Content Manager muss die folgende Software installiert sein (beide können auf der IBM-Website heruntergeladen werden):

- DB2 Universal Database-Client
- IBM Information Integrator for Content (II4C)

Siehe Kapitel "Aktivitäten nach der Bereitstellung" im Dokument Installieren und Bereitstellen von LiveCycle für Ihren jeweiligen Anwendungsserver.

#### <span id="page-19-1"></span>**2.2.8.1 Verbindung für einen einzelnen IBM Content Manager-Datenspeicher konfigurieren**

- **1** Starten Sie den DB2-Konfigurationsassistenten.
- **2** Klicken Sie auf **Selected** > **Add Database Using Wizard**.
- **3** Wählen Sie **Manually Configure a Connection to a Database** und klicken Sie auf **Next**.
- **4** Wählen Sie **TCP/IP** und klicken Sie auf **Next**.
- **5** Geben Sie die folgenden TCP/IP-Verbindungsoptionen an und klicken Sie dann auf **Next**:
	- Geben Sie in das Feld **Host Name** den Hostnamen des Servers ein, der Host von DB2 Content Manager ist.
- Lassen Sie das Feld "Service Name" unausgefüllt.
- Geben Sie in das Feld **Port Number** die Anschlussnummer ein. Die Standardanschlussnummer von DB2 Content Manager ist "50000".
- **6** Geben Sie in das Feld **Database Name** den IBM Content Manager-Datenspeichernamen und in das Feld **Database Alias** den Aliasnamen für den Datenspeicher ein und klicken Sie anschließend auf **Next**.
- **7** Klicken Sie auf **Next**, um die Standardeinstellungen der Datenquelle zu übernehmen.
- **8** Wählen Sie in der Liste **Operating System** das Betriebssystem aus, das Sie verwenden, und klicken Sie auf **Next**.
- **9** Geben Sie die folgenden Systemoptionen an und klicken Sie dann auf **Next**:
	- Geben Sie in das Feld System Name den Namen des Hostservers von DB2 ein. Wenn Sie auf "Discover" klicken, sucht DB2 Content Manager nach dem angegebenen Systemnamen und listet, wenn das System nicht gefunden wurde, alle DB2-Instanzen auf.
	- Geben Sie in das Feld **Host Name** den Namen des Hosts ein oder klicken Sie auf "View Details", um die Domäne und IP-Adresse des im vorangehenden Schritt angegebenen Systems anzuzeigen.
	- Wählen Sie in der Liste **Operating System** das Betriebssystem (Windows, Linux oder AIX) aus, auf dem Sie DB2 Content Manager bereitgestellt haben.
- **10** (Optional) Wählen Sie zum Angeben von Sicherheitsoptionen **Use Authentication Value in Server's DBM Configuration** und klicken Sie auf **Finish**.
- 11 Testen Sie nach Bedarf im Dialogfeld "Verbindung testen" die Verbindung.

#### **2.2.8.2 Verbindungen für mehrere IBM Content Manager-Datenspeicher konfigurieren**

- **1** Konfigurieren Sie die anfängliche Verbindung wie unter "2.2.8.1 Verbindung für einen einzelnen IBM Content [Manager-Datenspeicher konfigurieren" auf Seite 16](#page-19-1) beschrieben.
- **2** Fügen Sie zusätzliche Datenbankverbindungen hinzu, indem Sie die Datei cmbicmsrvs.ini (darin werden die Datenspeicherinformationen gespeichert) wie folgt ändern:
	- Ändern Sie in einem Eingabeaufforderungsfenster den Ordner in "*[II4C-Stammordner]*/bin" (z. B. "C:\Programme\db2cmv8\" unter Windows **bzw.** "/opt/IBM/db2cmv8" unter AIX, Linux oder Solaris).
	- Führen Sie eine der Dateien "cmbenv81.bat" (Windows) bzw. "cmbenv81.sh" (AIX, Linux oder Solaris) aus, um die Umgebung und den Klassenpfad für die Java-Dienstprogramme von II4C festzulegen.
	- Ändern Sie den Ordner in "*[II4C-Arbeitsordner]*/cmgmt/connectors", wobei "*[II4C-Arbeitsordner]*" einer der folgenden Pfade ist:

(Windows) C:/Programme/db2cmv8

(Linux, AIX) /home/ibmcmadm

(Solaris) /export/home/ibmcmadm

• Führen Sie den folgenden Befehl aus:

java com.ibm.mm.sdk.util.cmbsrvsicm -a add -s <library server database name> -sm <database schema name>

wobei <Bibliotheksserver-Datenbankname> mit dem weiter oben in Schritt 6 konfigurierten Database Alias übereinstimmen muss.

*Hinweis: Das folgende Verfahren ermöglicht Benutzern ohne DB2-Rechte die gemeinsame Verwendung der Verbindungsanmeldeberechtigungen über die Datei cmbicmenv.ini.* 

#### **2.2.8.3 Mehrbenutzerverbindung zum IBM Content Manager-Datenspeicher konfigurieren**

- **1** Ändern Sie in einem Eingabeaufforderungsfenster den Ordner in "*[II4C-Stammordner]*/bin" (z. B. "C:\Programme\db2cmv8\" unter Windows **bzw.** "/opt/IBM/db2cmv8" unter AIX, Linux oder Solaris).
- 2 Führen Sie eine der Dateien "cmbenv81.bat" (Windows) bzw. "cmbenv81.sh" (AIX, Linux oder Solaris) aus, um die Umgebung und den Klassenpfad für die Java-Dienstprogramme von II4C festzulegen.
- **3** Ändern Sie den Ordner in "*[II4C-Arbeitsordner]*/cmgmt/connectors", wobei "*[II4C-Arbeitsordner]*" einer der folgenden Pfade ist:

(Windows) C:/Programme/db2cmv8

(Linux, AIX) /home/ibmcmadm

(Solaris) /export/home/ibmcmadm

**4** Führen Sie den folgenden Befehl aus:

java com.ibm.mm.sdk.util.cmbenvicm -a add -s <library server database name> -u <database user ID> -p <database password>

wobei <Bibliotheksserver-Datenbankname> mit dem weiter oben in Schritt 6 konfigurierten Database Alias übereinstimmen muss.

## **2.2.9 Zusätzliche Anforderungen für Connector für IBM FileNet**

Diese Anforderungen sind optional und müssen nur erfüllt werden, wenn Sie Adobe® LiveCycle® 10 Connector für IBM® FileNet installieren.

#### **IBM FileNet 4.0**

Wenn LiveCycle eine Verbindung mit der IBM FileNet 4.0 Content Engine herstellen soll, müssen Sie den Content Engine Java Client installieren. Verwenden Sie das IBM FileNet 4.0 Content Engine Client-Installationsprogramm, das sich standardmäßig im Ordner "C:\Programme\FileNet\CEClient" befindet. Wählen Sie während der Installation auf dem Bildschirm "Komponentenauswahl" nur die Java-Clientkomponente aus.

Kopieren Sie für die Einstellungen der IBM FileNet 4.0-Prozess-Engine die Datei "pe.jar" aus dem Ordner der Prozess-Engine auf den Computer, der als Host für LiveCycle dient. Erstellen Sie den Ordner C:\FileNetPE\files und kopieren Sie die Datei "pe.jar" in diesen Ordner. Der Installationsordner für den Prozess-Engine-Client ist jetzt C:\FileNetPE.

#### **IBM FileNet 4.5**

Wenn LiveCycle eine Verbindung mit der IBM FileNet 4.5 Content Engine herstellen soll, müssen Sie den Content Engine Java Client installieren. Verwenden Sie das IBM FileNet 4.5 Content Engine Client-Installationsprogramm, das sich standardmäßig im Ordner "C:\Programme\FileNet\CEClient" befindet. Wählen Sie während der Installation mindestens eine Komponente des Anwendungsmoduls oder der Prozess-Engine auf dem Bildschirm "Komponentenauswahl" aus.

Für die IBM FileNet 4.5-Prozess-Engine müssen Sie den IBM FileNet 4.5-Prozess-Engine-Client installieren, der sich standardmäßig in "C:\Programme\FileNet\BPMClient" befindet. Wählen Sie während der Installation die Option Andere auf dem Bildschirm "Komponentenauswahl" aus.

#### **IBM FileNet 5.0**

Wenn LiveCycle eine Verbindung mit der IBM FileNet 5.0 Content Engine herstellen soll, müssen Sie den Content Engine Java Client installieren. Verwenden Sie das IBM FileNet 5.0 Content Engine Client-Installationsprogramm, das sich standardmäßig im Ordner "C:\Programme\FileNet\CEClient" befindet. Wählen Sie während der Installation mindestens eine Komponente des Anwendungsmoduls oder der Prozess-Engine auf dem Bildschirm "Komponentenauswahl" aus.

Für die IBM FileNet 5.0-Prozess-Engine müssen Sie den IBM FileNet 5.0-Prozess-Engine-Client installieren, der sich standardmäßig in "C:\Programme\FileNet\BPMClient" befindet. Wählen Sie während der Installation die Option Andere auf dem Bildschirm "Komponentenauswahl" aus.

# <span id="page-22-0"></span>**2.3 LDAP-Konfiguration**

Diese Konfiguration ist optional und nur erforderlich, wenn Sie zum Authentifizieren von Benutzern ein LDAP-Ordner verwenden.

Wenn Sie über keinen vorhandenen LDAP-Server und keine dazugehörige Datenbank verfügen, installieren und konfigurieren Sie Ihren LDAP-Server und die dazugehörige Datenbank gemäß der Dokumentation des Anbieters. Notieren Sie sich den Namen und das Kennwort des LDAP-Administrators, die Sie während des LiveCycle-Konfigurationsvorgangs benötigen. Konfigurieren Sie im Anschluss an die Installation und Bereitstellung der LiveCycle-Dienste LiveCycle so, dass eine Verbindung mit der LDAP-Datenbank hergestellt wird. Für diese Konfiguration verwenden Sie den User Manager-Dienst.

Informationen hierzu finden Sie unter [Installieren und Bereitstellen von LiveCycle](http://www.adobe.com/go/learn_lc_documentation_10_de) für Ihren Anwendungsserver.

# <span id="page-22-1"></span>**2.4 Ordner des globalen Dokumentenspeichers**

Der Ordner des globalen Dokumentenspeichers (GDS) wird sowohl zum Speichern von in einem Prozess genutzten dauerhaften Dateien als auch von kritischen LiveCycle-Produktkomponenten verwendet. Die Lebensdauer solcher Dateien soll sich über mehrere Neustarts eines LiveCycle-Systems erstrecken und kann Tage bis hin zu Jahren umfassen. Diese Dateien können PDF-Dateien, Richtlinien und Formularvorlagen beinhalten.

Dauerhaft genutzte Dateien bilden einen wichtigen Teil des Gesamtstatus zahlreicher LiveCycle-Bereitstellungen. Eingabedokumente für den asynchronen Auftragsaufruf werden ebenfalls im Ordner des globalen Dokumentenspeichers gespeichert und müssen verfügbar sein, damit Anforderungen verarbeitet werden können.

Der Ordner des globalen Dokumentenspeichers muss vor der Initialisierung der LiveCycle-Datenbank erstellt werden. Weitere Informationen finden Sie unter "2.4.1 Speicherort des Ordners des globalen Dokumentenspeichers" auf [Seite 19](#page-22-2).

### <span id="page-22-2"></span>**2.4.1 Speicherort des Ordners des globalen Dokumentenspeichers**

Sie können den Speicherort des GDS-Ordners nach der Installation von mithilfe von LiveCycle Configuration Manager konfigurieren. Der angegebene Ordner des globalen Dokumentenspeichers muss hoch verfügbar sein und sollte zur Verbesserung der Leistung über kurze Zugriffszeiten verfügen. Wenn sich der Ordner des globalen Dokumentenspeichers auf einem freigegebenen Netzwerklaufwerk befindet, wird empfohlen, den Speicherort in der Form \\Computername\GDS anzugeben.

Wenn Sie den Speicherort für den globalen Dokumentenspeicher nach Abschluss der Installation ändern müssen (siehe [LiveCycle Administration-Hilfe\)](http://www.adobe.com/go/learn_lc_admin_10_de), planen Sie einen entsprechenden Speicherort für den Ordner des globalen Dokumentenspeichers.

*Wichtig: Wenn sich der Ordner des globalen Dokumentenspeichers im Stammordner des Laufwerks befindet (z. B. auf D:\), schlägt die Modulbereitstellung unter Windows fehl. Beim globalen Dokumentenspeicher müssen Sie sicherstellen, dass sich der Ordner nicht im Stammordner des Laufwerks befindet, sondern in einem Unterordner. Der Ordner sollte beispielsweise "D:\GDS" und nicht einfach "D:\" lauten.*

# **2.4.2 Faktoren für die Bestimmung der Größe des Ordners des globalen Dokumentenspeichers**

Die Größe des Ordners des globalen Dokumentenspeichers ist von den erwarteten LiveCycle-Nutzungsfaktoren für die Bereitstellung abhängig. Sie müssen dem Ordner des globalen Dokumentenspeichers mindestens 10 GB Festplattenspeicher zuweisen.

Folgende Faktoren wirken sich außerdem auf die Größe aus:

- Die typische Menge von Dokumenten, die von LiveCycle verarbeitet werden. Bei einem hohen Aufkommen an zu verarbeitenden Dokumenten ist ein größerer Ordner für den globalen Dokumentenspeicher erforderlich.
- Die typische Größe der Dokumente, die von LiveCycle verarbeitet werden. Die Verarbeitung großer Dokumente erfordert einen größeren freigegebenen Ordner des globalen Dokumentenspeichers.
- Die Komplexität der Dokumente, die von LiveCycle verarbeitet werden. Die Verarbeitung komplexer Dokumente (z. B. von Dokumenten, die von mehreren LiveCycle-Diensten verarbeitet werden) erfordert einen größeren Ordner für den globalen Dokumentenspeicher.

### **2.4.3 Ordner des globalen Dokumentenspeichers schützen**

Der Zugriff auf den Ordner des globalen Dokumentenspeichers muss abgesichert sein. Die dauerhaft genutzten Dokumente in diesem Ordner können vertrauliche Benutzerinformationen enthalten, z. B. Informationen, für die spezielle Berechtigungen beim Zugriff über das LiveCycle-SDK oder die Benutzeroberflächen erforderlich sind.

Verwenden Sie eine für Ihr Betriebssystem geeignete Sicherheitsmethode. Es wird empfohlen, dass nur das Betriebssystemkonto, das zum Ausführen des Anwendungsservers dient, Lese- und Schreibzugriff auf diesen Ordner hat.

*Hinweis: Durch das Löschen von Dateien oder Ordnern im Ordner des globalen Dokumentenspeichers kann es zu Funktionsstörungen des LiveCycle-Servers kommen.* 

### **2.4.4 Ordner des globalen Dokumentenspeichers sichern**

Der Ordner des globalen Dokumentenspeichers muss gesichert werden, damit LiveCycle im Falle eines Ausfalls oder einer Beschädigung vom Administrator wiederhergestellt werden kann.

Wenn der Ordner des globalen Dokumentenspeichers nicht mehr verfügbar ist oder durch einen Ausfall verloren geht, kann LiveCycle erst wieder ausgeführt werden, nachdem der GDS-Ordner und die Datenbank aus einer konsistenten Sicherung wiederhergestellt werden oder LiveCycle durch eine Neuinstallation neu initialisiert wird.

# <span id="page-24-0"></span>**2.5 Überlegungen zur Installation**

## **2.5.1 Virenüberprüfungen deaktivieren (nur Windows)**

Um die Installation zu beschleunigen, sollten Sie für die Dauer der Installation gegebenenfalls vorhandene zugriffsabhängige Virenschutzprogramme deaktivieren.

# **2.5.2 Über Netzwerklaufwerke installieren**

 wird empfohlen, LiveCycle ES ausschließlich vom Installationsmedium oder einem lokalen Festplattenlaufwerk zu installieren. Der Versuch, die Software über ein Netzwerk zu installieren, führt zu beträchtlichen Verzögerungen bei der Installation und Inbetriebnahme. Die Installation über ein Netzwerk hat darüber hinaus einen längeren Ordnerpfad zur Folge. Dies führt wiederum dazu, dass das LiveCycle-Installationsprogramm die Fortsetzung der Installation unterbindet.

## **2.5.3 Manuelle Verwendung von Acrobat einschränken**

Wenn Sie PDF Generator für die Konvertierung nativer Dokumente installiert haben, ist die Nutzung der darin enthaltenen Acrobat-Installation auf den Generate PDF-Dienst beschränkt und nicht für eine anderweitige Nutzung lizenziert.

## **2.5.4 Temporärer Ordner**

LiveCycle erfordert einen temporären Ordner, um Dokumente zu speichern, deren Größe die für Dokumentobjekte festgelegte Inline-Maximalgröße überschreitet. Ausführliche Informationen zur Verbesserung der Leistung Ihres LiveCycle-Servers durch Angabe eines für diese Einstellung geeigneten Werts finden Sie in diesem Blog [LiveCycle](http://blogs.adobe.com/livecycle/?p=126)  [Tuning Knob – Default Document Max Inline Size.](http://blogs.adobe.com/livecycle/?p=126)

(**Nur AIX, Linux und Solaris**) Wenn der Anwendungsserver von einem anderen als dem Root-Benutzer ausgeführt wird, muss dieser Benutzer über Lese-, Schreib- und Ausführungsberechtigungen für den angegebenen temporären Ordner verfügen.

*Wichtig: (Nur für Clusterbereitstellungen) Zukünftige Aktualisierungen können fehlschlagen, wenn Sie einen freigegebenen Netzwerkordner als temporären Ordner angeben.*

# <span id="page-24-1"></span>**2.6 IPv6-Unterstützung in LiveCycle**

In LiveCycle ist Unterstützung für IPv6 inbegriffen. Durch die in der Installationsdokumentation für LiveCycle definierten Standardkonfigurationen wird IPv4 als Standard-IP-Protokoll festgelegt, weil es die höchste Kompatibilität mit Infrastrukturen von Drittanbietern aufweist.

Aktivieren Sie IPv6 nur, wenn Ihre Bereitstellung es erfordert. Die Anzahl der unterstützten Plattformkonfigurationen wird durch die Aktivierung der IPv6-Unterstützung in LiveCycle verringert. Sie sollten sämtliche Software, Hardware und Netzwerke von Drittanbietern, die verwendet werden sollen, auf IPv6-Unterstützung überprüfen, bevor IPv6 aktiviert wird.

*Hinweis: Wenn Sie CIFS in einer IPv6-Umgebung aktivieren, müssen Sie die IPv6-Konfiguration ausdrücklich aktivieren, nachdem Sie Ihre LiveCycle-Installation mithilfe von LiveCycle Configuration Manager konfiguriert haben. Weitere Informationen finden Sie unter "Aktivieren von CIFS im IPv6-Modus" im Handbuch für Ihren Anwendungsserver.*

## **2.6.1 Unterstützte IPv6-Konfigurationen**

IPv6 wird nicht von allen Infrastrukturkomponenten unterstützt. So unterstützen z. B. Oracle-Datenbanken IPv6 nicht. Sie können diese Datenbanken verwenden, indem Sie die Verbindung zwischen dem Anwendungsserver und den Datenbanken mit IPv4 und die übrigen Verbindungen mit IPv6 konfigurieren.

- Datenbanken, die IPv6 unterstützen: Microsoft SQL Server 2005 und 2008, DB2 9.1 oder höhereVersionen von 9.x
- Anwendungsserver, die IPv6 unterstützen: JBoss 5.1.0, Weblogic 11g, WebSphere 7.0.0.15.

## **2.6.2 Richtlinien für die IPv6-Implementierung**

Beachten Sie die folgenden Punkte, wenn Sie die IPv6-Implementierung teilweise oder vollständig verwenden:

- Verwenden Sie nach der Installation von LiveCycle nicht die Option zum Starten von Configuration Manager direkt vom LiveCycle-Installationsprogramm. Wechseln Sie stattdessen zum Ordner "*[- Stammordner]*\configurationManager\bin\IPv6" und führen Sie das IPv6-spezifische Skript (ConfigurationManager\_IPv6.bat bzw. ConfigurationManager\_IPv6.sh) aus, um LiveCycle Configuration Manager zu starten.
- Wenn Sie die Validierung der Anwendungsserverkonfiguration mit Configuration Manager ausgewählt haben, schlägt diese nach der Aktivierung von IPv6 für den Anwendungsserver fehl. Sie können diese Fehlermeldung während des Prozesses ignorieren. Nach dem Neustart des Anwendungsservers im IPv6-Modus kann der Anwendungsserver die Verbindung zur Datenbank herstellen.
- *(Nur für WebLogic)* Sie dürfen IPv6 nur für die verwalteten Server aktivieren. Der Verwaltungsserver kann weiterhin mit IPv4 ausgeführt werden und es ist möglich, über seine IPv4-Adresse auf ihn zuzugreifen. Auf den verwalteten Server, den Sie in der IPv6-Umgebung gestartet haben, kann jedoch nur über die IPv6-Adresse oder einen Hostnamen, der vom DNS aufgelöst wird, zugegriffen werden.
- *(Nur für WebLogic)* Sie müssen die Abhöradresse des verwalteten Servers für das Bootstrapping und Bereitstellen von LiveCycle-Modulen angeben, auch wenn Sie LiveCycle Configuration Manager auf demselben Computer ausführen, der dem Anwendungsserver als Host dient. Die Abhöradresse muss dem DNS-Namen entsprechen, der in die IPv6-Adresse des Computers aufgelöst wird.
- Damit die Verbindung zum Datenbankserver ausschließlich über IPv6 hergestellt wird, geben Sie für die Verbindungseinstellungen EDC\_DS und IDP\_DS den Hostnamen der Datenbank an, der in eine numerische IPv6- Adresse aufgelöst wird.
- Numerische IPv6-Adressen werden von vielen Softwarekomponenten wie Datenbanktreibern nicht vollständig unterstützt. Daher wird die Verwendung eines vom DNS aufgelösten Namens statt einer numerischen IPv6- Adresse empfohlen.
- Stellen Sie sicher, dass der für die IPv6-Zuordnung verwendete Name zum CSRF-Filterabschnitt hinzugefügt wird. Falls der Name nicht hinzugefügt ist, lesen Sie CSRF-Angriffe verhindern in der [Administration-Hilfe](http://www.adobe.com/go/learn_lc_admin_10_de).

*Hinweis: Der für die IPv6-Zuordnung verwendete Name darf keine eckigen Klammern enthalten. ([]).*

• Wenn Sie in einer IPv6-Umgebung Microsoft SQL Server verwenden, sollten Sie die IP-Adresse des Datenbankservers in folgendem Format angeben. Beachten Sie, dass *;serverName* in dieser Zeichenfolge ein Schlüsselwort ist und deshalb nicht durch den tatsächlichen Servernamen ersetzt werden darf.

jdbc:sqlserver://;serverName=<IPv6 address>; portNumber=<port>;databaseName=<db name>

Statt der numerischen IPv6-Adresse können Sie hier den Hostnamen der SQL Server-Datenbank angeben.

### **2.6.3 IPv6 für JBoss konfigurieren**

- **1** Sie können JBoss unter<http://www.jboss.org/jbossas/downloads/>herunterladen und installieren oder Sie finden die Datei "jboss.zip" in dem Drittanbieter-Ordner auf dem Installationsdatenträger und können das JBoss-Paket extrahieren.
- 2 Ändern Sie die Datei "adobe-ds.xml" und die Konfigurationsdatei der datenbankspezifischen Datenquelle, um eine Verbindung zur LiveCycle-Datenbank herzustellen.
- 3 Ändern Sie die Datei "login-config.xml", um eine Verbindung zur LiveCycle-Datenbank herzustellen.
- **4** Ändern Sie die folgenden Dateien, um IPv6 zu aktivieren:
	- *(JBoss 5.1 unter Windows) [Anwendungsserver-Stammordner]*\bin\run.conf.bat

*(JBoss 5.1 auf anderen Plattformen) [Anwendungsserver-Stammordner]*\bin\run.conf

*(JBoss 4.2.1 unter Windows) [Anwendungsserver-Stammordner]*\bin\run.bat

*(JBoss 4.2.1 auf anderen Plattformen) [Anwendungsserver-Stammordner]*\bin\run.sh

Bearbeiten Sie diese Datei wie folgt:

- Ändern Sie -Djava.net.preferIPv4Stack=true in -Djava.net.preferIPv6Stack=true.
- Fügen Sie das Argument -Djava.net.preferIPv6Addresses=true hinzu.
- *[Anwendungsserver-Stammordner]*\bin\service.bat: Ersetzen Sie b 0.0.0.0 durch -b <IPv6-Adresse zugeordneter Hostname>
- **5** Starten Sie Configuration Manager durch Aufrufen des Skripts "*[LiveCycle-Stammordner]*\configurationManager\bin\IPv6\ConfigurationManager\_IPv6.bat" bzw. "ConfigurationManager\_IPv6.sh".
- **6** Wählen Sie in Configuration Manager die Schritte zum Konfigurieren der EAR-Dateien sowie zum Bootstrapping und Bereitstellen der LiveCycle-Module.
- **7** Kopieren Sie die EAR-Dateien nach Abschluss des Configuration Manager-Prozesses in den Ordner "*[Anwendungsserver-Stammordner]*\server\<Profilname>\deploy".
- **8** Starten Sie JBoss von einer Befehlszeile.
- **9** Geben Sie den Configuration Manager-Hostnamen des Computers an, der der IPv6-Adresse zugeordnet wird, und initialisieren Sie per Bootstrapping den Anwendungsserver, um die LiveCycle-Module bereitzustellen.

### **2.6.4 IPv6 für WebLogic konfigurieren**

- **1** Installieren Sie LiveCycle mithilfe des Installationsprogramms.
- **2** Starten Sie Configuration Manager nach Abschluss der Installation nicht. Starten Sie Configuration Manager durch Aufrufen des Skripts "*[LiveCycle-Stammordner]*\configurationManager\bin\IPv6\ConfigurationManager\_IPv6.bat" bzw. "ConfigurationManager\_IPv6.sh".
- **3** Wählen Sie die Optionen zum Konfigurieren der LiveCycle-EARs sowie des WebLogic-Anwendungsservers aus und überprüfen Sie die Einstellungen des Anwendungsservers mithilfe von Configuration Manager.

*Hinweis: Sie erhalten eine Fehlermeldung über das Fehlschlagen der Configuration Manager-Validierung der Datenquelle. Der Grund hierfür ist, dass der Anwendungsserver noch nicht im IPv6-Modus gestartet wurde, die Datenquelle jedoch nun für den IPv6-Modus konfiguriert ist. Sie können die Warnung zum jetzigen Zeitpunkt ignorieren.*

- **1** Ändern Sie in WebLogic Server Administration Console die **Server Start**-Argumente der Anwendung für den verwalteten Server, um IPv6 zu aktivieren.
	- Ändern Sie -Djava.net.preferIPv4Stack=true in -Djava.net.preferIPv6Stack=true..
	- Fügen Sie das Argument -Djava.net.preferIPv6Addresses=true hinzu.
- **2** Ändern Sie die Abhöradresse des verwalteten Servers, um die Verwendung der IPv6-Adresse zu aktivieren.
	- Wählen Sie in WebLogic Server Administration Console die Registerkarte **Umgebung** > **Server** > *[Name des verwalteten Servers]***Konfiguration**.
	- Geben Sie im Feld der Abhöradresse den Hostnamen des Computers ein. Stellen Sie sicher, dass dieser Hostname in die IPv6-Adresse dieses Computers aufgelöst wird.
- **3** Speichern Sie die Änderungen und starten Sie den verwalteten Server anschließend neu.
- **4** Starten Sie Configuration Manager durch Aufrufen des Skripts "*[LiveCycle-Stammordner]*\configurationManager\bin\IPv6\ConfigurationManager\_IPv6.bat" bzw. "ConfigurationManager\_IPv6.sh".
- **5** Wählen Sie in Configuration Manager die Schritte zum Bereitstellen der EAR-Dateien sowie zum Bootstrapping und Bereitstellen der LiveCycle-Module.
- **6** Geben Sie denselben Hostnamen ein, der im Feld der Abhöradresse des verwalteten Servers angegeben wurde.

*Hinweis: Sie müssen die Abhöradresse des verwalteten Servers für das Bootstrapping und Bereitstellen von LiveCycle-Modulen angeben, auch wenn Sie LiveCycle Configuration Manager auf demselben Computer ausführen.*

### **2.6.5 IPv6 für WebSphere konfigurieren**

- **1** Installieren Sie LiveCycle mithilfe des Installationsskripts. Starten Sie Configuration Manager nach Abschluss der Installation nicht, wenn Sie vom Installationsprogramm dazu aufgefordert werden.
- **2** Wechseln Sie zum Ordner "*[LiveCycle-Stammordner]*\configurationManager\bin\IPv6" und führen Sie das IPv6 spezifische Skript (ConfigurationManager\_IPv6.bat bzw. ConfigurationManager\_IPv6.sh) aus, um LCM zu starten.
- **3** Verwenden Sie die Configuration Manager-Optionen, um EAR und den Anwendungsserver zu konfigurieren.
- **4** Führen Sie die in Configuration Manager angezeigten Schritte aus, um den Anwendungsserver zu konfigurieren. Geben Sie beim Konfigurieren der Datenbank den Hostnamen der Datenbank an, der der IPv6-Adresse zugeordnet wird.
- **5** Validieren Sie die Konfiguration des Anwendungsservers durch Configuration Manager. Ignorieren Sie die Warnung, falls die Validierung der Datenquelle fehlschlägt. Sie können Datenquellen von WebSphere Administrative Console aus validieren.
- **6** Wählen Sie in WebSphere Administrative Console **Servers > Server Types > WebSphere application servers >**  *[Servername]* **> Java and Process Management > Process definition > Java Virtual Machine**. Geben Sie im Feld **Generic JVM arguments** das Argument -Djava.net.preferIPv6Addresses=true ein.
- **7** Wählen Sie **Servers > Server Types > WebSphere application servers >** *[Servername]* **> Java and Process Management > Process definition > Java Virtual Machine** und klicken Sie auf **Custom Properties**. Ändern Sie java.net.preferIPv4Stack=true in java.net.preferIPv6Stack=true.
- **8** Stellen Sie die EAR-Dateien manuell mithilfe von WebSphere Administrative Console für WebSphere Application Server bereit. Die konfigurierten EAR-Dateien sind im Ordner "[LiveCycle-*Stammordner]*/configurationManager/export" verfügbar.
- **9** Starten Sie den WebSphere-Anwendungsserver neu.
- **10** Wechseln Sie zum Ordner "*[LiveCycle-Stammordner]*\configurationManager\bin\IPv6" und führen Sie "ConfigurationManager\_IPv6.bat" bzw. "ConfigurationManager\_IPv6.sh" aus, um Configuration Manager zu starten.
- **11** Wählen Sie in Configuration Manager die Optionen zum Bootstrapping und Bereitstellen der LiveCycle-Module. Geben Sie den Hostnamen für den Anwendungsserver an, der der IPv6-Adresse zugeordnet wird.

*Hinweis: Nach dem Starten des Anwendungsservers in einer IPv6-Umgebung (mit dem Flag - Djava.net.preferIPv6Stack=true) können Sie auf diesen nur über die IPv6-Adresse oder den Hostnamen zugreifen, der der IPv6-Adresse zugeordnet ist.*

# <span id="page-28-0"></span>**2.7 Central Migration Bridge-Dienst**

Der Central Migration Bridge-Dienst von erleichtert das Migrieren vorhandener Anwendungen von Ihrem Adobe Central Pro Output Server oder Ihren Adobe Web Output Pak-Produkten für die Verwendung zusammen mit dem Output-Dienst. Mit dem Central Migration Bridge-Dienst können Sie Ihre aktuellen IFD/MDF-Vorlagen, Datentransformationsskripte und DAT-Dateien in einer LiveCycle-Umgebung als Teil einer Gesamtmigrationsstrategie verwenden.

*Hinweis: Central Migration Bridge ist nur dann nützlich, wenn Sie über vorhandene Central Pro-Anwendungen verfügen, die migriert werden müssen.*

#### **Autorisierte Nutzung von Central Migration Bridge**

Zum Verwenden des Central Migration Bridge-Dienstes müssen Sie über eine gültige Lizenz für Central Pro Output Server 5.7 oder eine ausgeführte Central Pro Output Server 5.7-Migrationsvereinbarung verfügen. Verwenden Sie zum Installieren von Central Pro Output Server 5.7 Ihr vorhandenes Installationsmedium und den vorhandenen Produktberechtigungs-Code (PAC). Ihr Produktberechtigungs-Code ist für ein bestimmtes Betriebssystem gültig. Stimmt dieses nicht mit dem Betriebssystem überein, unter dem Sie LiveCycle installieren, müssen Sie einen Produktberechtigungs-Code für das entsprechende Betriebssystem erwerben. Wenden Sie sich an Ihren Adobe-Kundenbetreuer, um weitere Informationen zu einer Migration, zum Ausführen einer Migrationsvereinbarung oder zum Erwerb eines Central Pro Output Server 5.7-Installationsmediums oder eines Produktberechtigungs-Codes zu erhalten.

#### **Überlegungen zur Installation**

Der Central Migration Bridge-Dienst interagiert direkt mit den ausführbaren Dateien von Central Pro (Version 5.7). Central Pro muss auf demselben Server wie LiveCycle installiert sein. Dies ist jedoch keine Vorbedingung, um LiveCycle zu installieren (d. h. es kann vor oder nach LiveCycle installiert werden). Anweisungen zur Installation finden Sie im Central Pro-Dokumentationssatz.

*Wichtig: Starten Sie Central Pro nicht und legen Sie in seinen Eigenschaften keinen automatischen Programmstart fest.* 

Unter Windows wird der Central Pro-Dienst *Adobe Central Output Server* als manueller Dienst installiert. Führen Sie den Dienst nicht aus und legen Sie in seinen Eigenschaften keinen automatischen Start des Dienstes fest.

Starten Sie unter AIX, Linux oder Solaris nicht den Central Pro-Daemon *jfdaemon*. Wenn Sie im Startskript Ihres Computers festgelegt haben, dass "jfdaemon" beim Neustart des Computers gestartet wird, ändern Sie das Skript, um zu verhindern, dass der Daemon automatisch gestartet wird. (Siehe die Central Pro-Installationsdokumentation) Starten Sie Central Pro nicht über eine Befehlszeile, indem Sie den jfserver-Prozess starten.

*Hinweis: Der LiveCycle-Benutzer, der den Central Migration Bridge-Dienst aufruft, muss über die Rechte verfügen, auf den Installationsordner von Central Pro zuzugreifen und die ausführbaren Dateien von Central Pro auszuführen.*

#### **LiveCycle-Turnkey-Installationen**

Wenn Sie eine LiveCycle-Turnkey-Umgebung im Expressmodus installieren und konfigurieren, wird der Central Migration Bridge-Dienst standardmäßig installiert und konfiguriert - Sie werden zu keiner Eingabe aufgefordert.

*Hinweis: Stellen Sie sicher, dass das Adobe Central Pro-Produkt im Standardordner installiert wird.*

#### **Benutzerdefinierte Installationen von LiveCycle**

Wenn Sie im benutzerdefinierten Modus (Teil-Turnkey oder manuell) installieren und konfigurieren, werden Sie von LiveCycle Configuration Manager aufgefordert, Central Migration Bridge in die Bereitstellung aufzunehmen.

Der Dienst verwendet standardmäßig den Standardinstallationspfad von Central Pro. Wenn Central Pro in einem anderen Ordner installiert ist, aktualisieren Sie mithilfe der Administration Console die [Central Install Dir]- Konfiguration für den Central Migration Bridge-Dienst.

Falls Central Pro nach Abschluss der Installation von LiveCycle nicht im Standardordner installiert ist, führen Sie die folgenden Schritte aus, um LiveCycle den richtigen Ordner anzuzeigen:

- **1** Melden Sie sich bei Administration Console an.
- **2** Klicken Sie auf **Dienste > Anwendungen und Dienste > Dienstverwaltung**.
- **3** Klicken Sie auf den **Central Migration Bridge:1.0**-Dienst.
- **4** Geben Sie den richtigen Pfad zum Installationsordner von Central Pro ein.
- **5** Klicken Sie auf **Speichern**.

*Hinweis: Diese Konfiguration kann auch in Workbench festgelegt werden. Siehe Prozesse erstellen und verwalten.*

# <span id="page-30-0"></span>**Kapitel 3: Berechtigungen und Zertifikate für LiveCycle**

In diesem Kapitel wird die Ausführung der folgenden Aufgaben beschrieben:

- Berechtigung für Rechte für Adobe® LiveCycle® Reader® Extensions 10 abrufen
- Digitale Zertifikate zur Verwendung mit Adobe® LiveCycle® Digital Signatures 10 abrufen.

# <span id="page-30-1"></span>**3.1 Berechtigung für Rechte für Adobe LiveCycle Reader Extensions abrufen**

Bei der Berechtigung für Rechte für Reader Extensions handelt sich um ein digitales Zertifikat, das speziell für Reader Extensions ES gilt und die Aktivierung von Adobe Reader-Verwendungsrechten in PDF-Dokumenten ermöglicht. Wenn die Berechtigung nicht installiert ist, können Benutzer von Reader Extensions keine Verwendungsrechte auf Dokumente anwenden. Sie können für diese Funktion kein standardmäßiges digitales Zertifikat verwenden, sondern müssen die dedizierte Berechtigung für Rechte verwenden.

Mit der Berechtigung für Rechte erweitern Sie die Verwendungsrechte aller PDF-Dateien, die von Reader Extensions verarbeitet werden. Es handelt sich dabei um ein kritisches Element der Softwarelizenzierung, das sorgfältig in einer sicheren Umgebung aufbewahrt werden muss.

Die folgenden Arten von Berechtigungen für Rechte stehen zur Verfügung:

**Kundentest:** Eine Berechtigung mit einer kurzen Gültigkeitsdauer, die Kunden zum Testen von Reader Extensions gewährt wird. Verwendungsrechte, die mithilfe dieser Berechtigung auf Dokumente angewendet werden, laufen mit Ablauf der Berechtigung ebenfalls ab. Dieser Berechtigungstyp ist nur zwei bis drei Monate gültig.

**Produktion:** Eine Berechtigung mit einer langen Gültigkeitsdauer, die Kunden gewährt wird, die das gesamte Produkt erwerben. Produktionsberechtigungen sind für jeden Kunden eindeutig, können jedoch auf mehreren Systemen installiert werden.

Die Berechtigung für Rechte wird als digitales Zertifikat übermittelt, das den öffentlichen und den privaten Schlüssel sowie das Kennwort enthält, das für den Zugriff auf die Berechtigung verwendet wird.

Wenn Ihr Unternehmen eine Testversion von Reader Extensions bestellt, erhalten Sie entweder vom Kundenbetreuer, über den Sie das Produkt bestellt haben, oder über die Website, von der Sie das Testprodukt heruntergeladen haben, eine Testberechtigung für Rechte.

Wenn Ihr Unternehmen eine Produktionsversion von Reader Extensions erwirbt, werden die Produktionsberechtigungen für Rechte per elektronischem Software-Download (ESD) geliefert. Eine Produktionsberechtigung für Rechte ist für Ihr Unternehmen eindeutig und kann die von Ihnen benötigten spezifischen Verwendungsrechte aktivieren.

Wenn Sie Reader Extensions über einen Partner oder Softwareanbieter erhalten haben, der Reader Extensions in seine Software integriert hat, wird Ihnen die Berechtigung für Rechte von diesem Partner geliefert, der diese Berechtigungen wiederum von Adobe erhalten hat.

*Hinweis: Die Berechtigung für Rechte kann nicht für ein typisches Signieren von Dokumenten oder die Bestätigung von Identitäten verwendet werden. Für diese Zwecke können Sie ein selbst signiertes Zertifikat verwenden oder ein Identitätszertifikat von einer Zertifizierungsstelle anfordern.*

# <span id="page-31-0"></span>**3.2 Digitale Zertifikate zur Verwendung mit Digital Signatures abrufen**

Digitale Zertifikate sind für die Verwendung mit Digital Signatures erforderlich. Obwohl Sie digitale Zertifikate nach der Installation und Konfiguration von LiveCycle konfigurieren und verwalten können, stellt ein vorheriger Abruf sicher, dass Sie LiveCycle nach der Bereitstellung sofort einsetzen können.

Digitale Zertifikate werden bei einer Zertifizierungsstelle angefordert und Ihnen als Zertifikatsdatei per E-Mail oder über das Internet gesendet. Diese Zertifikatsdatei enthält die öffentlichen Schlüssel (ebenfalls als *Zertifikate* bezeichnet) und Verweise auf private Schlüssel (ebenfalls als *Berechtigungen* bezeichnet) zum Ver- und Entschlüsseln sowie Signieren von Dokumenten. Zertifikate enthalten keine tatsächlichen privaten Schlüssel, sondern einen Verweis auf die Identität des Benutzers, der die privaten Schlüssel in einer verschlüsselten Datei oder einem Hardwaresicherheitsmodul (HSM) sicher gespeichert hat.

Sie können PFX-, P12- und CER-Dateien für Zertifikate, die in einem kompatiblen Zertifikatsspeicher auf dem Computer gespeichert sind, mit Internet Explorer (Windows) bzw. OpenSSL (AIX, Linux und Solaris) exportieren. PFX-Dateien können nur exportiert werden, wenn der Zertifikatsspeicher bzw. die Berechtigung selbst dies zulässt. CER-Dateien mit dem öffentlichen Schlüssel, der einer Berechtigung entspricht, können ebenfalls entweder mit Internet Explorer oder mit OpenSSL aus PFX-Dateien exportiert werden.

*Hinweis: Mithilfe der Funktion "Trust Store-Verwaltung", die über Administration Console zugängliche ist, können Sie Zertifikate, Berechtigungen und Zertifikatssperrlisten für die Verwendung mit LiveCycle konfigurieren und verwalten. (Siehe [Administration-Hilfe.](http://www.adobe.com/go/learn_lc_admin_10_de))* 

Der CRL-Verteilungspunkt gibt an, wo Sie die mit einer bestimmten CER- oder PFX-Datei verbundenen Zertifikatssperrlisten herunterladen können.

Die folgenden Dateitypen werden unterstützt:

**Zertifikate:** DER-kodierte X509v3-Zertifikatsdateien und base64-kodierte Zertifikatsdateien (.cer). Zertifikate, welche die Datei "trust.xml" bestätigen, können entweder DER- oder Base64-kodiert sein.

**Berechtigungen :** RSA- und DSA-Berechtigungen bis zu 4096 Bit im PKCS12-Standardformat (.pfx- und .p12- Dateien).

**Zertifikatssperrlisten:** Base64-kodierte und DER-kodierte Zertifikatssperrlistendateien.

Die Wahrung der Sicherheit privater Schlüssel (Berechtigungen) ist äußerst wichtig, um die Integrität vertraulicher Informationen zu gewährleisten. Ein physisches Speichergerät, häufig auch als *Hardware-Sicherheitsmodul (HSM)* bezeichnet, bietet für private Schlüssel in der Regel maximale Sicherheit. Wenn Sie kein physisches Gerät verwenden, ist es wichtig, besonders vertrauliche private Schlüssel und Zertifikate in verschlüsselten Dateien an einem sicheren Ort aufzubewahren.

Digital Signatures unterstützt die Schnittstelle PKCS#11 gemäß Branchenstandard für die Kommunikation mit HSM-Geräten. Ein HSM-Anbieter kann die erforderlichen Ressourcen und Tools zum Installieren und Konfigurieren eines HSM-Speichersystems bereitstellen.

# <span id="page-32-0"></span>**Kapitel 4: LiveCycle-Datenbank erstellen**

# <span id="page-32-1"></span>**4.1 Voraussetzungen für die Datenbankkonfiguration**

In diesem Abschnitt wird beschrieben, wie Sie die Datenbank für die Verwendung mit LiveCycle einrichten. In diesem Abschnitt werden spezielle Tabellen, Indizes und andere Eigenschaften beschrieben, die für die LiveCycle-Datenbank erforderlich sind, aber von LiveCycle Configuration Manager nicht konfiguriert werden.

Die Datenbank enthält die folgenden Elemente:

- LiveCycle-Dienste
- Konfigurationen der LiveCycle-Laufzeitumgebung
- LiveCycle-Prozessdaten
- Benutzerdefinierte Prozessdefinitionen und Vorlagen
- Vom Anwendungsserver verwaltete Daten

Bevor Sie die Datenbank anlegen, müssen Sie sich mit den Installationsanforderungen vertraut machen und sicherstellen, dass die erforderliche Software installiert ist.

Ist dies Ihre erste Installation von LiveCycle, müssen Sie eine leere Datenbank erstellen. Alle für die Unterstützung von erforderlichen Tabellen werden erstellt, wenn Sie mit LiveCycle Configuration Manager die LiveCycle-Datenbank initialisieren. (Informationen dazu finden Sie im Handbuch "Installieren und Bereitstellen von LiveCycle" für Ihren Anwendungsserver.)

# <span id="page-33-0"></span>**4.2 Mindestberechtigungen für Datenbankbenutzer**

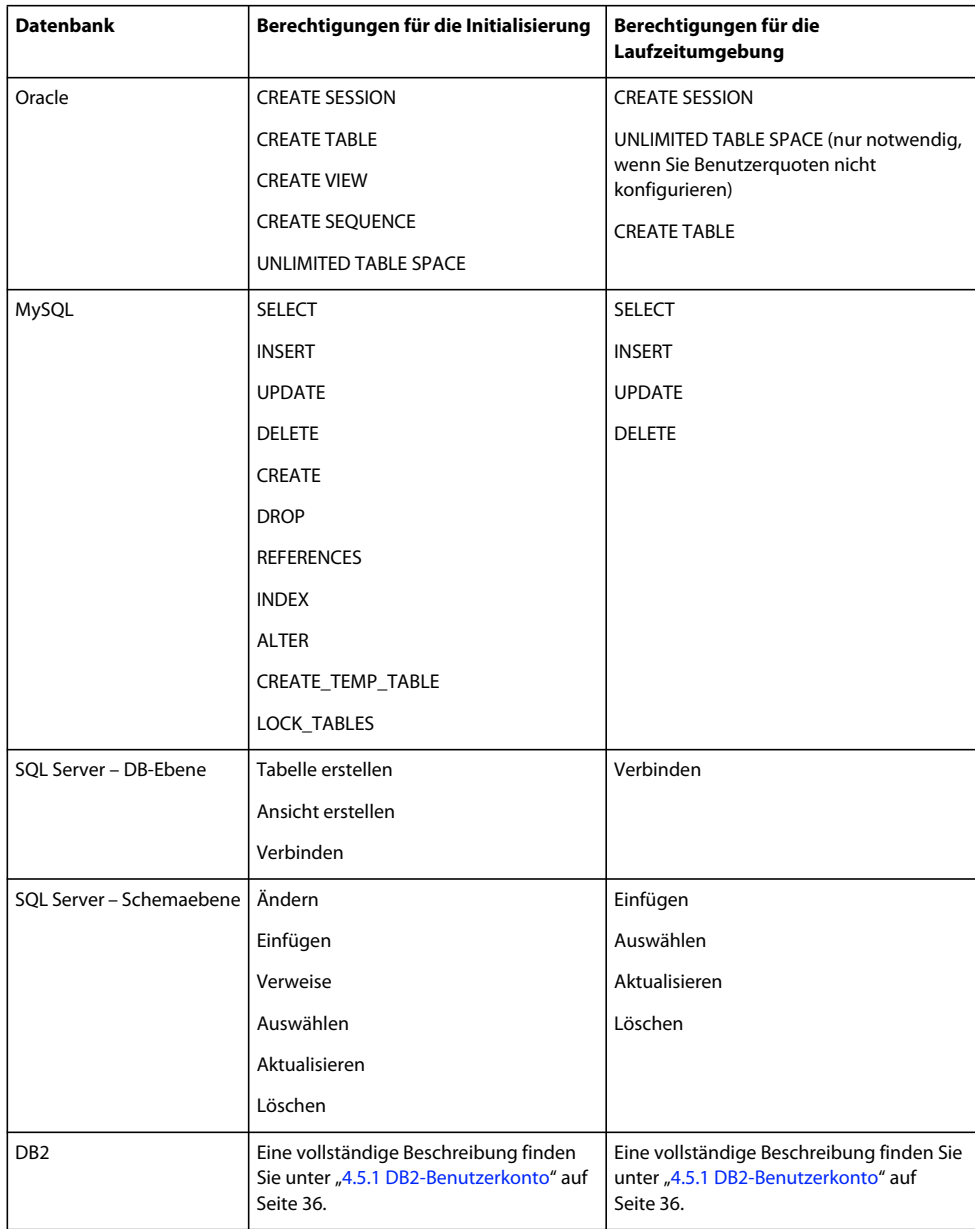

# <span id="page-33-1"></span>**4.3 Oracle-Datenbank erstellen**

Wenn Sie die bei der Installation von Oracle 11g erstellte Standarddatenbank nicht verwenden möchten, erstellen Sie mit dem Database Configuration Assistant-Tool eine neue Datenbank. LiveCycle unterstützt Oracle 11g auf WebLogic-, WebSphere- und JBoss-Anwendungsservern.

*Hinweis: Sie können beim Konfigurieren einer Oracle-Datenbankinstanz für LiveCycle die Vorlagen "Transaction Processing" und "General Purpose" verwenden. Wenn Sie zum Konfigurieren einer Datenbankinstanz die Vorlage "Custom Database" verwenden möchten, müssen Sie mindestens die Datenbankkomponenten Oracle JVM und Enterprise Manager Repository einbeziehen.*

Führen Sie beim Erstellen der Oracle-Datenbank folgende Schritte aus:

- Legen Sie die anfängliche Datenbankgröße auf mindestens 500 MB fest.
- Erstellen Sie Benutzerquoten, damit die Datenbank wachsen kann, um permanente Daten von LiveCycle-Anwendungen aufzunehmen.
- Aktivieren Sie die Unterstützung für UTF-8-Kodierung.
- Legen Sie den Datenbankzeichensatz auf "Unicode (AL32UTF8)" und den nationalen Zeichensatz auf "AL16UTF16" (Unicode UTF-16-Universalzeichensatz) fest.
- Legen Sie "NLS\_LENGTH\_SEMANTICS" auf "BYTE" fest (falls erforderlich). Die Datenbankinitialisierung schlägt fehl, wenn ein anderer Wert verwendet wird.
- Sie müssen Oracle unter Verwendung der Transaktionsverarbeitung installieren und den Verbindungsmodus für den Server auf "Dedicated Processing" festlegen.

### **4.3.1 Benutzerkonto und Benutzerberechtigungen**

Erstellen Sie ein neues Benutzerkonto in der Datenbank und weisen Sie ihm die folgenden Systemberechtigungen zu:

- CREATE SEQUENCE
- CREATE VIEW
- UNLIMITED TABLESPACE
- CREATE TABLE
- CREATE CLUSTER
- CREATE SESSION

*Wichtig: (Nur WebLogic)Bei der gemeinsamen Verwendung von WebLogic und einer Oracle-Datenbank müssen Sie sicherstellen, dass der Datenbankbenutzername weder eine Zahl als erstes Zeichen noch einen Bindestrich (-) enthält. Andernfalls wird das Bootstrapping der Datenbank nicht ordnungsgemäß durchgeführt.* 

Bei Bereitstellungen unter AIX, Linux oder Solaris darf der Benutzername maximal 8 Zeichen umfassen, unter Windows gilt eine Beschränkung auf 12 Zeichen.

Für die Konfiguration der Datenquelle für den Anwendungsserver benötigen Sie die folgenden Informationen:

- SID (Service-ID)
- Benutzername und Kennwort des Oracle-Benutzerkontos
- Hostname oder IP-Adresse des Datenbankservers
- Oracle-Listener-Anschlussnummer (Standard ist 1521)

Informationen zum Verwenden von Oracle 11g finden Sie in der entsprechenden Benutzerdokumentation.

# <span id="page-35-0"></span>**4.4 Erstellen einer SQL Server-Datenbank**

Sie können eine SQL Server-Datenbank erstellen, in der LiveCycle Laufzeit- und Konfigurationsdaten speichert. Weitere Informationen zum Erstellen einer SQL Server-Datenbank finden Sie in der SQL Server-Dokumentation. LiveCycle unterstützt SQL Server 2005 SP2 und 2008 (Englisch und Japanisch) unter JBoss, WebLogic und WebSphere.

Erstellen Sie eine SQL Server-Datenbank und ein Benutzerkonto, dem Sie DB\_OWNER-Berechtigungen zuweisen, das bei der Konfiguration der Datenquelle auf dem Anwendungsserver verwendet werden kann. Informationen zum Erstellen der Datenbank und des Benutzerkontos finden Sie in der SQL Server-Dokumentation.

Für die Konfiguration der Datenquelle für den Anwendungsserver benötigen Sie die folgenden Informationen:

- Datenbankname
- Benutzername und Kennwort des SQL Server-Benutzerkontos
- Hostname oder IP-Adresse des Datenbankservers
- SQL Server-Anschlussnummer

### **4.4.1 SQL Server für LiveCycle einrichten**

Optimieren Sie SQL Server, bevor Sie die LiveCycle-Datenbank erstellen. Ändern Sie hierzu die folgenden Einstellungen.

#### **4.4.1.1 Arbeitsspeicher erhöhen**

Mit den SQL Server-Standardeinstellungen erfolgt die Zuweisung von Arbeitsspeicher nicht optimal. Diese Situation hat signifikante Auswirkungen auf die Leistung bei den meisten Bereitstellungen einer SQL Server-Datenbank.

*Hinweis: Dieser Abschnitt wird empfohlen, ist aber optional.*

- **1** Stellen Sie mithilfe von Microsoft SQL Server Management Studio eine Verbindung zu dem Datenbankserver her, der die LiveCycle-Datenbank aufnehmen soll.
- **2** Klicken Sie mit der rechten Maustaste auf die Datenbankserververbindung und wählen Sie **Eigenschaften**.
- **3** Wählen Sie die Seite **Arbeitsspeicher** und geben Sie in das Feld **Minimaler Serverarbeitsspeicher (in MB)** einen Wert ein, der der Größe des freien Arbeitsspeichers auf dem Server entspricht.
- **4** Starten Sie die SQL Server-Datenbank neu.

#### **4.4.1.2 Prozessorpriorität festlegen**

Auf dedizierten Datenbankservern, die für Produktionsinstallationen von LiveCycle empfohlen werden, ist der SQL Server-Prozess so konfiguriert, dass die CPU-Ressourcen des Systems nicht überbeansprucht werden.

*Hinweis: Dieser Abschnitt wird empfohlen, ist aber optional.*

- **1** Stellen Sie mithilfe von Microsoft SQL Server Management Studio eine Verbindung zu dem Datenbankserver her, der die LiveCycle-Datenbank aufnehmen soll.
- **2** Klicken Sie mit der rechten Maustaste auf die Datenbankserververbindung und wählen Sie **Eigenschaften**.
- **3** Wählen Sie die Seite **Prozessoren** und aktivieren Sie **SQL Server-Priorität höher stufen**.
- **4** Starten Sie die SQL Server-Datenbank neu.
#### **4.4.1.3 Wiederherstellungsintervall verlängern**

Diese Einstellung gibt den Zeitraum an, den die Bereitstellung nach einem Absturz auf die Wiederherstellung wartet. Die SQL Server-Standardeinstellung ist 1 Minute. Durch das Erhöhen dieser Einstellung wird die Leistung verbessert, da der Server dadurch veranlasst wird, Änderungen seltener aus dem Datenbankprotokoll in die Datenbankdateien zu schreiben. Diese Einstellung hat keinen negativen Einfluss auf das Transaktionsverhalten, jedoch auf die Größe der Protokolldatei, die beim Systemstart zurückgespielt werden muss.

*Hinweis: Dieser Abschnitt wird empfohlen, ist aber optional.*

- **1** Stellen Sie mithilfe von Microsoft SQL Server Management Studio eine Verbindung zu dem Datenbankserver her, der die LiveCycle-Datenbank aufnehmen soll.
- **2** Klicken Sie mit der rechten Maustaste auf die Datenbankverbindung und wählen Sie **Eigenschaften**.
- **3** Wählen Sie die Seite **Datenbankeinstellungen** und geben Sie den Wert 5 in das **Feld Wiederherstellungsintervall (Minuten)** ein.
- **4** Starten Sie die SQL Server-Datenbank neu.

#### **4.4.1.4 Integrierte Sicherheit**

*Hinweis: Diese Konfiguration ist optional.*

Wenn Sie SQL Server mit integrierter Sicherheit verwenden, können Sie Ihre SQL Server-Datenbank auf "Gemischter Modus" oder "Windows-Authentifizierungsmodus" einstellen. Wenn Sie jedoch den Windows-Authentifizierungsmodus verwenden, müssen Sie die integrierte Sicherheit unter Windows konfigurieren, um eine vertrauenswürdige Verbindung mit SQL Server herzustellen.

- Informationen zu JBoss finden Sie unter Integrierte Sicherheit unter Windows konfigurieren.
- Informationen zu WebLogic finden Sie unter SQL Server-Datenbankkonnektivität konfigurieren unter [Installieren](http://www.adobe.com/go/learn_lc_installWebLogic_10_de)  [und Bereitstellen von LiveCycle für WebLogic](http://www.adobe.com/go/learn_lc_installWebLogic_10_de).
- Informationen zu WebSphere finden Sie unter SQL Server-Datenbankkonnektivität konfigurieren unter [Installieren und Bereitstellen von LiveCycle für WebSphere.](http://www.adobe.com/go/learn_lc_installWebSphere_10_de)

## <span id="page-36-0"></span>**4.4.2 Größe der SQL Server-Datenbank bestimmen**

Die standardmäßigen Datenbankgrößen, die SQL Server bereitstellt, sind für LiveCycle zu klein. Selbst wenn die Datenbank auf automatische Vergrößerung festgelegt ist, kann es zu unbeabsichtigten Effekten kommen, z. B. einer eingeschränkten Leistung, wenn die Datenbank anwächst, oder einer daraus resultierenden Fragmentierung der Festplatte. Am besten legen Sie die Größe der Datenbank bei ihrer Erstellung vorab fest, damit die Bereitstellungsanforderungen erfüllt werden:

**Mittelgroße Bereitstellungen:** Umgebungen, in denen der LDAP-Ordner ca. 100.000 Benutzer und ca. 10.000 Gruppen aufweist. Legen Sie Anfangsgröße für die Datenbankdaten auf 1 GB und die automatische Vergrößerung auf 250 MB fest.

**Große Bereitstellungen:** Umgebungen, in denen der LDAP-Ordner ca. 350.000 Benutzer und mehr als 10.000 Gruppen aufweist. Legen Sie Anfangsgröße für die Datenbankdaten auf 2 GB und die automatische Vergrößerung auf 1 GB fest.

*Hinweis: Das Datenbankwachstum ist stets auf eine bestimmte Größe beschränkt. Administratoren müssen die Ressourcenbelegung der LiveCycle-Datenbank überwachen, um sicherzustellen, dass der eingeschränkte Speicherplatz oder der Speicherplatz auf den Datenträgern, auf denen sich die Datenbank befindet, nicht verloren geht.*

## **4.4.3 LiveCycle -Datenbankbenutzer, -schema und -anmeldung erstellen**

Sie können jetzt LiveCycle-Datenbankbenutzer, -schema und -anmeldung erstellen.

*Wichtig: Stellen Sie sicher, dass beim Erstellen der Datenbankinstanz für LiveCycle die Sortierreihenfolge "SQL\_Latin1\_General\_CP1\_CI\_AS" (bzw. "Japanese\_CI\_AS", wenn Ihre Datenbank in einer japanischen Umgebung ausgeführt wird) verwendet wird. Bei anderen Sortierungen schlägt die Initialisierung der Datenbank eventuell fehl. Die Sortierreihenfolge für Ihre LiveCycle-Datenbankinstanz kann von der bei der Erstellung der SQL Server-Datenbank verwendeten abweichen.*

- **1** Klicken Sie in Microsoft SQL Server Management Studio auf **Server**. Klicken Sie dann mit der rechten Maustaste auf **Datenbank** und wählen Sie **Neue Datenbank**.
- **2** Geben Sie den von Ihnen gewählten Namen der Datenbank ein.

*Hinweis: Der Datenbankname ist sehr wichtig, weshalb der gewählte Name in den folgenden Verfahren bei jedem vorhandenen Verweis auf Datenbankname konsistent verwendet werden muss.*

- **3 (Nur SQL Server 2005)** Deaktivieren Sie **Volltextindizierung verwenden**.
- **4** Geben Sie in das Feld für die Anfangsgröße der Datenbankdaten in MB den entsprechenden Wert ein:
	- Für kleine Entwicklungs- oder Produktionssysteme geben Sie 200 MB an.
	- Bei Verwendung größerer Systeme lesen Sie ["4.4.2 Größe der SQL Server-Datenbank bestimmen" auf Seite 33](#page-36-0).
- **5** Legen Sie das Feld **Automatische Vergrößerungfür die Datenbankdaten** auf 50 % fest.
- **6** Legen Sie die **Anfangsgröße** für das **Datenbankprotokoll** auf den entsprechenden Wert fest:
	- Für kleine Entwicklungs- oder Produktionssysteme geben Sie 20 MB an.
	- Bei Verwendung größerer Systeme lesen Sie ["4.4.2 Größe der SQL Server-Datenbank bestimmen" auf Seite 33](#page-36-0).
- **7** Legen Sie das Feld **Automatische Vergrößerungfür das Datenbankprotokoll** auf 50 % fest.
- **8** Klicken Sie auf **OK**, um die Datenbank zu erstellen.

#### **4.4.3.1 LiveCycle -Benutzer in SQL Server erstellen**

Im folgenden Verfahren steht *[Datenbankname]* für den Namen, den Sie bei der Erstellung der Datenbank angegeben haben, und *[Datenbank-Benutzername]* für den Namen, den Sie für den neuen Benutzer angeben müssen.

- **1** Verbinden Sie sich in Microsoft SQL Server Management Studio mit dem Datenbankserver, auf dem Sie die LiveCycle-Datenbank erstellt haben.
- **2** Klicken Sie auf **Server** > **Sicherheit**, klicken Sie mit der rechten Maustaste auf **Anmeldungen** und wählen Sie **Neue Anmeldung**.
- **3** Geben Sie den Anmeldenamen *[Datenbank-Benutzername]* ein, wählen Sie dann **SQL Server-Authentifizierung** und geben Sie ein neues Kennwort ein.
- **4** Stellen Sie sicher, dass **Ablauf des Kennwortes erzwingen. Benutzer muss das Kennwort bei der nächsten Anmeldung ändern** ebenfalls deaktiviert ist.
- **5** Belassen Sie die Standarddatenbank auf **Master** und klicken Sie auf **OK**.
- **6** Klicken Sie auf **Server** > **Datenbanken** > *[Datenbankname]* > **Sicherheit**, klicken Sie mit der rechten Maustaste auf **Schemas** und wählen Sie **Neues Schema**.
- **7** Geben Sie in das Feld **Schemaname** den Wert *[Datenbank-Benutzername]* ein und klicken Sie auf **OK**.
- **8** Klicken Sie auf **Server** > **Datenbanken** > *[Datenbankname]* > **Sicherheit**, klicken Sie mit der rechten Maustaste auf **Benutzer** und wählen Sie **Neuer Benutzer** aus.

**9** Geben Sie in das Dialogfeld "Neuer Benutzer" den Anmelde- und Benutzernamen *[Datenbank-Benutzername]* ein.

**10** Legen Sie das Standardschema auf *[Datenbank-Benutzername]* fest.

*Hinweis: Der Schemaname sollte mit [Datenbank-Benutzername] übereinstimmen.*

**11** Wählen Sie im Abschnitt "Schemas im Besitz dieses Benutzers" das Schema *[Datenbank-Benutzername]***.**

**12** Wählen Sie im Bereich "Mitgliedschaft in Datenbankrollen" die Option **db\_owner**.

#### **4.4.3.2 LiveCycle -Benutzer mit der Datenbank verknüpfen**

Nach dem Erstellen des LiveCycle-Benutzers verknüpfen Sie ihn mit der ELiveCycle-Datenbank.

- **1** Klicken Sie auf **Sicherheit** > **Anmeldungen**, klicken Sie mit der rechten Maustaste auf *[Datenbank-Benutzername]* und wählen Sie **Eigenschaften**.
- 2 Legen Sie unter "Anmeldungseigenschaften" auf der Seite "Allgemein" für die Standarddatenbank des Benutzers *[Datenbankname]* fest.
- **3** Wählen Sie die Seite Benutzerzuordnung und vergewissern Sie sich im Abschnitt "Benutzer, die dieser Anmeldung zugeordnet sind", dass *[Datenbankname]* ausgewählt, **Benutzer** auf *[Datenbank-Benutzername]* festgelegt und **Standardschema** auf *[Datenbank-Benutzername]* festgelegt ist.
- 4 Stellen Sie sicher, dass in der Tabelle "Benutzer, die dieser Anmeldung zugeordnet sind" der Eintrag *[Datenbankname]* ausgewählt ist und in der Tabelle **Mitgliedschaft in Datenbankrollen für[Datenbankname]** die Einträge **db\_owner** und *öffentlich* Klicken Sie anschließend auf **OK**.

#### **4.4.3.3 Isolationsstufe für die LiveCycle -Datenbank festlegen**

LiveCycle erfordert für die Behandlung von Datenbankblockierungen, wenn lang andauernde Transaktionen gleichzeitig mit zahlreichen kürzeren Lesevorgängen stattfinden, eine bestimmte Isolationsstufe.

*Wichtig: Sie müssen die Isolationsstufe für MS SQL Server, um Datenbankblockierungen zu vermeiden.*

**1** Klicken Sie auf **Datenbanken**, klicken Sie mit der rechten Maustaste auf *[Datenbankname]* und wählen Sie **Neue Abfrage** aus.

*Hinweis: [Datenbankname] entspricht dem Namen, den Sie beim Erstellen der Datenbank angegeben haben.*

2 Geben Sie in das Feld "Abfrage" den folgenden Text ein:

```
ALTER DATABASE [database_name]
SET READ COMMITTED SNAPSHOT ON
GO
```
**3** Klicken Sie auf **Ausführen**. Im Meldungsfeld wird eine Antwort angezeigt.

## **4.5 DB2-Datenbank erstellen**

Erstellen Sie eine DB2-Datenbank, indem Sie eines der in diesem Abschnitt aufgeführten Skripte ausführen. Das Skript ist auf ein System abgestimmt, das für die Datenbank 1 GB Arbeitsspeicher verwendet. Wenn Ihr System einen kleineren dedizierten Speicher für die Datenbank verwendet, finden Sie in der DB2-Dokumentation weitere Informationen zum Konfigurieren der Systemeinstellungen. LiveCycle unterstützt DB2 mit WebSphere 7.0 und WebLogic 11g.

Für die Konfiguration der Datenquelle für den Anwendungsserver benötigen Sie die folgenden Informationen:

• Datenbankname

- Benutzername und Kennwort des DB2-Benutzerkontos
- Hostname oder IP-Adresse des Datenbankservers
- DB2-Anschlussnummer

### **4.5.1 DB2-Benutzerkonto**

LiveCycle erfordert ein dediziertes Systemdatenbankkonto. Wenn das Konto der Schemabesitzer ist, sind keine weiteren Berechtigungen erforderlich. Der Schemabesitzer kann alle Objekte im Schema ändern, erstellen und löschen. Wenn das Konto nicht der Schemabesitzer ist, sind sie Schemaberechtigungen ALTERIN, CREATEIN und DROPIN erforderlich. Der Benutzer muss außerdem der Gruppe DB2USERS angehören.

Das DB2-Benutzerkonto muss über Schemabesitzerrechte verfügen, um Tabellen während der Installation des Produkts sowie zur Systemlaufzeit erstellen zu können. Aufgrund der internen Verwendung der Datenbank durch den Anwendungsserver können zusätzliche Anforderungen an den Datenbankbenutzer und das Schema gestellt werden.

Informationen zum Erstellen von Benutzerkonten finden Sie in der DB2-Dokumentation.

Bei Bereitstellungen unter AIX, Linux oder Solaris darf der Benutzername maximal 8 Zeichen umfassen, unter Windows gilt eine Beschränkung auf 12 Zeichen.

#### **4.5.2 DB2-Datenbank erstellen**

❖ Erstellen Sie auf dem DB2-Hostcomputer eine neue Textdatei, die das folgende DB2-Skript für Ihre Datenbankversion enthält.

*Hinweis: Der folgende Text enthält Formatierungszeichen für Zeilenwechsel. Wenn Sie diesen Text an eine Stelle außerhalb dieses Dokuments kopieren, müssen Sie die Formatierungszeichen entfernen.*

#### VORBEREITEN DER INSTALLATION VON ADOBE LIVECYCLE ES3 (EINZELSERVER) **37 LiveCycle-Datenbank erstellen**

-- Create a database, using a custom USERSPACE1 definition -- Configures the database for typical LC use. For large number of connections, add: num remote apps -- to the AUTOCONFIGURE section -- To use: Globally replace (case sensitive) DB NAME with the name of the database to be created. -- Modify the FILE locations based on system configuration -- Note: The size of the file has to be specified in pages (4K pages in this case) when used as part of the create database command create database DB\_NAME using codeset utf-8 territory default USER TABLESPACE MANAGED BY DATABASE USING (FILE'C:\Db2\DB\_NAME\DATA\_4K\_1.db2' 8192) AUTORESIZE YES AUTOCONFIGURE using workload\_type mixed isolation CS admin\_priority performance apply DB and DBM; -- Create required buffer pools. Let the DB manage the sizes based on load. -- Creates 8K pool for LC -- Let DB2 manage the sizes based on usage patterns connect to DB\_NAME; CREATE BUFFERPOOL DB\_NAME\_BP8K IMMEDIATE SIZE AUTOMATIC PAGESIZE 8192; ALTER BUFFERPOOL IBMDEFAULTBP IMMEDIATE SIZE AUTOMATIC; connect reset; -- Create required tablespaces for tables requiring 8K and 32K pools. connect to DB\_NAME; -- 8K tablespace used by a number of tables. -- Note that the majority of data is stored in the 4K tablespace (created as part of the databse create) CREATE TEMPORARY TABLESPACE DB\_NAME\_TEMP\_8K IN DATABASE PARTITION GROUP IBMTEMPGROUP PAGESIZE 8192 MANAGED BY SYSTEM USING ('C:\Db2\DB\_NAME\TEMP\_8K') PREFETCHSIZE AUTOMATIC BUFFERPOOL DB\_NAME\_BP8K; -- Start off large enough to allow a reasonable test to run without needing to extend the space -- Should be modified to fit expected usage patterns CREATE LARGE TABLESPACE DB\_NAME\_DATA\_8K IN DATABASE PARTITION GROUP IBMDEFAULTGROUP PAGESIZE 8192 MANAGED BY DATABASE USING (FILE'C:\Db2\DB\_NAME\DATA\_8K.db2'1G) PREFETCHSIZE AUTOMATIC BUFFERPOOL DB\_NAME\_BP8K AUTORESIZE YES INCREASESIZE 1 G; commit work; connect reset; deactivate database DB\_NAME; activate database DB\_NAME;

- **1** Nehmen Sie die folgenden Änderungen am Skript vor:
	- Ersetzen Sie den Platzhalter *Datenbankname* durch den Namen, den Sie der LiveCycle-Datenbank zuweisen möchten.
	- Wenn Sie mehrere Datenbankinstanzen auf demselben Host anlegen, erstellen Sie für jede Datenbankinstanz einen Pufferpool mit eindeutigem Namen (z. B. BP8K\_1) und wählen Sie die Pufferpoolgröße so, dass insgesamt 10 % des gesamten physischen Speichers nicht überschritten werden. Auf einem Computer mit 1 GB physischem Speicher sollte beispielsweise die Gesamtgröße des Pufferpools 100 MB ("SIZE 100000") nicht überschreiten.
	- Ersetzen Sie *DB2-Stammordner* durch den Pfad zu dem Stammordner, in dem DB2 installiert ist.
	- Stellen Sie sicher, dass sich die einzelnen Befehle vollständig in je einer einzelnen Zeile befinden und jeder Befehl mit einem Semikolon (;) endet.

• Ersetzen Sie den Wert 9000 in der folgenden Zeile durch die Größe Ihrer Datenbank:

(FILE'DB2\_root\DBNAME\_DATA'9000)

Mit diesem Wert wird die Mindestanzahl der Seiten angegeben, die zum Initialisieren der Datenbank erforderlich sind. Sie können diesen Wert auch nach dem Initialisieren der Datenbank mit den DB2-Verwaltungstools ändern.

- **2** Speichern Sie die Textdatei an einem Ort, auf den der DB2-Befehlszeilenprozessor zugreifen kann.
- **3** Öffnen Sie eine DB2-Eingabeaufforderung und geben Sie den folgenden Befehl ein, um das Skript auszuführen:

db2 -tf *<path\_to\_script\_file>/<script\_file\_name>*

## **4.5.3 DB2 für gleichzeitige Verwendung konfigurieren**

- **1** Öffnen Sie das DB2 Control Center:
	- (Windows) Wählen Sie **Start > Programme > IBM DB2 > General Administration Tools > Control Center**.
	- (AIX, Linux und Solaris) Geben Sie an einer Eingabeaufforderung den Befehl db2jcc ein.
- **2** Klicken Sie in der Objektstruktur des DB2 Control Center auf **All Databases**.
- **3** Klicken Sie mit der rechten Maustaste auf die Datenbank, die Sie für die LiveCycle-Produkte erstellt haben, und klicken Sie auf **Configuration Advisor**.
- **4** Führen Sie die im Configuration Advisor-Assistenten angezeigten Schritte aus und legen Sie die folgenden Eigenschaften fest:

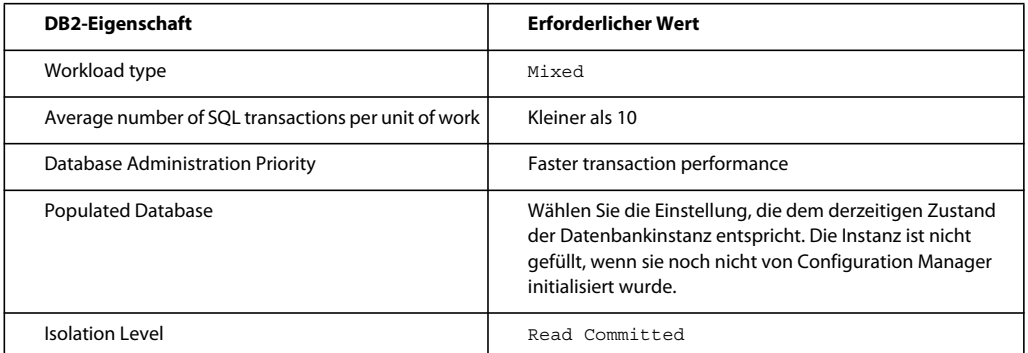

**5** Klicken Sie auf **Finish**.

## **4.5.4 Benutzer zur neuen Datenbank hinzufügen**

- **1** Melden Sie sich beim IBM Control Center an.
- **2** Klicken Sie auf *[Datenbankname]* > **User and Group Objects** > **DB Users**.
- **3** Klicken Sie auf **Add User** und wählen Sie den gewünschten Benutzer aus.
- **4** Aktivieren Sie unter "Authorities" die Optionen **Connect to database**, **Create tables** und **Database administration authority** und klicken Sie anschließend auf **Apply**.
- **5** Klicken Sie auf **OK**.

## <span id="page-42-0"></span>**4.6 MySQL-Datenbank erstellen**

*Hinweis: Die in diesem Dokument enthaltenen Informationen richten sich an Benutzer, die MySQL manuell und nicht für eine Turnkey-Installation installieren. Siehe "Installieren und Bereitstellen von LiveCycle für JBoss mithilfe der Turnkey-Methode.*

Erstellen Sie mit den MySQL-Tools eine MySQL 5-Datenbank für die Verwendung mit LiveCycle sowie ein MySQL-Benutzerkonto, über das der Anwendungsserver eine Verbindung zur Datenbank herstellen kann. Darüber hinaus müssen Sie die Konfiguration für den MySQL-Datenbankserver ändern. Informationen zum Erstellen von Datenbank und Benutzerkonto finden Sie in der MySQL-Dokumentation. LiveCycle unterstützt MySQL 5 mit JBoss 5.1.

*Hinweis: MySQL unterstützt nicht die Verwendung von Sonderzeichen oder Leerzeichen im Benutzernamen oder Kennwort. Stellen Sie sicher, dass Ihr Benutzername und Kennwort diese Einschränkung berücksichtigen. Verwenden Sie auch keinen Bindestrich (-) im Namen der MySQL-Datenbank, um Scheduler-Fehler zu vermeiden.*

*Hinweis: Unter AIX, Linux oder Solaris müssen Sie die Systemvariable "lower\_case\_table\_names" auf 1 setzen, um sicherzustellen, dass bei den Tabellennamen die Groß-/Kleinschreibung berücksichtigt wird. Bei Windows-Systemen hat dieser Parameter keinerlei Auswirkungen. Weitere Informationen zum Festlegen der Berücksichtigung von Groß- /Kleinschreibung in Tabellennamen finden Sie unter http://dev.mysql.com/doc/refman/5.1/en/identifier-casesensitivity.html.*

*Hinweis: Um auf einer grafischen Benutzeroberfläche ein Datenbankschema und neue Benutzer für MySQL einzurichten, müssen Sie das Tool "MySQL Administrator" installieren. (Weitere Informationen finden Sie in der MySQL-Benutzerdokumentation.)*

Bei der Installation der MySQL-Datenbank müssen Sie im Abschnitt "Variablen" der grafischen Benutzeroberfläche von MYSQL die UTF-8-Zeichenkodierung angeben.

Für die Konfiguration der Datenquelle für JBoss benötigen Sie die folgenden Informationen:

- Benutzername und Kennwort des MySQL-Benutzerkontos
- Hostname oder IP-Adresse des Datenbankservers
- MySQL-Anschlussnummer

## **4.6.1 Einschränkungen bei der Dokumentverwendung in Prozessen für MySQL-Datenbanken**

Die MySQL-Datenbank beschränkt die Datenmenge, die in einer Tabellenzeile gespeichert werden kann. Prozesse, die mehrere Instanzen von Dokumenten umfassen, benötigen mehr Speicherplatz, als die maximale MySQL-Zeilengröße vorsieht. Da LiveCycle Daten für eine Prozessinstanz in einer einzelnen Tabellenzeile speichert, können Prozesse mit großen Datenmengen die MySQL-Beschränkung für die Zeilengröße überschreiten, was zu Fehlermeldungen führt.

Wenn Sie einen Prozess ausführen, der viele Instanzen von Dokumenten umfasst, und Fehler in der Datenbank auftreten, können Sie den Prozess neu entwerfen, damit die Vorgänge zur Verarbeitung von Dokumenten in mehreren Teilprozessen ausgeführt werden. Sie können beispielsweise den Prozess so neu entwerfen, dass dessen Vorgänge in zwei Prozessen ausgeführt werden. Der erste Prozess umfasst die erste Hälfte der Vorgänge, der zweite Prozess die letzte Hälfte der Vorgänge des ursprünglichen Prozesses. Der erste Prozess muss den Aufrufvorgang des zweiten Prozesses einschließen, damit der zweite Prozess als Teilprozess ausgeführt wird.

## **4.6.2 MySQL-Benutzerkonto**

Für das von Ihnen erstellte MySQL-Benutzerkonto sind für den Zugriff auf die Tabellen in der LiveCycle-Datenbank die folgenden Zugriffsrechte erforderlich:

- SELECT
- INSERT
- UPDATE
- DELETE
- CREATE
- DROP
- REFERENCES
- INDEX
- ALTER
- CREATE\_TMP\_TABLE
- LOCK\_TABLES

## **4.6.3 Anforderungen für die anfängliche MySQL-Serverkonfiguration**

Die folgende Konfigurationseinstellung ist für den Abschnitt mysqld der Datei "my.ini" (Windows) bzw. "/etc/my.cnf" (AIX, Linux oder Solaris) erforderlich:

• max\_allowed\_packet=25M

*Hinweis: Wird diese Konfiguration nicht vorgenommen, tritt der Fehler "Paket zu groß" auf, wodurch die Modulbereitstellung fehlschlägt.*

Diese Konfigurationseinstellungen werden für den Abschnitt mysqld der Datei "my.ini" (Windows) bzw. "/etc/my.cnf" (AIX, Linux oder Solaris) empfohlen:

- key\_buffer\_size=64M
- sort\_buffer\_size=1M
- default-storage-engine= INNODB
- innodb\_buffer\_pool\_size=100M
- innodb additional mem pool size=5M
- innodb\_log\_file\_size=170M
- innodb\_log\_buffer\_size=8M
- innodb\_flush\_log\_at\_trx\_commit=2
- query\_cache\_type=2
- default-character-set=utf8
- read\_buffer\_size=1M
- read\_rnd\_buffer\_size=1M

# <span id="page-44-0"></span>**Kapitel 5: Konfigurieren von JBoss Application Server**

## **5.1 Konfigurationsoptionen**

Bei Verwendung von JBoss Application Server sind drei Installationsoptionen verfügbar:

- Turnkey mit JBoss 5.1 (nur Windows)
- Von Adobe vorkonfigurierte JBoss-Software mit JBoss 5.1
- Manuelle JBoss-Konfiguration mit JBoss 5.1 (siehe ["Anhang Manuelles Konfigurieren von JBoss" auf Seite 68.](#page-71-0))

In diesem Abschnitt wird die Verwendung des von Adobe vorkonfigurierten JBoss Application Server behandelt, falls Sie nicht die Turnkey-Installationsoption verwenden. Bei jedem der folgenden Szenarien müssen Sie die Nicht-Turnkey-Methode verwenden:

- Sie arbeiten mit einem Linux- oder Solaris-Betriebssystem.
- Sie verwenden Oracle oder SQL Server oder möchten nicht MySQL verwenden, das standardmäßig bei einer Turnkey-Einrichtung installiert wird.
- Sie benötigen erweiterte Steuerungsmöglichkeiten für die JBoss-Konfigurationen.

LiveCycle wird auf JBoss auf Windows Server 2008 R1 and R2 (Enterprise Edition oder Standard Edition), Red Hat Enterprise Linux 5.5, Red Hat Enterprise Linux Advanced Platform 5.5, Solaris 10- und SUSE Enterprise Linux 11- Plattformen ausgeführt.

*Hinweis: Wenn Sie die LiveCycle-Turnkey-Installation für JBoss verwenden möchten, müssen Sie dieses Dokument nicht*  lesen. Sämtliche Anweisungen zum Vorbereiten Ihrer Umgebung für eine Turnkey-Installation finden Sie in Installieren *[und Bereitstellen für JBoss mithilfe der Turnkey-Methode](http://www.adobe.com/go/learn_lc_installTurnkey_10_de).*

#### **5.1.1 Hinweise zum Konfigurieren von JBoss**

JBoss Application Server wird unter Verwendung verschiedener XML-Konfigurationsdateien konfiguriert. JBoss muss heruntergefahren sein, damit diese Konfigurationsdateien bearbeitet werden können. Wenn JBoss noch ausgeführt wird, während diese Dateien bearbeitet werden, kommt es wahrscheinlich zu einem Absturz von JBoss. Unter Linux oder Solaris verfügt JBoss auch über mehrere .property-Konfigurationsdateien, bei denen es sich um UNIX-Textdateien handeln muss. Gehen Sie immer mit besonderer Sorgfalt vor, wenn diese Dateien in Windows-Umgebungen bearbeitet werden.

#### **5.1.2 Von Adobe vorkonfigurierte JBoss-Software**

Die von Adobe vorkonfigurierte JBoss-Software ist auf den LiveCycle-Datenträgern enthalten. Hierbei handelt es sich um die einfachste Option zum Installieren von JBoss, da keine JBoss-Kenntnisse erforderlich sind.

Wenn Sie eine unterstützte Version von JBoss aus dem Internet herunterladen möchten, müssen Sie die Konfigurationsschritte im ["Anhang – Manuelles Konfigurieren von JBoss" auf Seite 68](#page-71-0) ausführen.

Adobe lädt das Archiv für EAP 5.1 von der Red Hat-Website herunter und konfiguriert mit den Optionen, die zum Ausführen von LiveCycle ES in einer eigenständigen Konfiguration erforderlich sind. Sie können diese Konfigurationen im nächsten Abschnitt prüfen.

*Hinweis: Von der JBoss 5.1-Bereitstellung werden im Ordner "[Anwendungsserver-Stammordner]/server/" unterschiedliche Ordner für die Datenquellen aller Datenbanktypen erstellt. Jede Datenbank hat das Präfix "lc\_". Deshalb befinden sich Datenquelldateien für MySQL-, Oracle- und MS SQL-Datenbanken jeweils im Ordner "lc\_mysql", "lc\_oracle" und "lc\_sqlserver". In den folgenden Abschnitten wird "lc\_<Datenbankname>" zum Bezeichnen dieser verschiedenen Ordner verwendet.*

Wenn Sie Electronic Software Distribution (ESD) von der Adobe-Website herunterladen, extrahieren Sie die Datei "lces\_server\_10\_0\_2\_jboss\_all\_win.zip" (Windows) oder "lces\_server\_10\_0\_2\_jboss\_all\_unix.tar.gz" (Linux oder Solaris) auf Ihr Dateisystem. Nachdem die Hauptarchivdatei extrahiert wurde, extrahieren Sie folgende Ordner: "merge-modules", "server" und "third\_party".

*Hinweis: Stellen Sie sicher, dass Sie die Ordnerhierarchie der ursprünglichen ESD-Datei unverändert lassen.*

Die vorkonfigurierte JBoss-Software befindet sich auf den Installationsdatenträgern oder im ESD-Download (Electronic Software Distribution) im Ordner "/third\_party". In der Datei "jboss.zip" ist die von Adobe vorkonfigurierte JBoss 5.1-Software enthalten.

Kopieren Sie die JBoss-Ordner entsprechend Ihren Installationsanforderungen samt Inhalt an den Speicherort, an dem Sie JBoss installieren möchten. Bei der JBoss-Installation werden sämtliche Konfigurationsschritte abgeschlossen, mit Ausnahme der Schritte im Abschnitt ["5.4 Datenbankverbindungen für von Adobe vorkonfigurierte JBoss 5.1-](#page-47-0) [Software" auf Seite 44.](#page-47-0) Diese müssen von Ihnen ausgeführt werden, wenn Sie mit MySQL arbeiten möchten. Wenn Sie keine MySQL-Datenbank verwenden möchten, müssen Sie die entsprechenden Konfigurationsschritte für Ihre Datenbank ausführen, die weiter unten in diesem Kapitel beschrieben sind.

*Hinweis: Die vorkonfigurierte JBoss-Software enthält eine Reihe von JSafe-JAR-Dateien, in denen FIPS-zertifizierte Implementierungen für Verschlüsselung und Public Key Infrastructure (PKI) in LiveCycle bereitgestellt werden. Wenn Sie die Produktdateien installieren, werden diese Dateien in dem Ordner "[Anwendungsserver-Stammordner]/server/lc\_<Datenbankname>/lib" bereitgestellt. Abhängig vom Class Loading werden diese JSafe-JAR-Dateien verwendet, selbst wenn Ihre Anwendungen über eigene JSafe-JAR-Dateiversionen verfügen.*

## **5.2 JDK für JBoss installieren**

Sie müssen Oracle JDK 6.0 Update 26 oder höher von <http://www.oracle.com/technetwork/java/javase/downloads/index.html> herunterladen und installieren.

Erstellen Sie oder legen Sie die Umgebungsvariable JAVA\_HOME so fest, dass sie auf den Installationspfad des Java-JDK verweist.

## **5.2.1 Umgebungsvariable JAVA\_HOME festlegen (Windows)**

- **1** Wählen Sie **Start** > **Systemsteuerung > System**.
- **2** Klicken Sie auf die Registerkarte **Erweitert**und klicken Sie anschließend auf **Umgebungsvariablen**.
- **3** Klicken Sie im Bereich **Neue Systemvariable** auf **Neu**.
- **4** Geben Sie in das Feld **Neue Systemvariable** als Variablennamen JAVA\_HOME und als Wert den Ordner ein, in den das Java-JDK installiert wurde. Dieser Ordner enthält den Unterordner "/bin". Geben Sie beispielsweise folgenden Pfad ein:

```
C:\Programme\Java\jdk1.6.0_26
```
## **5.2.2 Umgebungsvariable PATH festlegen (Windows)**

- **1** Wählen Sie **Start** > **Systemsteuerung > System**.
- **2** Klicken Sie auf die Registerkarte **Erweitert**und klicken Sie anschließend auf **Umgebungsvariablen**.
- **3** Wählen Sie im Bereich "Systemvariablen" **Pfad** aus und klicken Sie auf **Bearbeiten**.
- **4** Fügen Sie Folgendes am Anfang des Werts hinzu:

%JAVA\_HOME%\bin;

## **5.2.3 Umgebung JAVA\_HOME festlegen (Linux und Solaris)**

• Sie sollten die Variable JAVA HOME für Bourne und Bash wie im folgenden Beispiel festlegen:

```
JAVA_HOME=/usr/java 
export JAVA_HOME
```
## **5.2.4 Umgebungsvariable PATH festlegen (Linux und Solaris)**

• Sie sollten die Variable PATH für Bourne und Bash wie im folgenden Beispiel festlegen:

```
PATH=$JAVA_HOME/bin:$PATH 
export PATH
```
## **5.2.5 (Windows, Linux oder Solaris) Ihre Einstellung der Umgebungsvariable JAVA\_HOME überprüfen**

(Optional) Öffnen Sie eine Eingabeaufforderung und führen Sie den folgenden Befehl aus:

java -version

Die Rückgabe, die Sie erhalten, sollte mit der von Ihnen installierten Java-Version (z. B. 1.6.0\_26) beginnen.

## **5.2.6 (Solaris) Die Datei "run.conf" ändern**

Um die JVM im 64-Bit-Modus auszuführen, geben Sie das JVM-Argument **-D64** in folgende Zeile der Datei "[*Anwendungsserver-Stammordner*]/bin/run.conf" ein.

JAVA\_OPTS="\$JAVA\_OPTS -Xms1024m -Xmx2048m -XX:MaxPermSize=512m - Dorg.jboss.resolver.warning=true -Dsun.rmi.dgc.client.gcInterval=3600000 - Dsun.rmi.dgc.server.gcInterval=3600000 -Dsun.lang.ClassLoader.allowArraySyntax=true"

## **5.3 Starten und Beenden von JBoss**

In mehreren Verfahren in diesem Kapitel werden Sie aufgefordert, die Instanz von JBoss, auf der Sie das Produkt bereitstellen möchten, zu beenden und zu starten.

*Hinweis: Diese Verfahren gelten sowohl für die von Adobe vorkonfigurierte JBoss-Software als auch für die manuell installierte JBoss-Software.* 

Alle JBoss-Startkonfigurationen befinden sich im Ordner "*[Anwendungsserver-Stammordner]*/server". Bei von Adobe vorkonfigurierter JBoss-Software hängt die aufzurufende Startkonfiguration von der installierten Datenbank ab: "lc\_mysql", "lc\_oracle" oder "lc\_sqlserver".

## **5.3.1 JBoss starten**

- **1** Wechseln Sie an einer Eingabeaufforderung zum Ordner "*[Anwendungsserver-Stammordner]*/bin".
- **2** Starten Sie den Anwendungsserver durch Eingabe folgenden Befehls:
	- (Windows) run.bat -c [Profilname] -b [Server-IP-Adresse]
	- (Linux und Solaris) ./run.sh -c [Profilname] -b [Server-IP-Adresse]

wobei [Profilname] die für Ihre Datenbank erforderliche Konfiguration und [Server-IP-Adresse] die IP-Adresse des Servers ist.

*Hinweis: Von Adobe vorkonfigurierte JBoss-Software muss an eine bestimmte IP-Adresse oder an alle Schnittstellen, die -b 0.0.0.0 verwenden, gebunden sein, wenn Remotezugriff darauf erfolgen soll. Wird ein Hostname oder eine IP-Adresse verwendet, kann keine Verbindung von JBoss mit localhost in der URL hergestellt werden.*

Um beispielsweise Ihre vorkonfigurierte JBoss-Instanz für eine SQL Server-Datenbank unter Windows zu starten, geben Sie Folgendes ein:

run.bat -c lc\_sqlserver -b *[Server-IP-Adresse]*

### **5.3.2 JBoss beenden**

- **1** Wechseln Sie an einer Eingabeaufforderung zum Ordner "*[Anwendungsserver-Stammordner]*/bin".
- **2** Beenden Sie den Anwendungsserver durch Eingabe folgenden Befehls:
	- (Windows) shutdown.bat -s *[Servername]*:<jndi -port>
	- (Linux und Solaris) ./shutdown.sh -s *[Servername]*:<jndi -port>

### **5.3.3 Anmeldeskripts für Linux und Solaris**

Zum Vorbereiten der Umgebung für den Produktionseinsatz empfiehlt es sich, die Umgebung für Produktionsanwendungsfälle automatisch während der Benutzeranmeldung einrichten zu lassen. Dies erfordert, dass die Umgebungsvariablen JAVA\_HOME und PATH in den Anmeldeskripts der Benutzer festgelegt sind, unter denen der JBoss-Prozess ausgeführt wird.

## <span id="page-47-0"></span>**5.4 Datenbankverbindungen für von Adobe vorkonfigurierte JBoss 5.1-Software**

Zum Konfigurieren einer Verbindung mit der LiveCycle-Datenbank müssen folgende Aufgaben durchgeführt werden:

- Konfigurieren Sie die LiveCycle-Datenquelle.
- Konfigurieren Sie JBoss für die Verwendung Ihrer Datenbank als Standarddatenquelle.

Sie müssen die Datenquelle konfigurieren, damit eine Verbindung zur Datenbank hergestellt werden kann. Für JBoss können Sie eine MySQL-, SQL Server- oder Oracle-Datenquelle konfigurieren.

*Hinweis: Bevor Sie mit den folgenden Schritten fortfahren, stellen Sie sicher, dass JBoss nicht ausgeführt wird.*

## **5.4.1 MySQL für die von Adobe vorkonfigurierte JBoss-Software 5.1 konfigurieren**

Damit von Adobe vorkonfigurierte JBoss-Software eine Verbindung zur MySQL-Datenbank herstellen kann, in der LiveCycle-Daten gespeichert werden, müssen Sie eine Datenquelldatei erstellen und diese auf der JBoss-Instanz bereitstellen, auf der Sie LiveCycle bereitstellen.

*Hinweis: Verschlüsseln Sie das Kennwort in den Datenquellendateien (adobe-ds.xml und mysql-ds.xml) und in der Datei login-config.xml mit einer der unter <http://community.jboss.org/wiki/EncryptingDataSourcePasswords> beschriebenen Methoden. Sie können auch die Anweisungen unter [http://blogs.adobe.com/livecycle/2009/10/livecycle\\_-](http://blogs.adobe.com/livecycle/2009/10/livecycle_-_encrypting_clearte.html) [\\_encrypting\\_clearte.html](http://blogs.adobe.com/livecycle/2009/10/livecycle_-_encrypting_clearte.html) verwenden.*

#### **5.4.1.1 Datei "adobe-ds.xml" bearbeiten**

Vor dem Konfigurieren der MySQL-Datenquelle müssen Sie die Datenbank auf MySQL bereits erstellt haben, wie im Abschnitt ["4.6 MySQL-Datenbank erstellen" auf Seite 39](#page-42-0) beschrieben.

**1** Öffnen Sie die Datei "*[Anwendungsserver-Stammordner]*/server/lc\_mysql/deploy/adobe-ds.xml" in einem Texteditor und suchen Sie in den Elementen IDP\_DS und EDC\_DS jeweils die folgende Zeile:

```
<connection-url>jdbc:mysql://localhost:3306/adobe</connection-url> 
<driver-class>com.mysql.jdbc.Driver</driver-class> 
<security-domain>MySqlDbRealm</security-domain>
```
- **2** Ersetzen Sie Folgendes in der Datei durch die für Ihre Datenbank spezifischen Werte:
	- **localhost:** Der Name, die IP-Adresse oder der vollständig angegebene Pfad des Computers, der als Host für die Datenbank dient. Der Standardwert ist localhost.
	- **3306:** Der Anschluss, der für den Zugriff auf die Datenbank verwendet wird. Der Standardanschluss ist 3306.
	- **adobe**: Der Name der Datenbank, in der die Daten gespeichert werden. Ersetzen Sie den Standardwert adobe durch Ihren Datenbanknamen.
- **3** Suchen Sie in den Zeilen, die auf die Einstellungen für <connection-url> folgen, die Einstellungen für user-name und password und ersetzen Sie die Standardwerte durch den Benutzernamen und das Kennwort, mit denen der Anwendungsserver auf Ihre Datenbank zugreift.
- **4** Stellen Sie sicher, dass die Minimal- und Maximalwerte für die Datenquellenverbindungen wie folgt festgelegt sind:
	- Für IDP\_DS:

<min-pool-size>1</min-pool-size> <max-pool-size>30</max-pool-size>

• Für EDC\_DS:

<min-pool-size>1</min-pool-size> <max-pool-size>20</max-pool-size>

*Hinweis: Erhöhen Sie bei hoher Auslastung Ihres LiveCycle-Servers die maximale Anzahl der JDBC-Verbindungen, um sicherzustellen, dass alle Aufträge verarbeitet werden. Erhöhen Sie in diesen Fällen <maxpool-size> sowohl für IDP\_DS als auch für EDC\_DS auf 50 oder höher.*

**5** Speichern und schließen Sie die Datei.

#### **5.4.1.2 Datei "mysql-ds.xml" bearbeiten**

Wenn Sie LiveCycle mit einer MySQL-Datenbank ausführen, müssen Sie MySQL als Standarddatenquelle für JBoss festlegen. Dieses Verfahren setzt voraus, dass der JDBC-Treiber für MySQL im Ordner "*[Anwendungsserver-Stammordner]*/server/lc\_mysql/lib" installiert ist.

**1** Öffnen Sie die Datei "*[Anwendungsserver-Stammordner]*/server/lc\_mysql/deploy/mysql-ds.xml" in einem Texteditor und ändern Sie das Element <local-tx-datasource> entsprechend Ihren MySQL-Verbindungseinstellungen:

```
<jndi-name>DefaultDS</jndi-name> 
<connection-url>jdbc:mysql://localhost:3306/adobe/</connection-url> 
<driver-class>com.mysql.jdbc.Driver</driver-class> 
<security-domain>MySqlDbRealm</security-domain>
```
- **2** Ersetzen Sie Folgendes in der Datei durch die für Ihre Datenbank spezifischen Werte:
	- **localhost:** Ersetzen Sie diesen Wert durch den Namen des Hostservers der Datenbank.
	- **3306:**Ersetzen Sie diesen Wert durch die Anschlussnummer Ihres Datenbankservers.
	- **adobe:**Ersetzen Sie diesen Wert durch die Datenbank, die eine Verbindung mit LiveCycle herstellt.
- **3** Suchen Sie in den Zeilen, die auf die Einstellungen für <connection-url> folgen, die Einstellungen für user-name und password und ersetzen Sie die Standardwerte durch den Benutzernamen und das Kennwort, mit denen der Anwendungsserver auf Ihre Datenbank zugreift.
- **4** Speichern und schließen Sie die Datei.

#### **5.4.1.3 Datei "login-config.xml" bearbeiten**

**1** Öffnen Sie die Datei "*[Anwendungsserver-Stammordner]*/server/lc\_mysql/conf/login-config.xml" in einem Texteditor und ändern Sie folgenden Code im Element <Richtlinie>:

```
<application-policy name="MySqlDbRealm"> 
    <authentication> 
        <login-module 
        code="org.jboss.resource.security.SecureIdentityLoginModule" flag 
        = "required"> 
        <module-option name="principal">adobe</module-option> 
        <module-option name="userName">adobe</module-option> 
        <module-option name="password">adobe</module-option> 
        <module-option 
        name="managedConnectionFactoryName">jboss.jca:service=LocalTxCM, 
        name=Default DS </module-option> 
        </login-module> 
    </authentication> 
</application-policy>
```
- **2** Ersetzen Sie den fett gedruckten Text durch die entsprechenden Werte für Ihre Datenbank, damit der Anwendungsserver auf Ihre Datenbank zugreifen kann.
- **3** Speichern und schließen Sie die Datei.
- **4** Starten Sie JBoss.

## **5.4.2 Oracle für die von Adobe vorkonfigurierte JBoss 5.1-Software konfigurieren**

Damit JBoss eine Verbindung zur Oracle-Datenbank herstellen kann, in der LiveCycle-Daten gespeichert werden, müssen Sie eine Datenquelldatei erstellen und diese auf der JBoss-Instanz bereitstellen, auf der Sie LiveCycle bereitstellen.

*Hinweis: Verschlüsseln Sie das Kennwort in den Datenquellendateien (adobe-ds.xml und oracle-ds.xml) und in der Datei login-config.xml mit einer der unter <http://community.jboss.org/wiki/EncryptingDataSourcePasswords> beschriebenen Methoden. Sie können auch die Anweisungen unter [http://blogs.adobe.com/livecycle/2009/10/livecycle\\_-](http://blogs.adobe.com/livecycle/2009/10/livecycle_-_encrypting_clearte.html) [\\_encrypting\\_clearte.html](http://blogs.adobe.com/livecycle/2009/10/livecycle_-_encrypting_clearte.html) verwenden.*

#### **5.4.2.1 Datei "adobe-ds.xml" bearbeiten**

**1** Öffnen Sie die Datei "*[Anwendungsserver-Stammordner]*/server/lc\_oracle/deploy/adobe-ds.xml" in einem Texteditor und suchen Sie die folgende Zeile:

<connection-url>jdbc:oracle:thin@**localhost:1521:adobe**</connection-url> <driver-class>oracle.jdbc.driver.OracleDriver</driver-class> <security-domain>OracleDbRealm</security-domain>

- **2** Ersetzen Sie Folgendes in der oberen Zeile durch die für Ihre Datenbank spezifischen Werte:
	- **localhost:** Der Name, die IP-Adresse oder der vollständig angegebene Pfad des Computers, der als Host für die Datenbank dient. Der Standardwert ist localhost.
	- **1521**: Der für den Zugriff auf die Datenbank verwendete Anschluss. Der Standardanschluss ist 1521.
	- **adobe**: Die SID der Datenbank, in der die LiveCycle-Daten gespeichert werden. Ersetzen Sie den Standardwert adobe durch Ihre Datenbank-SID.
- **3** Suchen Sie in den Zeilen, die auf die Einstellungen für <connection-url> folgen, die Einstellungen für user-name und password und ersetzen Sie die Standardwerte durch den Benutzernamen und das Kennwort, mit denen der Anwendungsserver auf Ihre Datenbank zugreift.
- **4** *(Nur für Oracle RAC)* Ersetzen Sie die in Schritt 1 erwähnte Verbindungs-URL durch folgende Verbindungs-URL:

jdbc:oracle:thin:@(DESCRIPTION=(ENABLE=broken) (ADDRESS\_LIST=(ADDRESS= (PROTOCOL=TCP) (HOST=**yourhost1**) (PORT=1521)) (ADDRESS=(PROTOCOL=TCP) (HOST=**yourhost2**) (PORT=1521)) (LOAD\_BALANCE=on) (FAILOVER=on)) (CONNECT\_DATA=(SERVER=dedicated) (SERVICE\_NAME=**service.yourcompany.com***)* (FAILOVER\_MODE=(TYPE=session) (METHOD=basic)  $(RETRIES=10) (DELAY=3))$ 

*Hinweis: Stellen Sie sicher, dass dieser Eintrag in der Datei "adobe-ds.xml" als einzelne Zeile enthalten ist.*

- **5** *(Nur für Oracle RAC)* Ersetzen Sie Folgendes aus der Verbindungs-URL in Schritt 4 durch die Werte, die für Ihre Datenbank gelten:
	- **yourhost1:** Name, IP-Adresse oder vollständig qualifizierter Domänenname des ersten Knotens im Cluster, der als Host für die Datenbank dient.
	- **yourhost2:** Name, IP-Adresse oder vollständig qualifizierter Domänenname des zweiten Knotens im Cluster, der als Host für die Datenbank dient.

*Hinweis: Der als Host für die Datenbank dienende Cluster könnte n Knoten haben. yourhost1 und yourhost2 sind lediglich Beispiele für den Fall eines aus zwei Knoten bestehenden Clusters.*

- **service.yourcompany.com:** Der Dienstname für die Oracle RAC-Datenbank.
- **6** Stellen Sie sicher, dass die Minimal- und Maximalwerte für die Datenquellenverbindungen wie folgt festgelegt sind:
	- Für IDP\_DS:

```
<min-pool-size>1</min-pool-size> 
<max-pool-size>30</max-pool-size>
```
• Für EDC\_DS:

```
<min-pool-size>1</min-pool-size> 
<max-pool-size>20</max-pool-size>
```
*Hinweis: Erhöhen Sie bei hoher Auslastung Ihres LiveCycle-Servers die Anzahl der maximalen JDBC-Verbindungen, um sicherzustellen, dass alle Aufträge verarbeitet werden. Erhöhen Sie in diesen Fällen <maxpool-size> sowohl für IDP\_DS als auch für EDC\_DS auf 50 oder höher.*

**7** Speichern und schließen Sie die Datei.

#### **5.4.2.2 Datei "oracle-ds.xml" bearbeiten**

Wenn Sie LiveCycle mit einer Oracle-Datenbank ausführen, müssen Sie Oracle als Standarddatenquelle für JBoss festlegen. Dieses Verfahren setzt voraus, dass der JDBC-Treiber für Oracle im Ordner "*[Anwendungsserver-Stammordner]*/server/lc\_oracle/lib" installiert ist.

**1** Öffnen Sie die Datei "*[Anwendungsserver-Stammordner]*/server/lc\_oracle/deploy/oracle-ds.xml" in einem Texteditor und ändern Sie das Element <local-tx-datasource> entsprechend Ihren Oracle-Verbindungseinstellungen:

```
<jndi-name>DefaultDS</jndi-name> 
<connection-url>jdbc:oracle:thin@localhost:1521:adobe</connection-url> 
<driver-class>oracle.jdbc.driver.OracleDriver</driver-class> 
<security-domain>OracleDbRealm</security-domain>
```
**2** Ersetzen Sie den fett gedruckten Text in den vorangehenden Zeilen durch die für Ihre Datenbank spezifischen Werte:

**localhost:** Ersetzen Sie diesen Wert durch den Hostnamen Ihres Oracle-Servers.

**1521:** Verwendet Oracle nicht den Standardanschluss, ersetzen Sie diesen Wert durch die entsprechende Anschlussnummer.

**adobe**: Ersetzen Sie diesen Wert durch Ihre Datenbank-SID.

- **3** Suchen Sie in den Zeilen, die auf die Einstellungen für <connection-url> folgen, die Einstellungen für user-name und password und ersetzen Sie die Standardwerte durch den Benutzernamen und das Kennwort, mit denen der Anwendungsserver auf Ihre Datenbank zugreift.
- **4** *(Nur für Oracle RAC)* Ersetzen Sie die im ersten Schritt erwähnten Verbindungseinstellungen durch die folgende Verbindungs-URL:

```
jdbc:oracle:thin:@(DESCRIPTION=(ENABLE=broken) (ADDRESS_LIST=(ADDRESS= (PROTOCOL=TCP) 
(HOST=yourhost1) (PORT=1521)) (ADDRESS=(PROTOCOL=TCP) (HOST=yourhost2) (PORT=1521)) 
(LOAD_BALANCE=on) (FAILOVER=on)) (CONNECT_DATA=(SERVER=dedicated) 
(SERVICE_NAME=service.yourcompany.com) (FAILOVER_MODE=(TYPE=session) (METHOD=basic) 
(RETRIES=10) (DELAY=3))
```
*Hinweis: Stellen Sie sicher, dass dieser Eintrag in der Datei "oracle-ds.xml" als einzelne Zeile enthalten ist.*

- **5** *(Nur für Oracle RAC)* Ersetzen Sie Folgendes in der Verbindungs-URL im vorherigen Schritt durch die Werte, die für Ihre Datenbank gelten:
	- **yourhost1:** Name, IP-Adresse oder vollständig qualifizierter Domänenname des ersten Knotens im Cluster, der als Host für die Datenbank dient.
	- **yourhost2:** Name, IP-Adresse oder vollständig qualifizierter Domänenname des zweiten Knotens im Cluster, der als Host für die Datenbank dient.

*Hinweis: Der als Host für die Datenbank dienende Cluster könnte n Knoten haben. yourhost1 und yourhost2 sind lediglich Beispiele für den Fall eines aus zwei Knoten bestehenden Clusters.*

- **service.yourcompany.com:** Der Dienstname für die Oracle RAC-Datenbank.
- **6** Speichern und schließen Sie die Datei.

#### **5.4.2.3 Datei "login-config.xml" bearbeiten**

**1** Öffnen Sie die Datei "*[Anwendungsserver-Stammordner]*/server/lc\_oracle/conf/login-config.xml" in einem Texteditor und ändern Sie den folgenden Code im Element <Richtlinie>:

```
<application-policy name="OracleDbRealm"> 
    <authentication> 
        <login-module 
        code="org.jboss.resource.security.SecureIdentityLoginModule" flag 
        = "required"> 
        <module-option name="principal">adobe</module-option> 
        <module-option name="userName">adobe</module-option> 
        <module-option name="password">adobe</module-option> 
        <module-option 
        name="managedConnectionFactoryName">jboss.jca:service=LocalTxCM, 
        name=DefaultDS</module-option> 
        </login-module> 
    </authentication> 
</application-policy>
```
**2** Ersetzen Sie den fett gedruckten Text durch die entsprechenden Werte für Ihre Datenbank, damit der Anwendungsserver auf Ihre Datenbank zugreifen kann.

*Hinweis: Für Oracle RAC: Ersetzen Sie adobe durch den Dienstnamen, der für Ihre Datenbank gilt.*

- **3** Speichern und schließen Sie die Datei.
- **4** Starten Sie JBoss.

## **5.4.3 SQL Server für die von Adobe vorkonfigurierte JBoss 5.1-Software konfigurieren**

Damit JBoss mit der SQL Server-Datenbank, in der LiveCycle-Daten gespeichert werden, eine Verbindung herstellen kann, müssen Sie eine SQL Server-Datenquelldatei erstellen und diese auf der JBoss-Instanz bereitstellen, auf der Sie LiveCycle bereitstellen (beispielsweise "*[Anwendungsserver-Stammordner]*/server/lc\_sqlserver/deploy").

*Hinweis: Verschlüsseln Sie das Kennwort in den Datenquellendateien (adobe-ds.xml und mssql-ds.xml) und in der Datei login-config.xml mit einer der unter <http://community.jboss.org/wiki/EncryptingDataSourcePasswords> beschriebenen Methoden. Sie können auch die Anweisungen unter [http://blogs.adobe.com/livecycle/2009/10/livecycle\\_-](http://blogs.adobe.com/livecycle/2009/10/livecycle_-_encrypting_clearte.html) [\\_encrypting\\_clearte.html](http://blogs.adobe.com/livecycle/2009/10/livecycle_-_encrypting_clearte.html) verwenden.*

#### **5.4.3.1 Datei "adobe-ds.xml" bearbeiten**

**1** Öffnen Sie die Datei "*[Anwendungsserver-Stammordner]*/server/lc\_sqlserver/deploy/adobe-ds.xml" in einem Texteditor und suchen Sie die folgende Zeile:

```
<connection-url>jdbc:sqlserver://localhost:1433;DatabaseName=adobe</connection-url> 
<driver-class>com.microsoft.sqlserver.jdbc.SQLServerDriver</driver-class> 
<security-domain>MSSQLDbRealm</security-domain>
```
- **2** Ersetzen Sie Folgendes in der oberen Zeile durch die für Ihre Datenbank spezifischen Werte:
	- **localhost**: Der Name, die IP-Adresse oder der vollständig angegebene Pfad des Computers, der als Host für die Datenbank dient. Der Standardwert ist localhost.
	- **1433**: Der Anschluss, der für den Zugriff auf die Datenbank verwendet wird. Der Standardanschluss ist 1433.
	- **adobe**: Der Name der Datenbank, in der die LiveCycle-Daten gespeichert werden. Sie müssen den Standardwert adobe durch Ihren Datenbanknamen ersetzen.
- **3** Suchen Sie in den Zeilen, die auf die Einstellungen für <connection-url> folgen, die Einstellungen für user-name und password und ersetzen Sie die Standardwerte durch den Benutzernamen und das Kennwort, mit denen der Anwendungsserver auf Ihre Datenbank zugreift.
- **4** Stellen Sie sicher, dass die Minimal- und Maximalwerte für die Datenquellenverbindungen wie folgt festgelegt sind:
	- Für IDP\_DS:

```
<min-pool-size>1</min-pool-size> 
<max-pool-size>30</max-pool-size>
```
• Für EDC\_DS:

```
<min-pool-size>1</min-pool-size> 
<max-pool-size>20</max-pool-size>
```
*Hinweis: Erhöhen Sie bei hoher Auslastung Ihres LiveCycle-Servers die Anzahl der maximalen JDBC-Verbindungen, um sicherzustellen, dass alle Aufträge verarbeitet werden. Erhöhen Sie in diesen Fällen <maxpool-size> sowohl für IDP\_DS als auch für EDC\_DS auf 50 oder höher.*

**5** Speichern und schließen Sie die Datei.

### **5.4.3.2 Datei "mssql-ds.xml" bearbeiten**

Wenn Sie LiveCycle mit einer MS SQL Server-Datenbank ausführen, müssen Sie SQL Server als Standarddatenquelle für JBoss festlegen. Dieses Verfahren setzt voraus, dass der JDBC-Treiber für SQL Server im Ordner "*[Anwendungsserver-Stammordner]*/server/lc\_sqlserver/lib" installiert ist.

**1** Öffnen Sie die Datei "*[Anwendungsserver-Stammordner]*/server/lc\_sqlserver/deploy/mssql-ds.xml" in einem Texteditor und ändern Sie das Element <local-tx-datasource> entsprechend Ihren SQL Server-Verbindungseinstellungen:

```
<jndi-name>DefaultDS</jndi-name> 
<connection-url>jdbc:sqlserver://localhost:1433;DatabaseName=adobe</connection-url> 
<driver-class>com.microsoft.sqlserver.jdbc.SQLServerDriver</driver-class> 
<security-domain>MSSQLDbRealm</security-domain>
```
**2** Ersetzen Sie den fett gedruckten Text in den vorangehenden Zeilen durch die für Ihre Datenbank spezifischen Werte:

**localhost:** Ersetzen Sie diesen Wert durch den Hostnamen Ihres SQL Server.

**1433:** Wenn SQL Server nicht den Standardanschluss verwendet, ersetzen Sie diesen Wert durch die entsprechende Anschlussnummer.

**adobe**: Ersetzen Sie diesen Wert durch den Namen Ihrer SQL Server-Datenbank.

**3** Suchen Sie in den Zeilen, die auf die Einstellungen für <connection-url> folgen, die Einstellungen für user-name und password und ersetzen Sie die Standardwerte durch den Benutzernamen und das Kennwort, mit denen der Anwendungsserver auf Ihre Datenbank zugreift.

*Hinweis: Der JDBC-Treiber für SQL Server analysiert keine numerischen IPv6-Adressen. Verwenden Sie den SQL Server in einer IPv6-Umgebung, muss der Servername im folgenden Format angegeben werden:*

**Letzte Aktualisierung 9.10.2013**

<connection-url>jdbc:sqlserver://;serverName=**<Numerische IPv6-Adresse des Datenbankhost>**:1433;databaseName=**<Datenbankname>**</connection-url>

*Hinweis: Wenn Sie die IPv6-Adresse des Servers in diesem Format angeben, müssen Sie beachten, dass die Zeichenfolge ;serverName ein Schlüsselwort ist und nicht durch den tatsächlichen Servernamen ersetzt werden darf.*

**4** Speichern und schließen Sie die Datei.

#### **5.4.3.3 Datei "login-config.xml" bearbeiten**

**1** Öffnen Sie die Datei "*[Anwendungsserver-Stammordner]*/server/lc\_sqlserver/conf/login-config.xml" in einem Texteditor und ändern Sie den folgenden Code im Element <policy>:

```
<application-policy name="MSSQLDbRealm"> 
    <authentication> 
       <login-module 
        code="org.jboss.resource.security.SecureIdentityLoginModule" flag 
        = "required"> 
        <module-option name="principal">adobe</module-option> 
        <module-option name="userName">adobe</module-option> 
        <module-option name="password">adobe</module-option> 
        <module-option 
        name="managedConnectionFactoryName">jboss.jca:service=LocalTxCM, 
        name=DefaultDS</module-option> 
        </login-module> 
    </authentication> 
</application-policy>
```
- **2** Ersetzen Sie den fett gedruckten Text durch die entsprechenden Werte für Ihre Datenbank, damit der Anwendungsserver auf Ihre Datenbank zugreifen kann.
- **3** Speichern und schließen Sie die Datei.
- **4** Starten Sie JBoss.

#### <span id="page-54-0"></span>**5.4.3.4 Windows-Anmeldung dem LiveCycle-Datenbankbenutzer zuordnen**

- **1** Stellen Sie in Microsoft SQL Server Management Studio eine Verbindung mit dem Datenbankserver her, auf dem sich die LiveCycle-Datenbank befindet.
- **2** Legen Sie den Authentifizierungsmodus auf **Windows-Authentifizierung** fest.
- **3** Erstellen Sie unter **Sicherheit > Anmeldungen** ein neues Konto für den Windows-Domänenbenutzer und wählen Sie **Windows-Authentifizierung**.
- **4** Klicken Sie im Bildschirm "Anmeldung Neu" auf **Benutzerzuordnung** und legen Sie die Datenbank und das Standardschema für den neuen Benutzer fest.
- **5** Wählen Sie **db\_owner** als Datenbankrolle aus und klicken Sie auf **OK**.

Um zu prüfen, ob der Benutzer erstellt wurde, erweitern Sie die LiveCycle-Datenbank in der Struktur und öffnen **Sicherheit > Benutzer**. Der neue Benutzer wird in der Liste der Benutzer angezeigt.

#### **5.4.3.5 SQL Server-Datenbanktreiber installieren**

*Hinweis: Sofern Sie dies noch nicht getan haben, laden Sie den SQL Server JDBC-Treiber 3.0 (für alle Plattformen) vom Microsoft Download Center herunter oder kopieren Sie den Treiber aus dem Ordner "[DVD-Stammordner]/third\_party/" in den Ordner "[Anwendungsserver-Stammordner]/server/<Profilname>/lib".*

Wenn Sie über Microsoft Download Center installieren, folgen Sie den Anweisungen auf der Website zum Herunterladen und Installieren des Treibers. Notieren Sie sich den Ordner, in den Sie den Treiber auf Ihrem System installieren.

*Hinweis: Verwenden Sie den SQL Server-JDBC-Treiber 3.0 sowohl für Microsoft SQL Server 2005 SP2 als auch für Microsoft SQL Server 2008.*

#### **5.4.3.6 Integrierte Sicherheit unter Windows konfigurieren**

*Hinweis: Sie müssen den JBoss-Dienst als wie im Abschnitt ["5.4.3.4 Windows-Anmeldung dem LiveCycle-](#page-54-0)[Datenbankbenutzer zuordnen" auf Seite 51](#page-54-0) konfigurierter Windows-Benutzer ausführen. Wenn JBoss nicht als Dienst ausgeführt wird, müssen Sie sich als dieser bestimmte Benutzer bei Windows anmelden, bevor Sie JBoss an einer Eingabeaufforderung starten.*

1 Bearbeiten Sie die Dateien "adobe-ds.xml" und "mssql-ds.xml" im Ordner "[Anwendungsserver-*Stammordner]*\server\lc\_sqlserver\deploy", wobei Sie der Verbindungs-URL wie im folgenden Beispiel gezeigt, den Eintrag integratedSecurity=true hinzufügen:

jdbc:sqlserver://**<Hostname>**:**<Anschluss>**;databaseName=**<Datenbankname>**;integratedSecurity=true.

- **2** Ersetzen Sie die fett gedruckten Werte im Beispiel oben durch für Ihre Datenbank geeignete Werte.
- **3** Fügen Sie die Datei "sqljdbc\_auth.dll" zum Windows-Systempfad (C:\Windows) auf dem Computer hinzu, auf dem JBoss ausgeführt wird. Die Datei "sqljdbc\_auth.dll" liegt bei der Microsoft SQL JDBC 3.0-Treiberinstallation, die sich standardmäßig bei 32-Bit-Betriebssystemen unter [SQL-Stammordner]/sqljdbc\_3.0/enu/auth/x86 und bei 64-Bit-Betriebssystemen unter [SQL-Stammordner]/sqljdbc\_3.0/enu/auth/x64 befindet.

*Hinweis: Verwenden Sie den SQL Server-JDBC-Treiber 3.0 für Microsoft SQL Server 2008.*

- **4** Öffnen Sie die Eigenschaften für den Dienst "JBoss für Adobe LiveCycle ES3" oder den von Ihnen konfigurierten JBoss-Dienst und klicken Sie auf die Registerkarte **Anmelden**.
- **5** Wählen Sie **DiesesKonto** aus und geben Sie den Wert des Benutzerkontos ein, das Sie, wie im Abschnitt ["5.4.3.4](#page-54-0)  [Windows-Anmeldung dem LiveCycle-Datenbankbenutzer zuordnen" auf Seite 51](#page-54-0) beschrieben, zugeordnet haben. Führen Sie JBoss über die Befehlszeile aus, müssen Sie als dieser Benutzer angemeldet sein.

## **5.5 Nächste Schritte**

Installieren Sie LiveCycle gemäß den Anweisungen in [Installieren und Bereitstellen von LiveCycle für JBoss](http://www.adobe.com/go/learn_lc_installJBoss_10_de).

# <span id="page-56-0"></span>**Kapitel 6: Konfigurieren von WebSphere Application Server**

In diesem Kapitel wird beschrieben, wie WebSphere Application Server, der als Host Ihrer LiveCycle-Installation dienen soll, installiert und konfiguriert wird.

## **6.1 WebSphere installieren**

Sie müssen WebSphere Application Server installieren, um LiveCycle-Produkte ausführen zu können. Zur Verwendung mit LiveCycle können Sie WebSphere installieren, entweder als WebSphere Base oder als WebSphere ND mit einem Basisprofil. Informationen zur besten Vorgehensweise für Ihr System finden Sie in der Dokumentation zu WebSphere.

### **6.1.1 Fix Pack für WebSphere installieren**

Nach der Installation von WebSphere 7.0 müssen Sie auf WebSphere 7.0.0.15 und SR 9 aktualisieren, bevor Sie LiveCycle bereitstellen.

Rufen Sie für Installationsanweisungen und den Zugriff auf WebSphere-Updates die [WebSphere-Support-Website](http://www-01.ibm.com/support/docview.wss?uid=swg24028875&wv=1) auf.

## **6.1.2 WebSphere Feature Pack for JPA 2.0 installieren**

Nach dem Installieren von WebSphere 7.0 müssen Sie WebSphere Feature Pack for JPA 2.0. installieren. Informationen zum Herunterladen und Installieren von Feature Pack finden Sie auf der [WebSphere-Support-Website](http://www.ibm.com/software/webservers/appserv/was/support/) unter *Installing and uninstalling the feature pack*.

## **6.1.3 Umgebungsvariablen JAVA\_HOME und PATH**

Im Rahmen der WebSphere-Installation wurde ein Java-SDK (JDK) installiert. Die Umgebungsvariablen JAVA\_HOME und PATH können auf das JDK verweisen, in dem LiveCycle bereitgestellt wird.

#### **6.1.3.1 Die Umgebungsvariable JAVA\_HOME festlegen (Windows)**

- **1** Wählen Sie **Start** > **Systemsteuerung** > **System**.
- **2** Klicken Sie auf die Registerkarte **Erweitert**und klicken Sie anschließend auf **Umgebungsvariablen**.
- **3** Klicken Sie im Bereich "Systemvariablen" auf Neu.
- **4** Geben Sie als Variablennamen JAVA\_HOME und als ihren Wert den Ordner an, in dem das im Paket von WebSphere enthaltene JDK installiert ist. Geben Sie beispielsweise folgenden Pfad ein:

C:\Programme\IBM\WebSphere\AppServer\java

#### **6.1.3.2 Umgebungsvariable PATH festlegen (Windows)**

- **1** Wählen Sie **Start** > **Systemsteuerung** > **System**.
- **2** Klicken Sie auf die Registerkarte **Erweitert** und anschließend auf **Umgebungsvariablen**.

**3** Wählen Sie im Bereich "Systemvariablen" die Variable **PATH** aus, klicken Sie auf **Bearbeiten** und fügen Sie dem Variablenwert Folgendes am Anfang hinzu:

%JAVA\_HOME%\bin;

#### **6.1.3.3 DISPLAY-Einstellung festlegen (AIX)**

• Falls Sie einen Windows-Computer zum Zugriff auf die AIX-Konsole verwenden, geben Sie Folgendes an einer Befehlseingabeaufforderung ein:

```
 export DISPLAY= <IP Address of the Windows machine telnet, or cygwin to Linux or 
Solaris machine>:0.0
```
*Hinweis: Wird die DISPLAY-Einstellung nicht ordnungsgemäß festgelegt, wird beim Starten von Configuration Manager der Fehler "No JRE is found..." angezeigt.*

#### **6.1.3.4 Umgebungsvariable JAVA\_HOME festlegen (AIX, Linux und Solaris)**

• Legen Sie die Variable JAVA\_HOME für Borne- und Bash-Shells wie im folgenden Beispiel fest:

 JAVA\_HOME=/opt/IBM/WebSphere/AppServer/java export JAVA\_HOME

*Hinweis: Der spezifische Pfad hängt vom angegebenen Installationsordner und dem Betriebssystem ab, unter dem die Installation erfolgt.*

#### **6.1.3.5 Umgebungsvariable PATH festlegen (AIX, Linux und Solaris)**

• Legen Sie die Variable PATH für Borne- und Bash-Shells wie im folgenden Beispiel fest:

```
 PATH=$JAVA_HOME/bin:$PATH 
 export PATH
```
#### **6.1.3.6 (Windows, AIX, Linux und Solaris) Umgebungsvariablen JAVA\_HOME überprüfen**

(Optional) Öffnen Sie eine Eingabeaufforderung und führen Sie folgenden Befehl aus:

java -version

Die Rückgabe, die Sie erhalten, sollte die installierte Java-Version anzeigen.

## **6.1.4 WebSphere Base starten und auf WebSphere Administrative Console zugreifen**

#### **6.1.4.1 WebSphere Base starten**

- ❖ Wird der Server nicht bereits ausgeführt, navigieren Sie zum Ordner "*[Anwendungsserver-Stammordner]*/profiles/ <Profilname>/bin", starten Sie WebSphere Administrative Console und geben Sie den folgenden Befehl ein. Ersetzen Sie dabei **server1** durch den Namen Ihrer Serverinstanz:
	- (Windows) startServer.bat **server1**
	- (AIX, Linux und Solaris) ./startServer.sh **server1**

#### **6.1.4.2 Auf WebSphere Administrative Console zugreifen**

**1** Starten Sie WebSphere Application Server.

**2** Geben Sie in die Adresszeile eines Webbrowsers folgende URL ein:

http://*[host name]*:*[port]*/ibm/console

Sind Sie bei dem derzeit verwendeten Server angemeldet können Sie *[Hostname]* durch localhost ersetzen. Der Anschlusswert hängt davon ab, welcher Anwendungsserver verwendet wird und ob "Administrative Security" aktiviert ist. Der Standardanschluss für WebSphere ist "9060". Ist "Administrative Security" aktiviert, wird als standardmäßiger SSL-Anschluss der Anschluss "9043" verwendet.

- **1** Ist WebSphere Administrative Security aktiviert, geben Sie in die entsprechenden Felder die WebSphere-Benutzerkennung und das Kennwort ein.
- **2** Klicken Sie auf **Log In**.

## **6.1.5 WebSphere ND starten und auf WebSphere Administrative Console zugreifen**

- **1** Öffnen Sie eine Eingabeaufforderung und navigieren Sie zum Ordner "*[WebSphere ND-Stammordner]*/profiles/Dmgr01/bin".
- **2 (Windows)** Führen Sie startManager.bat aus.

**(AIX, Linux und Solaris)** Führen Sie startManager.sh aus.

- **3** Navigieren Sie zu "*[WebSphere ND-Stammordner]*/profiles/*[Profilname]*/bin" und führen Sie startNode.bat aus.
- **4** Sobald die Dienste gestartet wurden, stellen Sie eine Verbindung mit dem Server her, indem Sie in die Adresszeile eines Browsers http://[Hostname]:[Anschluss]/ibm/console eingeben.

Sind Sie bei dem derzeit verwendeten Server angemeldet können Sie *[Hostname]* durch localhost ersetzen. Der Anschlusswert hängt davon ab, welcher Anwendungsserver verwendet wird und ob "Administrative Security" aktiviert ist. Der Standardanschluss für WebSphere ist "9060". Ist "Administrative Security" aktiviert, wird als standardmäßiger SSL-Anschluss der Anschluss "9043" verwendet.

- **5** Ist WebSphere Administrative Security aktiviert, geben Sie in die entsprechenden Felder die WebSphere-Benutzerkennung und das Kennwort ein und klicken Sie auf **Log In**.
- **6** Klicken Sie in der Navigationsstruktur von WebSphere Administrative Console auf **Servers > Server Types > WebSphere application servers**.
- **7** Wählen Sie den aufgeführten Server aus und klicken Sie auf **Start**. Beachten Sie, dass sich der Serverstatus ändert, wenn der Server gestartet wird.

## **6.1.6 Ordnerberechtigungen**

Die LiveCycle-Anwendung extrahiert Dateien in den Ordner "*[Anwendungsserver-Stammordner]*/installedApps". Deshalb ist es wichtig, dass für diesen Ordner Schreibberechtigungen vergeben werden. Falls keine Schreibberechtigung erteilt werden kann, erfahren Sie im folgenden Abschnitt, wie Sie den Speicherort der extrahierten Dateien ändern.

*Hinweis: Es wird empfohlen, dass Sie den Speicherort der extrahierten Dateien in "[Anwendungsserver-Stammordner]/profiles/<Profilname>/installedApps" ändern.*

#### **6.1.6.1 Speicherort der extrahierten Dateien ändern**

- **1** Melden Sie sich bei WebSphere Administrative Console an.
- **2** Klicken Sie auf **Servers** > **Server Types** > **WebSphere Application servers** und anschließend auf den Servernamen, z. B. **server1**.
- **3** Klicken Sie unter "Server Infrastructure" auf **Java and Process Management** > **Process Definition**.
- **4** Klicken Sie unter "Additional Properties" auf **Java Virtual Machine** und dann auf **Custom Properties**.
- **5** Klicken Sie auf **New** und erstellen Sie eine benutzerdefinierte Eigenschaft namens adobeidp.RootDirectory*.*
- **6** Legen Sie als Wert für adobeidp.RootDirectory den Pfad fest, in den native Adobe-Dateien extrahiert werden sollen, z. B. "*[Anwendungsserver-Stammordner]*/profiles/*<Profilname>*/installedApps".
- **7** Klicken Sie auf **OK** oder auf **Apply**.
- **8** Klicken Sie im Feld "Messages" auf **Save directly to the master configuration** und starten Sie den Anwendungsserver neu.

## **6.2 WebSphere Application Server vorbereiten**

In diesem Abschnitt wird die Vorbereitung und Konfiguration einer Anwendungsserverinstanz für Ihre LiveCycle-Bereitstellung beschrieben.

### **6.2.1 Zeitlimit für SOAP-Anforderungen erhöhen**

- **1** Navigieren Sie zum Ordner *[Anwendungsserver-Stammordner]* und suchen Sie alle Dateien namens "soap.client.props". Es kann mehrere Dateien mit diesem Namen geben. Beispielsweise sind auf einem AIX-, Linux- oder Solaris-Server die folgenden Dateien vorhanden:
	- *[Anwendungsserver-Stammordner]/profileTemplates/default/documents/properties/soap.client.props*
	- *[Anwendungsserver-Stammordner]/profileTemplates/management/documents/properties/soap.client.props*
	- *[Anwendungsserver-Stammordner]/profiles/<Profilname>/properties/soap.client.props*
	- *[Anwendungsserver-Stammordner]/profiles/<Profilname>/temp/soap.client.props*
- 2 Öffnen Sie alle Dateien "soap.client.props" in einem Texteditor, suchen Sie die Eigenschaft com.ibm.SOAP.requestTimeout und benennen Sie den Wert 180 in 1800 um.
- **3** Speichern und schließen Sie jede Datei "soap.client.props".
- **4** Klicken Sie in der Navigationsstruktur von WebSphere Administrative Console auf **Servers** > **Server Types**<sup>&</sup>gt; **WebSphere Application servers** und klicken Sie anschließend im rechten Bereich auf den Servernamen.
- **5** Klicken Sie unter "Server Infrastructure" auf **Administration** > **Administration Services**.
- **6** Klicken Sie unter "Additional Properties" auf **JMX Connectors** und klicken Sie dann auf **SOAPConnector**.
- **7** Klicken Sie im nächsten Bildschirm auf **Custom Properties** und anschließend auf **requestTimeout**.
- **8** Benennen Sie im nächsten Bildschirm, sofern erforderlich, den Wert 600 in 1800 im Feld **Value** um. Klicken Sie auf **OK** oder auf **Apply**.
- **9** Klicken Sie im Feld **Messages** auf **Save directly to master configuration**.

## **6.2.2 Deployer-Heap-Größe erhöhen**

Sie müssen die Heap-Größe im Skript ejbdeploy.bat/sh erhöhen, um Zeitüberschreitungsfehler zu vermeiden.

#### **6.2.2.1 AIX, Linux oder Solaris**

**1** Navigieren Sie zum Ordner "*[Anwendungsserver-Stammordner]*/deploytool/itp/" und öffnen Sie die Datei ejbdeploy.sh zur Bearbeitung.

- **2 (Nur Solaris)** Suchen Sie im Abschnitt SunOS das Attribut EJBDEPLOY\_JVM\_OPTIONS, benennen Sie den Wert der Option -XX:PermSize in 256m um und stellen Sie sicher, dass der Wert der Option -Xverifynone ist.
- **3** Ändern Sie die Heap-Größe im Abschnitt \$JAVA\_CMD\ in folgenden Wert:

-Xms256m -Xmx512m

**4** Speichern und schließen Sie die Datei.

#### **6.2.2.2 Windows**

- **1** Navigieren Sie zum Ordner "*[Anwendungsserver-Stammordner]*\deploytool\itp" und öffnen Sie die Datei "ejbdeploy.bat" in einem Texteditor.
- **2** Suchen Sie nach der Zeile, die mit %JAVA\_HOME% beginnt, und suchen Sie das Argument -Xmx.
- **3** Benennen Sie das Argument in -Xmx512M um.
- ❖ Speichern und schließen Sie die Datei.

## **6.2.3 MaxPermSize erhöhen (WebSphere unter Solaris)**

- **1** Melden Sie sich bei WebSphere Administrative Console an.
- **2** Klicken Sie in der Navigationsstruktur von WebSphere Administrative Console auf **Servers** > **Server Types**<sup>&</sup>gt; **WebSphere Application servers** und klicken Sie anschließend im rechten Bereich auf den Servernamen.
- **3** Klicken Sie unter "Server Infrastructure" auf **Java and Process Management** > **Process Definition**.
- **4** Klicken Sie unter "Additional Properties" auf **Java Virtual Machine**.
- **5** Geben Sie in **Generic JVM Arguments** den MaxPermSize-Parameter -XX:MaxPermSize=512m ein.
- **6** Klicken Sie auf **OK** oder auf **Apply**.
- **7** Klicken Sie im Feld "Messages" auf **Savedirectly to the master configuration** und starten Sie den Anwendungsserver neu.

## **6.3 LiveCycle-Datenbankverbindung konfigurieren**

Konfigurieren Sie anschließend die Datenbankverbindung und installieren Sie LiveCycle gemäß den Anweisungen in [Installieren und Bereitstellen von LiveCycle für WebSphere.](http://www.adobe.com/go/learn_lc_installWebSphere_10_de)

# <span id="page-61-0"></span>**Kapitel 7: Konfigurieren von WebLogic Server**

## **7.1 LiveCycle-Anforderungen für WebLogic**

Für WebLogic sind zwei primäre Ausgangsszenarien verfügbar:

- Verwenden von Node Manager und Konfiguration über den Administration Server (empfohlen)
- Direktes Starten der Managed Server-Instanzen mit Konfigurationen in den StartManagedWebLogic-Skripten

Um die automatischen Konfigurationsfunktionen von Configuration Manager zu verwenden (was empfohlen wird), müssen Sie Node Manager verwenden und die Konfiguration über Administration Server vornehmen.

Auch wenn Sie die Managed Server-Instanzen direkt starten, können Sie die automatischen Konfigurationsfunktionen von Configuration Manager verwenden. Dazu müssen Sie allerdings die Configuration Manager-Änderungen manuell in die StartManagedWebLogic-Skripte eingeben. Die entsprechenden Schritte werden im Handbuch "Installieren und Bereitstellen von LiveCycle für WebLogic" beschrieben.

## **7.2 WebLogic Server installieren**

Installieren Sie Oracle WebLogic Server für Ihr Betriebssystem entsprechend der Dokumentation des Herstellers (siehe [http://download.oracle.com/docs/cd/E14571\\_01/wls.htm](http://download.oracle.com/docs/cd/E14571_01/wls.htm)).

*Hinweis: Sie müssen WebLogic Server über ein Benutzerkonto installieren und ausführen, das über lokale Administratorberechtigungen verfügt.*

### **7.2.1 WebLogic 11g R1 unter Solaris konfigurieren (64-Bit Java)**

Bei der Installation von WebLogic müssen zusätzliche Schritte ausgeführt werden, um 64-Bit Java unter Solaris verwenden zu können.

- **1** Führen Sie das WebLogic-Installationsprogramm unter Verwendung des Flags -D64 aus.
- **2** Wechseln Sie bei einer neuen Eingabeaufforderung zum Ordner "*[Anwendungsserver-Stammordner]*/server/bin".
- **3** Geben Sie export JAVA\_OPTIONS=-D64 ein.
- **4** Starten Sie Node Manager mithilfe des Skripts, indem Sie startNodeManager.sh eingeben.

*Hinweis: Starten Sie WebLogic Administration Server mit 64-Bit Java. Bevor Sie WebLogic Administration Server mit dem Skript startWeblogic.sh starten, stellen Sie sicher, dass in der Umgebung JAVA\_OPTIONS=-D64 festgelegt wurde.*

## **7.3 JDK installieren**

## **7.3.1 JDK installieren**

Installieren Sie je nach Ihrem Betriebssystem Oracle JRockit® oder Oracle JAVA für Ihr Betriebssystem. Weitere Informationen zur unterstützten Version finden Sie unter [Unterstützte Plattformkombinationen](http://www.adobe.com/go/learn_lc_supportedplatforms_10_de).

Die Umgebungsvariablen JAVA\_HOME und PATH müssen auf das JDK auf dem Server verweisen, auf dem LiveCycle bereitgestellt wird.

## **7.3.2 Umgebung JAVA\_HOME festlegen (Windows)**

- **1** Wählen Sie **Start** > **Systemsteuerung** > **System**.
- **2** Klicken Sie auf die Registerkarte **Erweitert** und anschließend auf **Umgebungsvariablen**.
- **3** Klicken Sie im Bereich "Systemvariablen" auf Neu.
- **4** Geben Sie als Variablennamen JAVA\_HOME und den Ordner ein, in dem das Java-SDK installiert ist. In diesem Ordner hat WebLogic das Java-SDK installiert, das den Unterordner "/bin" enthält. Geben Sie beispielsweise Folgendes ein:

C:\Programme\Java\jrockit-jdk1.6.0\_24-R28.1.3-4.0.1

*Hinweis: Wenn Sie mithilfe von PDF Generator OpenOffice.org-Dateien konvertieren, müssen Sie die Umgebungsvariable JAVA\_HOME\_32 so festlegen, dass sie auf den Ordner verweist, in dem das Sun JDK installiert ist. Laden Sie das Sun JDK von folgender Website herunter: http://www.java.sun.com.*

## **7.3.3 Umgebungsvariable PATH festlegen (Windows)**

- **1** Wählen Sie **Start** > **Systemsteuerung** > **System**.
- **2** Klicken Sie auf die Registerkarte **Erweitert** und anschließend auf **Umgebungsvariablen**.
- **3** Wählen Sie im Bereich "Systemvariablen" die Variable PATH aus und klicken Sie auf **Bearbeiten**.
- **4** Fügen Sie Folgendes am Anfang des Variablenwerts hinzu:

%JAVA HOME%\bin;

*Hinweis: Stellen Sie sicher, dass der letzte Eintrag der PATH-Umgebungsvariable keinen nachfolgenden Schrägstrich ( / ) hat, da andernfalls die WebLogic-Serverinstanz beim Starten fehlschlägt. Entfernen Sie den Schrägstrich, sofern vorhanden, und speichern Sie die Änderung.*

## **7.3.4 Umgebung JAVA\_HOME festlegen (Linux und Solaris)**

Legen Sie die Variable JAVA\_HOME für Bourne- und Bash-Shells wie im folgenden Beispiel fest:

**Linux**:

```
 JAVA_HOME=/opt/jrockit 1.6.0.28 
 export JAVA_HOME
```
**Solaris**:

 JAVA\_HOME=/usr/java export JAVA\_HOME

*Hinweis: Der spezifische Pfad hängt vom angegebenen Installationsordner und dem Betriebssystem ab, unter dem die Installation erfolgt.*

*Hinweis: Sie müssen die Umgebungsvariable JAVA\_HOME\_32 festlegen, wenn Sie mithilfe von PDF Generator Open Office-Dateien in einer WebLogic Server 11g-Umgebung konvertieren.* 

## **7.3.5 Umgebungsvariable PATH festlegen (Linux und Solaris)**

Legen Sie die Variable PATH für Bourne- und Bash-Shells wie im folgenden Beispiel fest:

```
 PATH=$JAVA_HOME/bin:$PATH 
 export PATH
```
## **7.3.6 Umgebungsvariable JAVA\_HOME überprüfen**

(Optional) Öffnen Sie eine Eingabeaufforderung und führen Sie folgenden Befehl aus:

java -version

Der Befehl gibt die Java-Version zurück, die auf Ihrem System installiert ist.

## **7.4 WebLogic Server-Domäne erstellen**

Zur Bereitstellung von Anwendungen auf WebLogic Server müssen Sie eine WebLogic Server-Domäne besitzen. Bei einer *Domäne* handelt es sich um die grundlegende Verwaltungseinheit für WebLogic Server. Es gibt zwei grundlegende Typen von WebLogic Server-Domänen:

**Domäne mit Managed Server-Instanzen (empfohlen):** Eine Produktionsumgebung besteht normalerweise aus Administration Server mit einem oder mehreren Managed Server-Instanzen. Administration Server führt Verwaltungsvorgänge aus, während die Anwendungen und Ressourcen auf einzelnen Managed Server-Instanzen bereitgestellt werden.

**Eigenständige Server-Domäne:** Dieser Domänentyp kann für Entwicklungs- bzw. Testumgebungen eingesetzt werden, in denen eine einzelne Serverinstanz sowohl als Administration Server als auch als Managed Server dient. Diese Domäne ist einfacher zu verwalten und Sie können darüber hinaus die *Hot Deploy*-Funktion von WebLogic in einer Entwicklungsumgebung verwenden (nicht empfohlen).

*Hinweis: Oracle empfiehlt, in Produktionsumgebungen Anwendungen nur auf Managed Server-Instanzen innerhalb der Domäne bereitzustellen, während Administration Server Verwaltungsaufgaben vorbehalten sein sollte.*

## **7.4.1 WebLogic 11g-Domäne mit Managed Server erstellen**

- **1** Starten Sie an einer Eingabeaufforderung den WebLogic-Konfigurationsassistenten, indem Sie zum Ordner "*[Anwendungsserver-Stammordner]*/common/bin" navigieren und folgenden Befehl eingeben:
	- (Windows) config.cmd
	- (Linux und Solaris) ./config.sh
- **2** Wählen Sie im Begrüßungsbildschirm die Option **Create a new WebLogic domain** und klicken Sie auf **Next**.
- **3** Wählen Sie im Bildschirm "Select Domain Source" die Option **Generate a domain configured automatically to support the following products** und klicken Sie auf **Next.**
- **4** Übernehmen Sie im Bildschirm "Create WebLogic Domain" die Standardwerte oder geben Sie ggf. den Domänennamen und Speicherort ein und klicken Sie auf **Create**.
- **5** Geben Sie im Bildschirm "Configure Administrator Username and Password " den WebLogic-Benutzernamen und das Kennwort ein, bestätigen Sie das Kennwort, indem Sie es erneut eingeben, und klicken Sie auf **Next**. Notieren Sie diesen Benutzernamen und das Kennwort, da Configuration Manager Sie auffordern wird, diese anzugeben.
- **6** Wählen Sie im Bereich "WebLogic Domain Startup Mode" die Option **Production Mode**.

*Wichtig: Die Verwendung des Entwicklungsmodus (Development Mode) wird nicht empfohlen.*

- **7** Navigieren Sie im rechten Bereich gemäß Ihrem Betriebssystem zu dem Speicherort des JDK und klicken Sie auf **Next**:
	- (Windows, Linux) Speicherort von **JRockit SDK 1.6** oder höher. Zum Beispiel C:\Programme\JRockit Real Time\jrrt-4.0.0-1.6.0 (Windows) oder /opt/JRockit Real Time/jrrt-4.0.0-1.6.0 (Linux)
	- (Solaris) Speicherort von **Sun JDK 1.6** oder höher.
- 8 Wenn die Konfigurationserstellung vollständig abgeschlossen ist, gehen Sie im Bildschirm "Creating Domain" folgendermaßen vor:
	- (Windows) Wählen Sie **Start Admin Server** aus und klicken Sie auf **Done**.
	- (Linux und Solaris) Klicken Sie auf **Done** und starten Sie den Server, indem Sie an einer Eingabeaufforderung zum Ordner *[Anwendungsserver-Domäne]* navigieren und ./startWebLogic.sh eingeben.
- **9** (Windows, Linux oder Solaris) Geben Sie bei der Aufforderung den in Schritt 5 eingegebenen WebLogic-Benutzernamen und das Kennwort ein.

*Hinweis: Administration Server wird an der Eingabeaufforderung gestartet. Geben Sie an der Eingabeaufforderung den Benutzernamen und das Kennwort ein.*

## **7.5 WebLogic Managed Server**

Sie müssen LiveCycle-Anwendungen auf Managed Server-Instanzen in einer Domäne bereitstellen. Administration Server sollte Verwaltungsaufgaben vorbehalten sein. Informationen zum Erstellen einer Serverdomäne sowie von Administration and Managed Server-Instanzen finden Sie in der WebLogic-Produktdokumentation.

*Hinweis: Starten Sie WebLogic Administration Server mit 64-Bit Java. Bevor Sie WebLogic Administration Server mit dem Skript startWeblogic.sh starten, stellen Sie sicher, dass in der Umgebung AVA\_OPTIONS=-D64 festgelegt wurde.*

*Hinweis: Das folgende Verfahren beschreibt die notwendigen Änderungen an den Standardeigenschaften. Übernehmen Sie für Eigenschaften, die nicht aufgeführt sind, die vorhandenen Einstellungen. Weitere Informationen zu diesen Bildschirmen finden Sie in der WebLogic-Hilfe in WebLogic Server Administration Console.*

### **7.5.1 Node Manager starten**

Sie müssen Node Manager starten, bevor Sie mit den restlichen Abschnitten in diesem Kapitel fortfahren können.

• Öffnen Sie an einer neuen Eingabeaufforderung den Ordner *"[Anwendungsserver-Stammordner]*\server\bin" und geben Sie den entsprechenden Befehl ein:

(Windows) startNodeManager.cmd

(UNIX)./startNodeManager.sh

*Hinweis: Ist unter Windows Node Manager als Windows-Dienst installiert, müssen Sie den Node Manager-Dienst starten. Verwenden Sie andernfalls die Befehlszeile zum Starten des Node Manager.* 

### **7.5.2 Neuen WebLogic Managed Server erstellen**

- **1** Wird WebLogic Administration Server noch nicht ausgeführt, navigieren Sie an einer Eingabeaufforderung zum Ordner *[Anwendungsserver-Domäne]* und geben Sie folgenden Befehl ein:
	- (Windows) startWebLogic.cmd
	- (Linux und Solaris) ./startWebLogic.sh
- **2** Geben Sie zum Zugreifen auf WebLogic Server Administration Console in die Adresszeile eines Webbrowsers http://[Hostname]:7001/console ein.
- **3** Geben Sie den Benutzernamen und das Kennwort für diese WebLogic-Konfiguration ein und klicken Sie auf **Log In**.
- 4 Klicken Sie unter "Change Center" auf Lock & Edit.
- **5** Klicken Sie unter "Domain Structure" auf **Environment** >**Servers** und klicken Sie anschließend im rechten Bereich auf **New**.
- **6** Geben Sie auf der Seite "Create New Server" in das Feld **Server Name** einen Namen für Ihren Managed Server (z. B. server1) ein.
- **7** Geben Sie in das Feld **Server Listen Address** den Namen oder die IP-Adresse des Computers ein.

*Hinweis: Notieren Sie sich diesen Wert, da Sie denselben Wert beim Konfigurieren des Anwendungsservers und beim Initialisieren der Datenbank während der Ausführung von Configuration Manager verwenden müssen. Der Wert lautet standardmäßig localhost.*

- **8** Geben Sie in das Feld **Server Listen Port** eine gegenwärtig nicht verwendete Anschlussnummer ein, z. B. 8001. Administration Server belegt bereits den Anschluss 7001.
- **9** Klicken Sie auf **Finish** und anschließend auf **Activate Changes**.
- 10 Klicken Sie unter "Change Center" auf Lock & Edit.
- **11** Klicken Sie unter "Domain Structure" auf **Environment** > **Machines** und klicken Sie im rechten Bereich auf **New**.
- **12** Geben Sie auf der Seite "Create New Server" einen Computernamen in das Feld **Name** ein, wählen Sie in der Liste **Machine OS** das von Ihnen verwendete Betriebssystem aus und klicken Sie auf **OK**.
- **13** Klicken Sie auf **Environment** > **Servers** und klicken Sie auf den Namen des erstellten Managed Server.
- **14** Wählen Sie in der Liste **Machine** den zuvor erstellten Computer aus.
- **15** Überprüfen Sie, ob der Listen Port der Anschlussnummer entspricht, die Sie in Schritt 8 eingegeben haben.
- **16** Klicken Sie auf **Save**.

## **7.5.3 Arbeitsspeichereinstellungen (Nur Solaris)**

Auf Solaris-Plattformen legt Configuration Manager die Einstellungen für die maximale Heap-Größe für WebLogic nicht fest. Daher müssen Sie LiveCycle manuell mithilfe von WebLogic Server Administration Console konfigurieren.

- 1 Klicken Sie auf die Registerkarte **Configuration** und anschließend auf die Registerkarte Server Start.
- **2** Geben Sie in das Feld **Arguments** Folgendes ein, um die Arbeitsspeichergröße für Managed Server festzulegen:
	- -XX:MaxPermSize=512m
- **3** Klicken Sie auf **Save** und dann auf **Activate Changes**.

## **7.5.4 Arbeitsspeichereinstellungen für Managed Server auf WebLogic 11g abschließen**

- **1** Öffnen Sie folgenden Ordner: "*[WL\_HOME]*\user\_projects\domains\*[Anwendungsserver-Domäne]*\bin".
- **2** Bearbeiten Sie die folgende Datei in einem Texteditor:
	- (Windows) setDomainEnv.cmd
	- (Linux and Solaris) setDomainEnv.sh
- **3** Suchen Sie die Zeile WLS\_MEM\_ARGS\_64BIT=-Xms256m -Xmx512m und ändern Sie sie in WLS\_MEM\_ARGS\_64BIT=- Xms256m -Xmx1024m.
- **4** Suchen Sie die Zeile -XX:MaxPermSize=256m und ändern Sie sie in XX:MaxPermSize=512m.

*Hinweis: Sie müssen den Parameter "MaxPermSize" nur für 64-Bit JVM unter Solaris festlegen.*

**5** Speichern Sie die Änderungen und schließen Sie die Datei.

## **7.6 WebLogic beenden und neu starten**

Nachdem Sie alle Konfigurationsänderungen vorgenommen haben, müssen Sie WebLogic neu starten, damit die Änderungen übernommen werden. WebLogic Managed Server, Node Manager und WebLogic Administration Server müssen ebenfalls neu gestartet werden.

Starten Sie WebLogic Administration Server mit 64-Bit Java. Bevor Sie WebLogic Administration Server mit dem Skript startWeblogic.sh starten, stellen Sie sicher, dass in der Umgebung AVA\_OPTIONS=-D64 festgelegt wurde.

## **7.6.1 WebLogic Managed Server beenden**

- 1 Klicken Sie in WebLogic Server Administration Console unter "Domain Structure" auf den Domänennamen.
- **2** Klicken Sie auf die Registerkarte **Control** und aktivieren Sie das Kontrollkästchen des Servers, den Sie beenden möchten.
- **3** Klicken Sie auf **Shutdown** und wählen Sie eine dieser Optionen aus:

**When work completes:** Mit diesem Befehl wird der ausgewählte Server regulär heruntergefahren, wobei Managed Server eine Untersysteme anweist, alle gegenwärtig ausgeführten Aufträge zu beenden. Die Untersysteme von WebLogic Server erhalten dabei genügend Zeit, um bestimmte aktive Anwendungsprozesse zu beenden.

**Force Shutdown Now:** Mit diesem Befehl wird ein erzwungenes Herunterfahren eingeleitet, wobei Managed Server die Untersysteme anweist, alle gegenwärtig ausgeführten Aufträge sofort zu beenden..

**4** Klicken Sie in WebLogic Server Administration Console auf **Yes**, um den Befehl zu bestätigen.

Sie können das Herunterfahren von Managed Server durch Überprüfen der Tabelle unten auf der Registerkarte "Control" bestätigen. Die Tabelle enthält eine Liste aller Server mit deren gegenwärtigem Status.

## **7.6.2 WebLogic Administration Server beenden**

- **1** Wechseln Sie an einer Eingabeaufforderung zum Ordner *[Anwendungsserverdomäne]\bin*.
- **2** Geben Sie folgenden Befehl ein:
	- (Windows) stopWebLogic.cmd
	- (Linux, UNIX) ./stopWebLogic.sh

**3** Geben Sie den WebLogic-Benutzernamen samt Kennwort ein (wenn Sie bei der Installation von WebLogic die Sicherheitseinstellung aktiviert haben).

## **7.6.3 WebLogic Administration Server neu starten**

- **1** Wechseln Sie an einer Eingabeaufforderung zum Ordner *[Anwendungsserver-Domäne]*.
- **2** Geben Sie folgenden Befehl ein:
	- (Windows) startWebLogic.cmd
	- (Linux, UNIX) ./startWebLogic.sh
- **3** Geben Sie den WebLogic-Benutzernamen samt Kennwort ein (wenn Sie bei der Installation von WebLogic die Sicherheitseinstellung aktiviert haben).

## **7.6.4 WebLogic Node Manager starten**

• Öffnen Sie an einer Eingabeaufforderung den Ordner "*[Anwendungsserver-Stammordner]*/server/bin" und geben Sie folgenden Befehl ein:

(Windows) startNodeManager.cmd

(Linux, UNIX)./startNodeManager.sh

### **7.6.5 WebLogic Managed Server starten**

- **1** Wenn WebLogic Administration Server gestartet wurde, melden Sie sich bei WebLogic Server Administration Console an.
- **2** Klicken Sie unter "Domain Structure" auf **Environment** > **Servers** und klicken Sie dann im rechten Bereich auf den verwalteten Server.
- **3** Klicken Sie im nächsten Bildschirm auf die Registerkarte **Control** und aktivieren Sie das Kontrollkästchen des verwalteten Servers, den Sie starten möchten.
- **4** Klicken Sie auf **Start** und dann auf **Yes**.

## **7.7 JMX-Richtlinien für Datenbankinitialisierung erstellen**

Sie müssen JMX-Richtlinien erstellen, um zu gewährleisten, dass die Datenbank für LiveCycle-Kernkomponenten richtig initialisiert wird.

Führen Sie die folgenden Schritte durch.

## **7.7.1 MBean-Autorisierung an den Bereich übergeben**

Stellen Sie vor dem Erstellen von JMX-Richtlinien sicher, dass der Sicherheitsbereich so eingerichtet ist, dass er den Zugriff auf MBeans steuert. Weitere Informationen finden Sie in der Dokumentation zur WebLogic Administration Console.

- **1** Klicken Sie in WebLogic Administration Console auf **Domain Structure > Security Realms**.
- **2** Klicken Sie in der Bereichsliste auf der Seite **Summary of Security Realms** auf **myrealm**.
- **3** Stellen Sie sicher, dass auf der Seite "Configuration" > "General" die Option Use Authorization Providers to **Protect JMX Access** aktiviert ist. Falls diese Option nicht ausgewählt ist, führen Sie die folgenden Schritte aus:
	- Klicken Sie im Bereich "Change Center" auf **Lock & Edit**.
	- Wählen Sie **Use Authorization Providers to Protect JMX Access** aus.
	- Klicken Sie auf **Save**.
	- Klicken Sie im Bereich "Change Center" auf **Activate Changes**.
	- Starten Sie den Administrationsserver und den verwalteten Server neu.

### **7.7.2 JMX-Richtlinien erstellen**

- **1** Klicken Sie in WebLogic Administration Console auf **Domain Structure > Security Realms**.
- **2** Klicken Sie auf der Seite **Summary of Security Realms** auf den Namen des Bereichs, dessen JMX-Richtlinien Sie ändern möchten.
- **3** Klicken Sie auf der Seite "Settings" auf die Registerkarte **Roles and Policies** und anschließend auf die Unterregisterkarte **Realm Policies**.
- 4 Klicken Sie in der Spalte "Name" der Tabelle Policies auf **JMX Policy Editor**.
- **5** Stellen Sie sicher, dass auf der Seite "JMX Policy Editor" die Option **GLOBAL SCOPE** aktiviert ist. Klicken Sie auf **Next**.
- **6** Vergewissern Sie sich, dass auf der nächsten Seite die Option **ALL MBEANS TYPES** aktiviert ist. Klicken Sie auf **Next**.
- **7** Wählen Sie die Option **Attributes: Permission to Write** und klicken Sie auf **Create Policy**.
- 8 Klicken Sie auf der Seite "Edit JMX Policies" auf Add Conditions.
- **9** Wählen Sie im Dropdownmenü **Predicate List** den Eintrag **Role** und klicken Sie auf **Next**.
- **10** Geben Sie im Feld **Role Argument NameAnonymous** ein und klicken Sie auf **Add**.

*Hinweis: Die Rolle "Anonymous" ist eine WebLogic-Standardrolle für alle Laufzeitprozessbenutzer (z. B. für Benutzer, die für das Bootstrapping von Anwendungen erforderlich sind).*

- **11** Klicken Sie auf **Finish**.
- 12 Klicken Sie auf der Seite "Edit JMX Policies" auf Save.
- **13** Wiederholen Sie die Schritte 1 bis 6.
- **14** Wählen Sie auf der Seite **JMX Policy Editor Attributes and Operations** die Option **Unregister instances of this MBean using MBean server** und klicken Sie auf **Create Policy**.
- **15** Wiederholen Sie die Schritte 8 bis 12.

## **7.8 LiveCycle-Datenbankverbindung konfigurieren**

Konfigurieren Sie anschließend die Datenbankverbindung und installieren Sie LiveCycle gemäß den Anweisungen in [Installieren und Bereitstellen von LiveCycle für WebLogic.](http://www.adobe.com/go/learn_lc_installWebLogic_10_de)

# **Kapitel 8: Checkliste für die vorkonfigurierte Umgebung**

Bevor Sie mit der Installation des Anwendungsservers fortfahren, vergewissern Sie sich, dass Sie folgende Informationen zu Ihrer Systemkonfiguration notiert haben:

#### **Servereinrichtung**

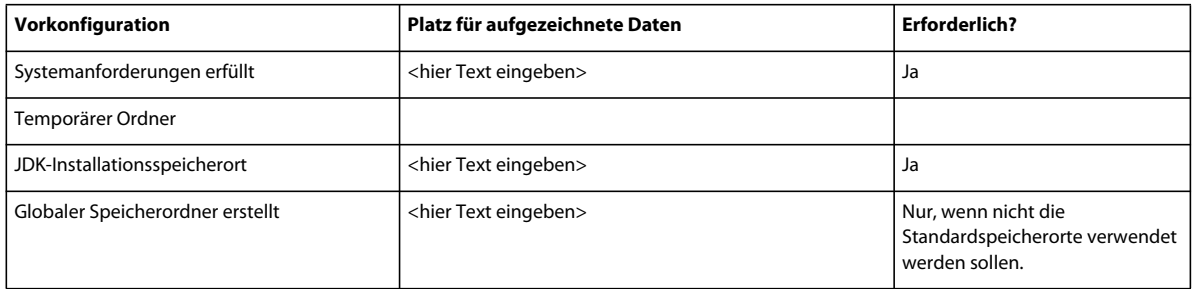

#### **Anwendungsserverkonfiguration**

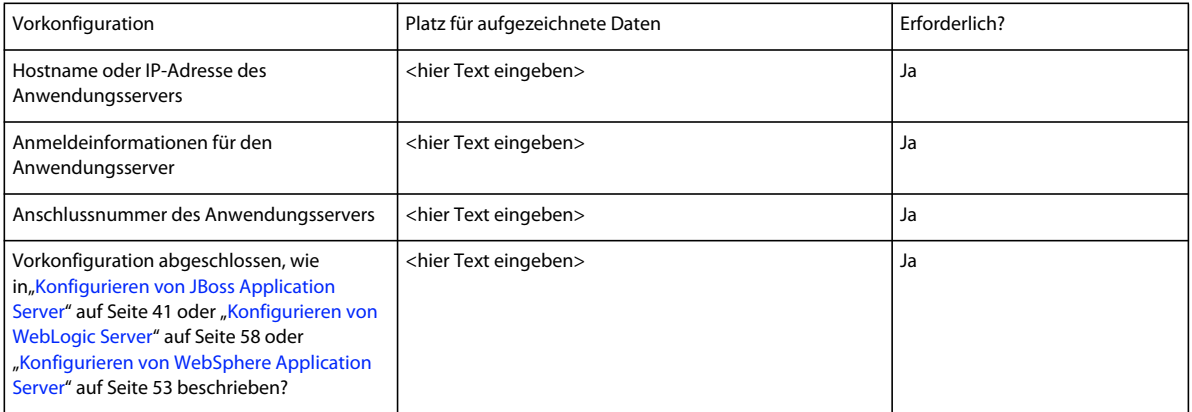

#### **Datenbankkonfiguration**

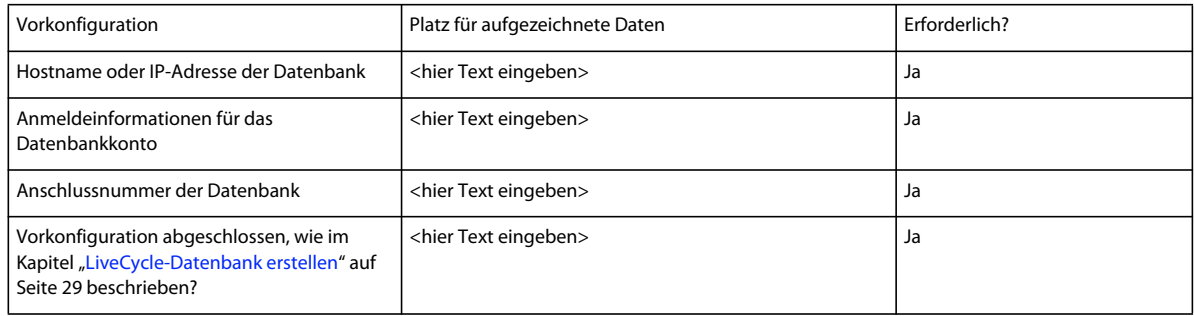

#### **LDAP-Server**

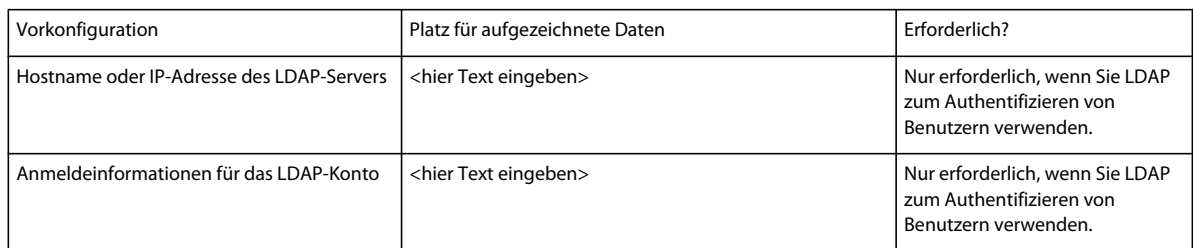

### **PDF Generator-Konfiguration (Windows)**

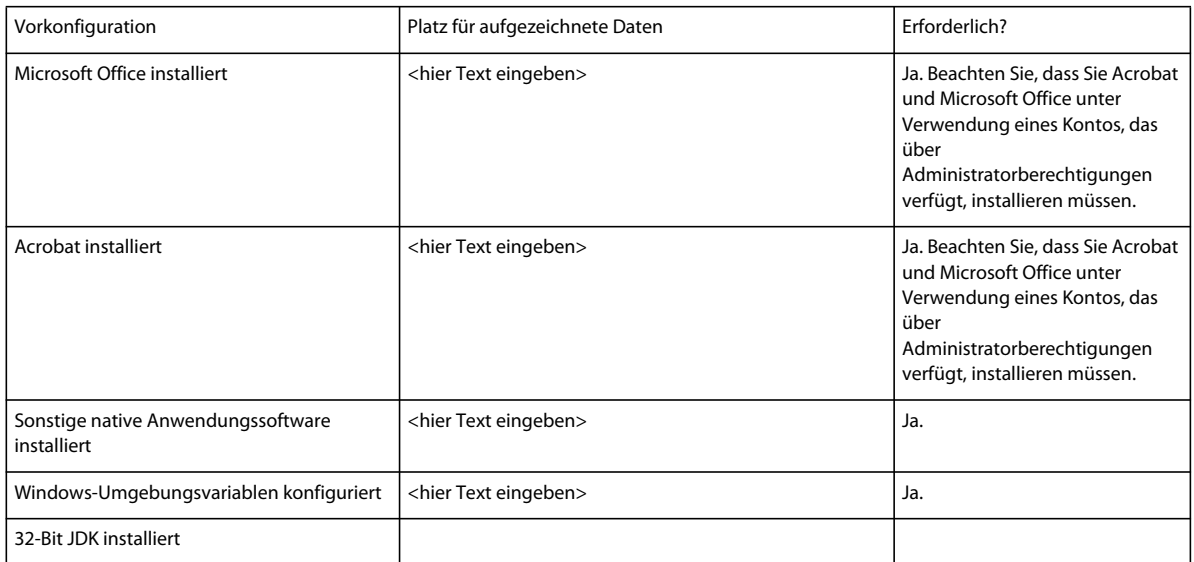

# <span id="page-71-0"></span>**Kapitel 9: Anhang – Manuelles Konfigurieren von JBoss**

In diesem Anhang wird die für JBoss 5.1 EAP erforderliche Konfiguration beschrieben, die Sie von Red Hat herunterladen können. Diese Möglichkeit sollte nur für fortgeschrittene Installationen in Betracht gezogen werden. Genauere Kenntnisse von JBoss sind normalerweise hierzu erforderlich.

LiveCycle ES3 kann unter JBoss Windows Server 2008 R1/R2 (Enterprise Edition oder Standard Edition), Red Hat Linux ES/AS 5.5, SUSE Linux ES 11 und Solaris 10 ausgeführt werden.

*Hinweis: Wenn Sie die LiveCycle ES3-Turnkey-Installation für JBoss verwenden möchten, müssen Sie dieses Dokument nicht lesen. Sämtliche Anweisungen zum Vorbereiten Ihrer Umgebung auf eine Turnkey-Installation finden Sie unter [Installieren und Bereitstellen von LiveCycle mithilfe von JBoss Turnkey.](http://www.adobe.com/go/learn_lc_installTurnkey_10_de)*

## **9.1 Installieren von JDK für JBoss**

Sie müssen Oracle JDK 6.0 Update 26 oder höher von

<http://www.oracle.com/technetwork/java/javase/downloads/index.html> herunterladen und installieren.

Erstellen Sie die Umgebungsvariable JAVA\_HOME bzw. legen Sie sie so fest, dass sie auf den Installationspfad des JDK verweist.

### **9.1.1 Die Umgebungsvariable JAVA\_HOME festlegen (Windows)**

- **1** Wählen Sie **Start** > **Systemsteuerung** > **System**.
- **2** Klicken Sie auf die Registerkarte **Erweitert**.
- **3** Klicken Sie auf **Umgebungsvariablen** und dann unter "Systemvariablen" auf **Neu**.
- **4** Geben Sie in das Feld **Neue Systemvariable** als Variablennamen JAVA\_HOME und den Ordner ein, in dem das JDK installiert wurde. Dieser Ordner ist der Ordner, in dem der Unterordner "/bin" enthalten ist. Geben Sie beispielsweise folgenden Pfad ein:

C:\Programme\Java\jdk1.6.0\_26

## **9.1.2 Die Umgebungsvariable PATH festlegen (Windows)**

- **1** Wählen Sie **Start** > **Systemsteuerung** > **System**.
- **2** Klicken Sie auf die Registerkarte **Erweitert** und anschließend auf **Umgebungsvariablen**.
- **3** Wählen Sie im Bereich "Systemvariablen" die Variable PATH aus und klicken Sie auf **Bearbeiten**.
- **4** Fügen Sie den folgenden Text am Anfang des Variablenwerts ein:

%JAVA\_HOME%\bin;

### **9.1.3 Umgebungsvariable JAVA\_HOME festlegen (unter Linux und Solaris)**

• Sie sollten die Variable JAVA\_HOME für Bourne und Bash wie im folgenden Beispiel festlegen:
```
JAVA_HOME=/usr/java 
export JAVA_HOME
```
## **9.1.4 Die Umgebungsvariable PATH festlegen (Linux und Solaris)**

• Legen Sie die Variable PATH für Bourne und Bash wie im folgenden Beispiel gezeigt fest:

```
PATH=$JAVA_HOME/bin:$PATH 
export PATH
```
## **9.1.5 Die Einstellung für die Umgebungsvariable JAVA\_Home überprüfen (Windows, Linux oder Solaris)**

(Optional) Öffnen Sie eine Eingabeaufforderung und führen Sie den folgenden Befehl aus:

java -version

Der Befehl gibt die Java-Version zurück, die auf Ihrem System installiert ist.

# **9.2 Manuelles Installieren von JBoss**

Sie können JBoss 5.1 EAP von <http://www.jboss.org/jbossas/downloads/> herunterladen und installieren.

# **9.3 Starten und Beenden von JBoss**

In mehreren Verfahren in diesem Anhang werden Sie aufgefordert, die Instanz von JBoss, in der Sie das Produkt bereitstellen möchten, zu beenden und zu starten.

Alle JBoss-Startkonfigurationen befinden sich im Ordner "*[Anwendungsserver-Stammordner]*/server". Bei direkt von Red Hat stammender JBoss-Software können Sie jede der Startkonfigurationen von JBoss verwenden (Vollkonfiguration,Standardkonfiguration oder Mindestkonfiguration.

## **9.3.1 JBoss starten**

- **1** Wechseln Sie von einer Eingabeaufforderung aus zum Ordner " *[Anwendungsserver-Stammordner]*/bin".
- **2** Starten Sie den Anwendungsserver durch Eingabe des folgenden Befehls:
	- (Windows) run.bat -c [Profilname] -b [Server-IP-Adresse]
	- (Linux und Solaris) ./run.sh -c [Profilname] -b [Server-IP-Adresse]

wobei [Profilname] die für Ihre Datenbank erforderliche Konfiguration und [Server-IP-Adresse] die IP-Adresse des Servers ist.

## **9.3.2 JBoss beenden**

- **1** Wechseln Sie von einer Eingabeaufforderung aus zum Ordner " *[Anwendungsserver-Stammordner]*/bin".
- **2** Beenden Sie den Anwendungsserver durch Eingabe des folgenden Befehls:
	- (Windows) shutdown.bat -s *[Server-IP-Adresse]*:<jndi-Anschluss>
	- (Linux und Solaris) ./shutdown.sh -s *[Server-IP-Adresse]*:<jndi-Anschluss>

# **9.4 Ändern der JBoss-Konfiguration**

Der JBoss Application Server wird unter Verwendung verschiedener XML-Konfigurationsdateien konfiguriert. JBoss muss heruntergefahren sein, damit diese Konfigurationsdateien bearbeitet werden können. Wenn JBoss noch ausgeführt wird, während diese Dateien bearbeitet werden, kommt es wahrscheinlich zu einem Absturz von JBoss. JBoss verfügt außerdem über Konfigurationsdateien, die als .property-Dateien formatiert sind. Stellen Sie sicher, dass die .property-Dateien auf Linux oder Solaris als UNIX-Textdateien gespeichert werden, wenn Sie diese Dateien in Windows-Umgebungen bearbeiten.

Bei Installationen mir nur einem Server können Sie das jboss-Profil unter "*[Anwendungsserver-Stammordner]*\server\standard\" als Vorlage verwenden. Bei Cluster-Installationen verwnden Sie das jboss-Profil unter "[Anwendungsserver-Stammordner]\server\all\" als Vorlage.

Es wird empfohlen, eine Kopie des Profils (alle oder Standard) zu erstellen und das kopierte Profil zu bearbeiten.

## **9.4.1 JMS- und Konfigurationsdateien entfernen (optional)**

Da LiveCycle keine JMS-Konfiguration verwendet, können Sie die folgenden Dateien und Ordner, die Bestandteil des von JBoss sind, löschen. Stellen Sie sicher, dass Sie den gesamten Ordner und sämtliche unten aufgeführten Inhalte löschen.

*Hinweis: Überspringen Sie diesen Schritt, wenn Sie JMS-Dienste von LiveCycle Foundation aktivieren oder andere Dienste oder Anwendungen bereitstellen müssen, die vom JMS-Dienst abhängig sind.*

- *[Anwendungsserver-Stammordner]*\server\<Profilename>\deploy\messaging
- *[Anwendungsserver-Stammordner]*\server\<Profilname>\deploy\jms-ra.rar

## **9.4.2 Die JBoss-Konfiguration ändern**

Führen Sie die folgenden Schritte aus, um die JBoss-Konfiguration für LiveCycle zu ändern.

- Aktualisieren Sie die Datei "jacorb.properties"
- Datei "run.conf.bat" ändern (nur Windows)
- Modify run.conf (Linux und Solaris)
- Ändern Sie die Datei "log4J.xml"
- Ändern Sie die Datei "jmx-invoker-service.xml" so, dass keine authentifizierten Benutzer erforderlich sind

## 9.4.2.1 Aktualisieren Sie die Datei "jacorb.properties"

- **1** Öffnen Sie die Datei "*[Anwendungsserver-Stammordner]*/server/<Profilname>/conf/jacorb.properties" in einem Texteditor.
- **2** Suchen Sie die Einstellung jacorb.poa.thread\_pool\_max und ändern Sie ihren Wert in 16.
- **3** Speichern und schließen Sie die Datei.

## 9.4.2.2 Aktualisieren Sie den Abschnitt "URI Encoding" in der JBoss-Datei "server.xml"

- **1** Öffnen Sie die Datei "*[Anwendungsserver-Stammordner]*/server/<*Profilname*>/deploy/jbossweb.sar/server.xml" in einem Texteditor.
- **2** Suchen Sie folgende Zeilen:

```
<Connector protocol="HTTP/1.1" port="8080" address="${jboss.bind.address}" 
connectionTimeout="20000" redirectPort="8443" />
```
**3** Append URIEncoding="UTF-8":

```
<Connector protocol="HTTP/1.1" port="8080" address="${jboss.bind.address}" 
connectionTimeout="20000" redirectPort="8443" URIEncoding="UTF-8" />
```
**4** Speichern und schließen Sie die Datei.

## **9.4.2.3 Ändern Sie die Class-Loading-Isolation der EAR-Datei**

- **1** Öffnen Sie die Datei "*[Anwendungsserver-Stammordner]*/server/<Profilname>/deployers/ejb-deployer-jbossbeans.xml" in einem Texteditor.
- **2** Suchen Sie <property name="CallByValue"> und ändern Sie den Wert in true.
- **3** Speichern und schließen Sie die Datei.
- **4** Öffnen Sie die Datei "*[Anwendungsserver-Stammordner]*/server/<Profilname>/deployers/ear-deployer-jbossbeans.xml" in einem Texteditor.
- **5** Suchen Sie <Eigenschaftsname="isolated"> und ändern Sie den Wert in true.
- **6** Suchen Sie <property name="CallByValue">false</property> und ändern Sie den Wert in true.
- **7** Speichern und schließen Sie die Datei.
- **8** Öffnen Sie die Datei "*[Anwendungsserver-Stammordner]*/server/<Profilname>/conf/jboss-service.xml" in einem Texteditor.
- **9** Suchen Sie <attribute name="CallByValue">false</attribute> und ändern Sie den Wert in true.
- **10** Speichern und schließen Sie die Datei.

#### 9.4.2.4 Datei "run.conf.bat" ändern (nur Windows)

- **1** Öffnen Sie die Datei "*[Anwendungsserver-Stammordner]*/bin/run.conf.bat" in einem Editor.
- **2** Fügen Sie die folgenden Zeilen hinzu:

Speicherargument für 32-Bit-JVM:

set "JAVA\_HEAP\_ARGS=-Xms1024m -Xmx1024m -XX:PermSize=128m -XX:MaxPermSize=192m"

Speicherargument für 64-Bit-JVM:

```
set "JAVA_HEAP_ARGS=-Xms1024m -Xmx2048m -XX:PermSize=256m -XX:MaxPermSize=512m -
XX:+UseCompressedOops"
```
Andere Argumente für 32-Bit- und 64-Bit-JVM

```
set "JAVA_OPTS=%JAVA_OPTS% -Dadobeidp.serverName=server1 -Dfile.encoding=utf8 -
Djava.net.preferIPv4Stack=true" 
set "JAVA_OPTS=%JAVA_OPTS% -DentityExpansionLimit=10000" 
set "JAVA_OPTS=%JAVA_OPTS% -XX:+HeapDumpOnOutOfMemoryError"
```
- **3** (Optional) Ändern Sie JBoss Application Server wie folgt für die Ausführung im IPv6-Modus:
	- Suchen und ändern Sie -Djava.net.preferIPv4Stack=false.
	- Fügen Sie die Zeichenfolge -Djava.net.preferIPv6Stack=true ein.

*Hinweis: Wenn das Anwendungsserverprotokoll beim Start den folgenden Fehler enthält, entfernen Sie den Wert für den IPv6-Stapel und setzen Sie den IPV4-Wert auf true zurück:*

"13:37:44,488 WARN [HANamingService] AutomaticDiscovery java.net.SocketException konnte nicht gestartet werden: Falsches Argument für IP\_MULTICAST\_IF: Adresse an keine Schnittstelle bei java.net.PlainDatagramSocketImpl.socketSetOption(Native Method) bei java.net.PlainDatagramSocketImpl.setOption(PlainDatagramSocketImpl.java:260) gebunden"

Speichern und schließen Sie die Datei.

## **9.4.2.5 Die Datei "run.conf" ändern (JBoss mit Solaris 10, Red Hat 5.5, nur 64-Bit)**

Solaris-JDKs von Sun benötigen für die Verwendung von 64-Bit-Funktionen ein zusätzliches Argument. Ohne diese Konfigurationsänderung verwendet das Sun-JDK standardmäßig nur 32-Bit-Unterstützung.

*Hinweis: Wenn Sie JBoss nicht als Root-Benutzer ausführen, verwenden Sie -Djava.io.tmpdir="location", um einen Ordner, auf den Sie Zugriff haben, als Speicherort des temporären Ordners festzulegen.*

- **1** Öffnen Sie die Datei "*[Anwendungsserver-Stammordner]*/bin/run.conf" in einem Editor.
- **2** Suchen Sie den Abschnitt, der wie folgt beginnt:

if  $['x$JAVA_OPTS' = "x" ]$ ; then

Ändern Sie den Abschnitt wie folgt:

```
if ['x$JAVA OPTS" = "x" ]; then
   #JAVA_OPTS="-Xms1303m -Xmx1303m -XX:MaxPermSize=256m -Dorg.jboss.resolver.warning=true -
Dsun.rmi.dgc.client.gcInterval=3600000 -Dsun.rmi.dgc.server.gcInterval=3600000 -
Dsun.lang.ClassLoader.allowArraySyntax=true" 
   JAVA_OPTS="$JAVA_OPTS -Xms1024m -Xmx2048m -XX:MaxPermSize=512m -
Dorg.jboss.resolver.warning=true -Dsun.rmi.dgc.client.gcInterval=3600000 -
Dsun.rmi.dgc.server.gcInterval=3600000 -Dsun.lang.ClassLoader.allowArraySyntax=true" 
   JAVA_OPTS="$JAVA_OPTS -Dadobeidp.serverName=server1 -Dfile.encoding=utf8 -
Djava.net.preferIPv4Stack=true" 
   JAVA_OPTS="$JAVA_OPTS -DentityExpansionLimit=10000" 
   JAVA_OPTS="$JAVA_OPTS -XX:+UseCompressedOops -XX:+HeapDumpOnOutOfMemoryError"
```
*Hinweis: Stellen Sie sicher, dass dieser Eintrag in der Datei "run.conf" in einer einzigen Zeile steht.*

- **3** (Optional) Ändern Sie JBoss Application Server wie folgt für die Ausführung im IPv6-Modus:
	- Suchen und ändern Sie -Djava.net.preferIPv4Stack=false.
	- Fügen Sie -Djava.net.preferIPv6Stack=true hinzu.
- **4** Speichern und schließen Sie die Datei.

## **9.4.2.6 Die Datei "log4j.xml" ändern, um die Protokollierungsstufe von DEBUG auf INFO zu erhöhen**

- **1** Öffnen Sie die Datei "*[Anwendungsserver-Stammordner]*/server/<Profilname>/conf/jboss-log4j.xml" in einem Texteditor.
- **2** Suchen Sie im Abschnitt "FILE appender" den folgenden Text und fügen Sie die in Fettschrift angezeigte Zeile hinzu bzw. ändern Sie den Wert:

```
<appender name="FILE" class="org.jboss.logging.appender.DailyRollingFileAppender"> 
     <errorHandler class="org.jboss.logging.util.OnlyOnceErrorHandler"/> 
     <param name="File" value="${jboss.server.home.dir}/log/server.log"/> 
    <param name="Threshold" value="INFO"/>
     <param name="Append" value="false"/>
```
**3** Suchen Sie im Abschnitt CONSOLE appender den folgenden Text:

VORBEREITEN DER INSTALLATION VON ADOBE LIVECYCLE ES3 (EINZELSERVER) **73 Anhang – Manuelles Konfigurieren von JBoss**

```
<appender name="CONSOLE" class="org.apache.log4j.ConsoleAppender"> 
   <errorHandler class="org.jboss.logging.util.OnlyOnceErrorHandler"/> 
    <param name="Target" value="System.out"/> 
    <param name="Threshold" value="INFO"/>
```
Ändern Sie die letzte Zeile in folgende Zeichenfolge:

<param name="Threshold" value="**WARN**"/>

**4** Suchen Sie den Kategorienabschnitt "Limit" und fügen Sie Folgendes hinzu:

```
<category name="jacorb.config"> 
<priority value="ERROR"/> 
    </category> 
<category name="com.adobe"> 
    <priority value="INFO"/> 
</category> 
<category name="org.apache.xml.security.signature.Reference"> 
    <priority value="WARN"/> 
</category> 
<category name="org.alfresco"> 
    <priority value="WARN"/> 
</category> 
<category name="org.alfresco.repo.policy"> 
    <priority value="WARN"/> 
</category> 
<category name="org.springframework"> 
    <priority value="WARN"/> 
</category> 
<category name="org.hibernate"> 
    <priority value="WARN"/> 
</category> 
<category name="org.hibernate.cache.ReadWriteCache"> 
    <priority value="ERROR"/> 
</category> 
<category name="org.hibernate.cache.EhCacheProvider"> 
    <priority value="ERROR"/> 
</category> 
<category name="org.hibernate.engine. StatefulPersistenceContext.ProxyWarnLog">
    <priority value="ERROR"/> 
</category> 
<category name="org.jbpm.jpdl.xml.JpdlXmlReader"> 
    <priority value="ERROR"/> 
</category>
```
**5** Speichern und schließen Sie die Datei.

## 9.4.2.7 Die Datei "jmx-invoker-service.xml" ändern

**1** Fahren Sie den Anwendungsserver herunter.

- **2** Öffnen Sie Ordner "*[Anwendungsserver-Stammordner]*/server/<Profilname>/deploy" und öffnen Sie die Datei "jmx-invoker-service.xml" in einem Texteditor.
- **3** Stellen Sie sicher, dass die folgende Zeile im Abschnitt invoke nicht auskommentiert ist:

```
<interceptor code="org.jboss.jmx.connector.invoker.AuthenticationInterceptor" 
securityDomain="java:/jaas/jmx-console"/>
```
**4** Speichern und schließen Sie die Datei.

- **5** Erstellen Sie eine neue Datei "work-manager.properties" unter *[Anwendungsserver-Stammordner]*/server/.
- **6** Öffnen Sie die Datei "work-manager.properties" in einem Texteditor und fügen Sie folgenden Code hinzu: adobe.work-

```
manager.jboss.jmx.lookup.java.naming.factory.initial=org.jboss.security.jndi.JndiLo
ginInitialContextFactory 
   adobe.work-manager.jboss.jmx.lookup.java.naming.provider.url=jnp://localhost:1099/ 
   adobe.work-manager.jboss.jmx.lookup.java.naming.security.credentials=<password> 
   adobe.work-manager.jboss.jmx.lookup.java.naming.security.principal=<username> 
   adobe.work-manager.jboss.jmx.lookup.java.naming.security.protocol=jmx-console
```
*Hinweis: Stellen Sie sicher, dass identische Anmeldedaten in der Datei "jmx-console-users.properties" und in der Datei "work-manager.properties" erwähnt werden. Standardmäßig sind die Anmeldedaten des Administrators/admin.* 

- **7** Speichern und schließen Sie die Datei.
- **8** Navigieren Sie zum Ordner "*[Anwendungsserver-Stammordner]*/server/<Profilname>/conf/props" und öffnen Sie die Datei "jmx-console-users.properties" in einem Texteditor.
- **9** Stellen Sie sicher, dass ein Eintrag mit Anmeldedaten, die in der Datei "work-manager.properties" verwendet werden, nicht auskommentiert ist.
- **10** Speichern und schließen Sie die Datei.
- **11** Navigieren Sie zur Datei "*[Anwendungsserver-Stammordner]*/bin" und öffnen Sie die Datei "run.conf.bat" in einem Texteditor und fügen Sie folgenden Code hinzu:

```
set "JAVA OPTS=%JAVA OPTS% -Dadobe.workmanager.properties = <path of the work-
manager.properties file>
```
- **12** Speichern und schließen Sie die Datei.
- **13** Starten Sie den Anwendungsserver.

## **9.4.2.8 Datei "jbossts-properties.xml" ändern**

- 1 Stellen Sie sicher, dass die Transaktionsverwaltung wie erwartet funktioniert, indem Sie die Datei "jbossjtaproperties.xml" im Ordner "*[Anwendungsserver-Stammordner]/server/<Profilname>/conf*" suchen und in einem Texteditor öffnen.
- **2** Wenn Sie Messaging nicht nutzen, suchen Sie folgende Zeilen und kommentieren Sie sie aus.

```
<property 
name="com.arjuna.ats.jta.recovery.XAResourceRecovery.JBMESSAGING1"value="org.jboss.jms.ser
ver.recovery.MessagingXAResourceRecovery;java:/DefaultJMSProvider"/>
```
**3** Speichern und schließen Sie die Datei.

Hinweis: Weitere Informationen finden Sie im JBoss-Artikel 11443 unter [http://www.jboss.org/community/docs/DOC-](http://www.jboss.org/community/docs/DOC-11443)*[11443.](http://www.jboss.org/community/docs/DOC-11443)*

# **9.5 Kopieren von JAR-Dateien**

Kopieren Sie alle JAR-Dateien, außer die JDBC JAR-Datei aus "[*DVD-Stammordner*]/third\_party/jboss.zip/server/lc\_<*Datenbankname*>/lib" in den Ordner "[*Anwendungsserver-Stammordner*]/server/<*Profilname*>/lib" von JBoss.

# **9.6 LiveCycle-Datenbank-Konnektivität für manuell installierte JBoss-Software**

Zum Konfigurieren der LiveCycle -Datenbankverbindung müssen Sie die folgenden Aufgaben durchführen:

- Konfigurieren Sie die LiveCycle-Datenquelle.
- Konfigurieren Sie JBoss für die Verwendung Ihrer Datenbank als Standarddatenquelle.

Sie müssen die Datenbanktreiber in den Installationsordnern des Anwendungsservers installieren. Treiber sind erforderlich, damit Configuration Manager und der Anwendungsserver eine Verbindung zur LiveCycle-Datenbank herstellen können. Installieren Sie die Treiber für den jeweiligen Datenbanktyp, den Sie für die Datenbank verwenden.

Sie müssen die Datenquelle konfigurieren, damit eine Verbindung zur Datenbank hergestellt werden kann. Für JBoss können Sie eine MySQL-, Oracle- oder SQL Server-Datenquelle konfigurieren.

*Hinweis: Bevor Sie mit den folgenden Schritten fortfahren, müssen Sie sich vergewissern, dass JBoss nicht ausgeführt wird.*

## **9.6.1 Konfigurieren von MySQL bei manuell installierter JBoss-Software**

Damit JBoss eine Verbindung zur MySQL-Datenbank herstellen kann, in der LiveCycle-Daten gespeichert werden, müssen Sie die folgenden Aufgaben ausführen:

- Kopieren Sie den JDBC-Treiber für MySQL in die JBoss-Instanz, in der Sie LiveCycle bereitstellen werden.
- Erstellen Sie eine Datenquellendatei und stellen Sie sie in der JBoss-Instanz bereit, in der LiveCycle bereitgestellt werden soll.
- Verschlüsseln Sie das Kennwort in den Datenquellendateien (adobe-ds.xml und mysql-ds.xml) und in der Datei "login-config.xml" mit einer der in<http://community.jboss.org/wiki/EncryptingDataSourcePasswords> beschriebenen Methoden. Sie können auch die Anweisungen unter [http://blogs.adobe.com/livecycle/2009/10/livecycle\\_-\\_encrypting\\_clearte.html](http://blogs.adobe.com/livecycle/2009/10/livecycle_-_encrypting_clearte.html) verwenden.

## **9.6.1.1 Konfigurieren der MySQL-Datenquelle**

Vor der Konfiguration der MySQL-Datenquelle muss die Datenbank auf der MySQL-Plattform erstellt worden sein. (Siehe MySQL-Datenbank erstellen.)

## **9.6.1.2 Den Datenbanktreiber für MySQL installieren**

• Kopieren Sie die Treiberdatei "mysql-connector-java-5.1.6-bin.jar" aus dem Ordner "*[DVD-Stammordner]*/third\_party/db/mysql" auf der Installations-DVD in den Ordner "*[Anwendungsserver-Stammordner]*/server/standard/lib".

## **9.6.1.3 Datei "adobe-ds.xml" bearbeiten**

- 1 Kopieren Sie die Datei "adobe-ds.xml" aus dem Ordner "*[DVD-Stammordner]*/third\_party/additional/datasources/lc\_mysql/deploy" auf der Installations-DVD in den Ordner "*[Anwendungsserver-Stammordner]*/server/<Profilname>/deploy".
- **2** Öffnen Sie die Datei "adobe-ds.xml" in einem Texteditor und suchen Sie die folgende Zeile:

```
<connection-url>jdbc:mysql://localhost:3306/adobe</connection-url> 
<driver-class>com.mysql.jdbc.Driver</driver-class> 
<user-name>adobe</user-name> 
<password>adobe</password>
```
- **3** Ersetzen Sie die folgenden Werte durch die entsprechenden Werte für Ihre Datenbank:
	- **localhost:** Der Name, die IP-Adresse oder der vollständig angegebene Pfad des Computers, der die Datenbank hostet. Der Standardwert ist localhost.
	- **3306:** Der für den Zugriff auf die Datenbank verwendete Anschluss. Der Standardanschluss ist 3306.
	- **adobe:** Der Name der Datenbank, in der die LiveCycle-Daten gespeichert werden. Sie müssen den Standardwert adobe durch Ihren Datenbanknamen ersetzen.
- **4** Suchen Sie in den Zeilen, die auf die Einstellungen für <connection-url> folgen, die Einstellungen für user-name und password und ersetzen Sie die Standardwerte durch den Benutzernamen und das Kennwort, mit denen der Anwendungsserver auf Ihre Datenbank zugreift.
- **5** Ändern Sie die Minimal- und Maximalwerte für die Datenquellenverbindungen:
	- IDP\_DS:

```
<min-pool-size>1</min-pool-size> 
<max-pool-size>30</max-pool-size>
```
• EDC\_DS:

```
<min-pool-size>1</min-pool-size> 
<max-pool-size>20</max-pool-size>
```
*Hinweis: Erhöhen Sie bei hoher Auslastung Ihres LiveCycle-Servers die Anzahl der maximalen JDBC-Verbindungen, um sicherzustellen, dass alle Aufträge verarbeitet werden. Erhöhen Sie in diesen Fällen <maxpool-size> sowohl für IDP\_DS als auch für EDC\_DS auf 50 oder höher.*

**6** Speichern und schließen Sie die Datei.

## **9.6.1.4 MySQL als Datenquelle festlegen**

- **1** Wechseln Sie zum Ordner "*[Anwendungsserver-Stammordner]*/server/<Profilname>/deploy" und löschen Sie die Datei "hsqldb-ds.xml".
- **2** Wechseln Sie zum Ordner "*[Anwendungsserver-Stammordner]*/docs/examples/jca" und kopieren Sie die Datei "mysql-ds.xml" in den Ordner "*[Anwendungsserver-Stammordner]*/server/<Profilname>/deploy".
- **3** Öffnen Sie die Datei "*[Anwendungsserver-Stammordner]*/server/<Profilname>/deploy/mysql-ds.xml" in einem Texteditor und ändern Sie das Element <local-tx-datasource> entsprechend Ihrer MySQL-Verbindungseinstellungen:

```
<jndi-name>MySqlDS</jndi-name> 
<connection-url>jdbc:mysql://mysql-hostname:3306/jbossdb</connection-url> 
<driver-class>com.mysql.jdbc.Driver</driver-class> 
<user-name>x</user-name> 
<password>y</password>
```
- **4** Ersetzen Sie die fett gedruckten Werte durch die entsprechenden Werte für Ihre Datenbank:
	- **MySqlDS:** Ändern Sie diesen Wert in DefaultDS.
	- **mysql-hostname**, **3306**, **jbossdb**, **x** und **y:** Die Datenbankwerte, die der Anwendungsserver für den Zugriff auf die Datenbank verwendet.
- **5** Fügen Sie die folgende Zeile im Abschnitt <local-tx-datasource> ein, wenn sie nicht bereits vorhanden ist.

<transaction-isolation>TRANSACTION\_READ\_COMMITTED</transaction-isolation>

**6** Speichern und schließen Sie die Datei.

## **9.6.1.5 Die Datei "login-config.xml" bearbeiten**

**1** Öffnen Sie die Datei "*[Anwendungsserver-Stammordner]*\server\<Profilname>\conf\login-config.xml" in einem Texteditor und fügen Sie im <policy>-Element den folgenden Text hinzu:

```
<application-policy name="MySqlDbRealm"> 
    <authentication> 
       <login-module 
        code="org.jboss.resource.security.ConfiguredIdentityLoginModule" flag 
        = "required"> 
        <module-option name="principal">adobe</module-option> 
        <module-option name="userName">adobe</module-option> 
        <module-option name="password">adobe</module-option> 
        <module-option 
        name="managedConnectionFactoryName">jboss.jca:service=LocalTxCM, 
        name=DefaultDS </module-option> 
        </login-module> 
    </authentication> 
</application-policy>
```
- **2** Ersetzen Sie die fett gedruckten Werte durch die entsprechenden Werte für Ihre Datenbank.
- **3** Speichern und schließen Sie die Datei.
- **4** Starten Sie JBoss.

## **9.6.2 Konfigurieren von Oracle bei manuell installierter JBoss-Software**

Damit JBoss eine Verbindung zur Oracle-Datenbank herstellen kann, in der LiveCycle-Daten gespeichert werden, müssen Sie die folgenden Aufgaben ausführen, wenn Sie LiveCycle manuell bereitstellen:

- Kopieren Sie den Oracle JDBC-Treiber für Oracle in die JBoss-Instanz, in der Sie LiveCycle bereitstellen werden.
- Erstellen Sie eine Datenquellendatei und stellen Sie sie in der JBoss-Instanz bereit, in der LiveCycle bereitgestellt werden soll.
- Verschlüsseln Sie das Kennwort in den Datenquellendateien (adobe-ds.xml und oracle-ds.xml) und in der Datei login-config.xml mit einer der unter <http://community.jboss.org/wiki/EncryptingDataSourcePasswords> beschriebenen Methoden. Sie können auch die Anweisungen unter [http://blogs.adobe.com/livecycle/2009/10/livecycle\\_-\\_encrypting\\_clearte.html](http://blogs.adobe.com/livecycle/2009/10/livecycle_-_encrypting_clearte.html) verwenden.

## **9.6.2.1 Den Oracle 11g-Datenbanktreiber installieren**

Kopieren Sie die Treiberdatei "ojdbc6.jar" für JDK 1.6 aus dem Ordner "*[LiveCycle-Stammordner]*/lib/db/oracle" in den Ordner "*[Anwendungsserver-Stammordner]*/server/<Profilname>/lib". Sie können den Treiber für Oracle 11g auch von der JDBC-Treiber-Website herunterladen. (Informationen zu unterstützten Versionen des Oracle 11g-Treibers finden Sie unter [Unterstützte Plattformkombinationen.](http://help.adobe.com/go/learn_lc_supportedplatforms_10_de))

## **9.6.2.2 Datei "adobe-ds.xml" bearbeiten**

- 1 Kopieren Sie die Datei "adobe-ds.xml" aus dem Ordner "[DVD-*Stammordner]*/third\_party/additional/datasources/lc\_oracle/deploy" in den Ordner "*[Anwendungsserver-Stammordner]*/server/<Profilname>/deploy".
- **2** Öffnen Sie die Datei "adobe-ds.xml" in einem Texteditor und suchen Sie die folgende Zeile:

```
<connection-url>jdbc:oracle:thin:@localhost:1521:adobe</connection-url> 
<driver-class>oracle.jdbc.driver.OracleDriver</driver-class> 
<user-name>adobe</user-name> 
<password>adobe</password>
```
- **3** Ersetzen Sie die folgenden Werte durch die entsprechenden Werte für Ihre Datenbank:
	- *localhost***:** Der Name, die IP-Adresse oder der vollständig angegebene Pfad des Computers, der die Datenbank hostet. Der Standardwert ist localhost.
	- *1521***:** Der für den Zugriff auf die Datenbank verwendete Anschluss. Der Standardanschluss ist 1521.
	- *adobe***:** Ersetzen Sie den Standardwert adobe durch Ihre Datenbank-SID.
- **4** Suchen Sie in den Zeilen, die auf die Einstellungen für <connection-url> folgen, die Einstellungen für user-name und password und ersetzen Sie die Standardwerte durch den Benutzernamen und das Kennwort, mit denen der Anwendungsserver auf Ihre Datenbank zugreift.
- **5** *(Nur für Oracle RAC)* Ersetzen Sie die in Schritt 2 erwähnte Verbindungs-URL durch folgende Verbindungs-URL:

```
jdbc:oracle:thin:@(DESCRIPTION=(ENABLE=broken) (ADDRESS_LIST=(ADDRESS= (PROTOCOL=TCP) 
(HOST=yourhost1) (PORT=1521)) (ADDRESS=(PROTOCOL=TCP) (HOST=yourhost2) (PORT=1521)) 
(LOAD_BALANCE=on) (FAILOVER=on)) (CONNECT_DATA=(SERVER=dedicated)
(SERVICE_NAME=service.yourcompany.com) (FAILOVER_MODE=(TYPE=session) (METHOD=basic) 
(RETRIES=10) (DELAY=3))
```
*Hinweis: Stellen Sie sicher, dass dieser Eintrag in der Datei "adobe-ds.xml" als einzelne Zeile enthalten ist.*

- **6** *(Nur für Oracle RAC)* Ersetzen Sie Folgendes in der Verbindungs-URL in Schritt 5 durch die Werte, die für Ihre Datenbank gelten:
	- **yourhost1:** Name, IP-Adresse oder vollständig qualifizierter Domänenname des ersten Knotens im Cluster, der als Host für die Datenbank dient.
	- **yourhost2:** Name, IP-Adresse oder vollständig qualifizierter Domänenname des zweiten Knotens im Cluster, der als Host für die Datenbank dient.

*Hinweis: Der als Host für die Datenbank dienende Cluster könnte n Knoten haben. yourhost1 und yourhost2 sind lediglich Beispiele für den Fall eines aus zwei Knoten bestehenden Clusters.*

- **service.yourcompany.com:** Dienstname für die Oracle RAC-Datenbank.
- **7** Ändern Sie die Minimal- und Maximalwerte für die Datenquellenverbindungen:
	- IDP\_DS:

```
<min-pool-size>1</min-pool-size> 
<max-pool-size>30</max-pool-size>
```
• EDC\_DS:

<min-pool-size>1</min-pool-size> <max-pool-size>20</max-pool-size>

*Hinweis: Erhöhen Sie bei hoher Auslastung Ihres LiveCycle-Servers die Anzahl der maximalen JDBC-Verbindungen, um sicherzustellen, dass alle Aufträge verarbeitet werden. Erhöhen Sie in diesen Fällen <maxpool-size> sowohl für IDP\_DS als auch für EDC\_DS auf 50 oder höher.*

**8** Speichern und schließen Sie die Datei.

## **9.6.2.3 Oracle als Datenquelle festlegen**

Wenn Sie LiveCycle mit einer Oracle-Datenbank ausführen, müssen Sie Oracle als Standarddatenquelle für JBoss festlegen. Dieses Verfahren setzt voraus, dass der Oracle JDBC-Treiber im Ordner "*[Anwendungsserver-Stammordner]/server/<Profilname>/lib*" installiert ist.

**1** Wechseln Sie zum Ordner "*[Anwendungsserver-Stammordner]*/server/<Profilname>/deploy" und löschen Sie die Datei "hsqldb-ds.xml".

- **2** Kopieren Sie die Datei "oracle-ds.xml" aus dem Ordner "*[Anwendungsserver-Stammordner]*/docs/examples/jca" in den Ordner "[Anwendungsserver-Stammordner]/server/<Profilname>/deploy".
- **3** Öffnen Sie die Datei "*[Anwendungsserver-Stammordner]*/server/<Profilname>/deploy/oracle-ds.xml" in einem Texteditor und ändern Sie das Element <local-tx-datasource> entsprechend Ihrer Oracle-Verbindungseinstellungen:

```
 <jndi-name>OracleDS</jndi-name> 
 <connection-url>jdbc:oracle:thin:@youroraclehost:1521:yoursid </connection-url> 
 <driver-class>oracle.jdbc.driver.OracleDriver</driver-class> 
 <user-name>x</user-name> 
 <password>y</password>
```
- **4** Ersetzen Sie die fett gedruckten Werte durch die entsprechenden Werte für Ihre Datenbank:
	- OracleDS: Ändern Sie diesen Wert in DefaultDS.
	- **youroraclehost:** Ersetzen Sie diesen Wert durch den Hostnamen Ihres Oracle-Servers.
	- **1521:** Verwendet Oracle nicht den Standardanschluss, ersetzen Sie diesen Wert durch die entsprechende Anschlussnummer.
	- **yoursid:** Ersetzen Sie diesen Wert durch die Oracle-System-ID.
- **5** Suchen Sie in den Zeilen, die auf die Einstellungen für <connection-url> folgen, die Einstellungen für user-name und password und ersetzen Sie die Standardwerte durch den Benutzernamen und das Kennwort, mit denen der Anwendungsserver auf Ihre Datenbank zugreift.
- **6** *(Nur für Oracle RAC)* Ersetzen Sie die in Schritt 3 erwähnten Verbindungseinstellungen durch die folgende Verbindungs-URL:

```
jdbc:oracle:thin:@(DESCRIPTION=(ENABLE=broken) (ADDRESS_LIST=(ADDRESS= (PROTOCOL=TCP) 
(HOST=yourhost1) (PORT=1521)) (ADDRESS=(PROTOCOL=TCP) (HOST=yourhost2) (PORT=1521)) 
(LOAD_BALANCE=on) (FAILOVER=on)) (CONNECT_DATA=(SERVER=dedicated)
(SERVICE_NAME=service.yourcompany.com) (FAILOVER_MODE=(TYPE=session) (METHOD=basic) 
(RETRIES=10) (DELAY=3)))
```
*Hinweis: Stellen Sie sicher, dass dieser Eintrag in der Datei "oracle-ds.xml" als einzelne Zeile enthalten ist.*

- **7** *(Nur für Oracle RAC)* Ersetzen Sie Folgendes in der Verbindungs-URL aus Schritt 6 durch die Werte, die für Ihre Datenbank gelten:
	- **yourhost1:** Name, IP-Adresse oder vollständig qualifizierter Domänenname des ersten Knotens im Cluster, der als Host für die Datenbank dient.
	- **yourhost2:** Name, IP-Adresse oder vollständig qualifizierter Domänenname des zweiten Knotens im Cluster, der als Host für die Datenbank dient.

*Hinweis: Der als Host für die Datenbank dienende Cluster könnte n Knoten haben. yourhost1 und yourhost2 sind lediglich Beispiele für den Fall eines aus zwei Knoten bestehenden Clusters.*

- **service.yourcompany.com:** Der Dienstname für die Oracle RAC-Datenbank.
- **8** Speichern und schließen Sie die Datei.

## **9.6.2.4 Die Datei "login-config.xml" bearbeiten**

**1** Öffnen Sie die Datei "*[Anwendungsserver-Stammordner]*/server/<Profilname>/conf/login-config.xml" in einem Texteditor und fügen Sie im Element <policy> den folgenden Text hinzu:

VORBEREITEN DER INSTALLATION VON ADOBE LIVECYCLE ES3 (EINZELSERVER) **80 Anhang – Manuelles Konfigurieren von JBoss**

```
<application-policy name = "OracleDbRealm"> 
   <authentication> 
        <login-module code = 
        "org.jboss.resource.security.ConfiguredIdentityLoginModule" flag = 
        "required"> 
        <module-option name = "principal">adobe</module-option> 
        <module-option name = "userName">adobe</module-option> 
        <module-option name = "password">adobe</module-option> 
        <module-option name ="managedConnectionFactoryName"> 
        jboss.jca:service=LocalTxCM,name=DefaultDS</module-option> 
        </login-module> 
    </authentication> 
</application-policy>
```
- **2** Ersetzen Sie die fett gedruckten Werte durch die entsprechenden Werte für Ihre Datenbank.
- **3** Speichern und schließen Sie die Datei.
- **4** Starten Sie JBoss.

## **9.6.3 SQL Server für manuell installierte JBoss-Software konfigurieren**

Damit JBoss eine Verbindung zur SQL Server-Datenbank herstellen kann, in der LiveCycle-Daten gespeichert werden, müssen Sie die folgenden Aufgaben ausführen:

- Besorgen Sie sich die JDBC-Treiberdateien für SQL Server und kopieren Sie sie in die JBoss-Instanz, in der Sie LiveCycle bereitstellen werden.
- Erstellen Sie eine SQL Server-Datenquellendatei und stellen Sie sie auf der JBoss-Instanz bereit, auf der LiveCycle bereitgestellt werden soll. Dies kann z. B. "*[Anwendungsserver-Stammordner]*/server/<Profilname>/deploy" sein.
- Verschlüsseln Sie das Kennwort in den Datenquellendateien (adobe-ds.xml und mssql-ds.xml) und in der Datei login-config.xml mit einer der unter<http://community.jboss.org/wiki/EncryptingDataSourcePasswords> beschriebenen Methoden. Sie können auch die Anweisungen unter [http://blogs.adobe.com/livecycle/2009/10/livecycle\\_-\\_encrypting\\_clearte.html](http://blogs.adobe.com/livecycle/2009/10/livecycle_-_encrypting_clearte.html) verwenden.

## **9.6.3.1 Konfigurieren der SQL Server-Datenbankverbindung**

Die SQL Server-Datenquelle kann erst konfiguriert werden, nachdem die LiveCycle-Datenbank auf SQL Server erstellt wurde. (Siehe Erstellen einer SQL Server-Datenbank.)

## **9.6.3.2 Den SQL-Datenbanktreiber für JBoss installieren**

1 Rufen Sie den Datenbanktreiber "SQL Server JDBC 3.0" von der Microsoft-Website ab.

*Hinweis: Verwenden Sie den SQL Server-JDBC-Treiber 3.0 sowohl für Microsoft SQL Server 2005 SP2 als auch für Microsoft SQL Server 2008.*

- **2** (Windows) Laden Sie die EXE-Datei herunter, führen Sie sie aus und extrahieren Sie die Dateien in einen temporären Ordner (der im restlichen Verlauf dieses Abschnitts als *[SQL-Stammordner]* bezeichnet wird).
- **3** (Linux) Extrahieren Sie die Dateien mit dem Format "\*.tar.gz" in einen temporären Ordner (der im restlichen Verlauf dieses Abschnitts als *[SQL-Stammordner]*bezeichnet wird).
- **4** Kopieren Sie die Datei "sqljdbc.jar" aus dem Ordner "*[SQL-Stammordner]*/sqljdbc\_3.0/enu" in den Ordner "*[Anwendungsserver-Stammordner]*/server/<Profilname>/lib".
- 5 Löschen Sie die Datei "mysql-connector-java-3.1.12-bin.jar", die sich im Ordner "*[Anwendungsserver-Stammordner]/server/<Profilname>/lib*" befindet.

#### **9.6.3.3 Datei "adobe-ds.xml" bearbeiten**

- 1 Kopieren Sie die Datei "adobe-ds.xml" aus dem Ordner "*[DVD-Stammordner]*/third\_party/additional/datasources/lc\_sqlserver/deploy " in den Ordner "*[Anwendungsserver-Stammordner]*/server/<Profilname>/deploy".
- 2 Öffnen Sie die Datei "adobe-ds.xmll" in einem Texteditor und ändern Sie das Element <local-tx-datasource > entsprechend Ihren SQL Server-Verbindungseinstellungen:

```
<connection-url>jdbc:sqlserver://localhost:1433;DatabaseName=adobe</connection-url> 
<driver-class>com.microsoft.sqlserver.jdbc.SQLServerDriver</driver-class> 
<user-name>adobe</user-name> 
<password>adobe</password>
```
- **3** Ersetzen Sie die folgenden Werte durch die entsprechenden Werte für Ihre Datenbank:
	- *localhost***:** Der Name, die IP-Adresse oder der vollständig angegebene Pfad des Computers, der die Datenbank hostet. Der Standardwert ist localhost.
	- *1433***:** Der für den Zugriff auf die Datenbank verwendete Anschluss.
	- *adobe***:** Der Name der Datenbank, in der die LiveCycle-Daten gespeichert werden. Sie müssen den Standardwert adobe durch Ihren Datenbanknamen ersetzen.
- **4** Ändern Sie das Element <driver-class> wie folgt:

<driver-class>com.microsoft.sqlserver.jdbc.SQLServerDriver</driver-class>

- **5** Suchen Sie in den Zeilen, die auf die <driver-class>-Einstellungen folgen, die Einstellungen user-name und password und ersetzen Sie die Standardwerte durch den Benutzernamen und das Kennwort, mit denen der Anwendungsserver auf Ihre Datenbank zugreift. Ändern Sie die Minimal- und Maximalwerte für die Datenquellenverbindungen:
	- IDP\_DS:

```
<min-pool-size>1</min-pool-size> 
<max-pool-size>30</max-pool-size>
```
• EDC\_DS:

```
<min-pool-size>1</min-pool-size> 
<max-pool-size>20</max-pool-size>
```
*Hinweis: Erhöhen Sie bei hoher Auslastung Ihres LiveCycle-Servers die Anzahl der maximalen JDBC-Verbindungen, um sicherzustellen, dass alle Aufträge verarbeitet werden. Erhöhen Sie in diesen Fällen <maxpool-size> sowohl für IDP\_DS als auch für EDC\_DS auf 50 oder höher.*

**6** Speichern und schließen Sie die Datei.

#### 9.6.3.4 Datei "mssql-ds.xml" bearbeiten

- **1** Wechseln Sie zum Ordner "*[Anwendungsserver-Stammordner]*/server/<Profilname>/deploy" und löschen Sie die Datei "hsqldb-ds.xml".
- **2** Wechseln Sie zum Ordner "*[Anwendungsserver-Stammordner]*/docs/examples/jca" und kopieren Sie die Datei "mysql-ds.xml" in den Ordner "*[Anwendungsserver-Stammordner]*/server/<Profilname>/deploy".
- **3** Öffnen Sie die Datei "mssql-ds.xml" in einem Texteditor und ändern Sie das Element <local-tx-datasource> entsprechend Ihren SQL Server-Verbindungseinstellungen (nicht unbedingt in aufeinander folgenden Zeilen):

```
<jndi-name>MSSQLDS</jndi-name> 
<datasource-mapping>MS SQLSERVER2000</datasource-mapping> 
<connection-url>jdbc:sqlserver://localhost:1433; DatabaseName=MyDatabase</connection-url> 
<driver-class>com.microsoft.sqlserver.jdbc.SQLServerDriver </driver-class> 
<user-name>x</user-name> 
<password>y</password>
```
- Das Element <jndi-name> in DefaultDS
- Das Element <datasource-mapping> in MS SQLSERVER2000
- Den Datenbanknamen *MyDatabase* in den Namen Ihrer Datenbank
- Das Element <Benutzername>**x**in Ihren Benutzernamen
- Das Element <Kennwort>**y**in Ihr Kennwort

*Hinweis: Das Element <datasource-mapping> muss auf MS SQLSERVER2000 verweisen, auch wenn Sie MS SQL Server 2005 verwenden.* 

**4** Speichern und schließen Sie die Datei.

## **9.6.3.5 Die Datei "login-config.xml" bearbeiten**

**1** Öffnen Sie die Datei "*[Anwendungsserver-Stammordner]*/server/<Profilname>/conf/login-config.xml" in einem Texteditor und fügen Sie im Element <policy> die folgenden Zeilen hinzu:

```
<application-policy name = "MSSQLDbRealm"> 
    <authentication> 
    <login-module code = 
    "org.jboss.resource.security.ConfiguredIdentityLoginModule" flag = "required"> 
    <module-option name = "principal">adobe</module-option> 
    <module-option name = "userName">adobe</module-option> 
    <module-option name ="password">adobe</module-option> 
    <module-option name = 
    "managedConnectionFactoryName">jboss.jca:service=LocalTxCM,name= DefaultDS </module-
option> 
    </login-module> 
    </authentication> 
</application-policy>
```
- **2** Ersetzen Sie die fett gedruckten Werte durch die entsprechenden Werte für Ihre Datenbank.
- **3** Speichern und schließen Sie die Datei.
- **4** Starten Sie JBoss.

#### **9.6.3.6 Die integrierte Sicherheit unter Windows konfigurieren**

1 Bearbeiten Sie die Dateien "adobe-ds.xml" and "mssql-ds.xml" im Ordner "[Anwendungsserver-*Stammordner]*\server\<Profilname>\deploy", wobei Sie der Verbindungs-URL wie im folgenden Beispiel gezeigt, den Eintrag integratedSecurity=true hinzufügen:

```
<connection-url>jdbc:sqlserver://<serverhost>:<port>; 
databaseName=<dbname>;integratedSecurity=<true></connection-url>
```
**2** Fügen Sie die Datei "sqljdbc\_auth.dll" zum Windows-Systempfad (C:\Windows) auf dem Computer hinzu, auf dem JBoss ausgeführt wird. Die Datei "sqljdbc\_auth.dll" wird zusammen mit dem Microsoft SQL JDBC 3.0-Treiber installiert. Der Standardspeicherort ist [*SQL-Stammordner*]/sqljdbc\_3.0/enu/auth/x86 (32-Bit-Betriebssysteme) bzw. [SQL\_root]/sqljdbc\_3.0/enu/auth/x64 (64-Bit-Betriebssysteme).

- **3** Öffnen Sie die Eigenschaften für den Dienst "JBoss für Adobe LiveCycle ES3" oder den von Ihnen konfigurierten JBoss-Dienst und klicken Sie auf die Registerkarte **Anmelden**.
- **4** Wählen Sie **DiesesKonto** und geben Sie den Wert für ein gültiges Benutzerkonto ein. Diese Änderung ist nicht erforderlich, wenn Sie JBoss von der Befehlszeile ausführen.
- 5 Ändern Sie die Sicherheitseinstellung von SQL Server von "Mixed Mode" in "Windows Authentication Mode".

# **9.7 Nächste Schritte**

Installieren Sie LiveCycle gemäß den Anweisungen in [Installieren und Bereitstellen des LiveCycle-Servers](http://www.adobe.com/go/learn_lc_installJBoss_10_de).